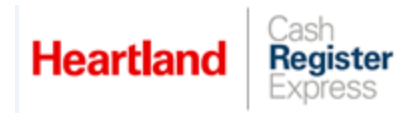

*One Blue Hill Plaza, 16th Floor, PO Box 1546 Pearl River, NY 10965 1-800-722-6374 (Voice) 845-920-0800 (Fax) 845-920-0880*

# **PAX S300 EMV with First Data Rapid Connect Processing**

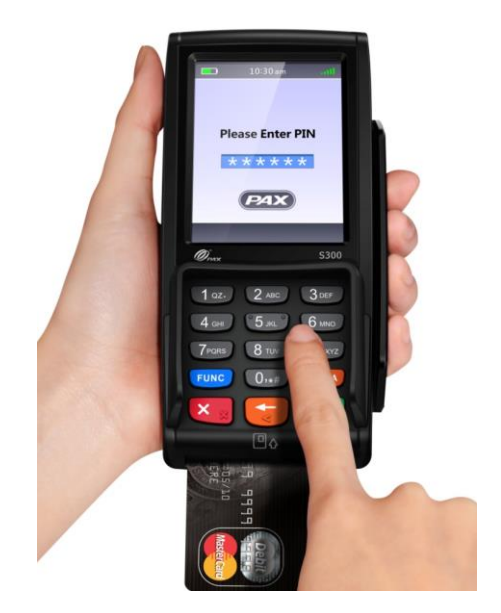

**\*\*NOTE: As of 10/12/2020, CRE has concluded any further enhancement or improvement work around the PAX S300 and FirstData Rapid Connect Integration.\*\*** With this in mind, the existing features for FirstData Rapid Connect payment processing with EMV chip-enabled cards through the PAX S300 EMV PINpad device may continue to work as usual.

This document provides step-by-step instructions on set up and usage of the **PAX S300** with Cash Register Express.

Note: The PAX S300 requires Cash Register Express version **12.70021** or higher to work and version **12.70110** or higher for serial communications support. The device must have settings pre-configured and installed by your payment processor prior to integration with CRE.

**\*\*NOTE: Settlements MUST be completed through CRE/RPE. If you receive an error when attempting to settle through CRE/RPE please contact technical support at 1-800-342-5729. DO NOT attempt any other form of settlement (either on the PAX device or through the Payment Processor).\*\***

#### **TABLE OF CONTENTS**

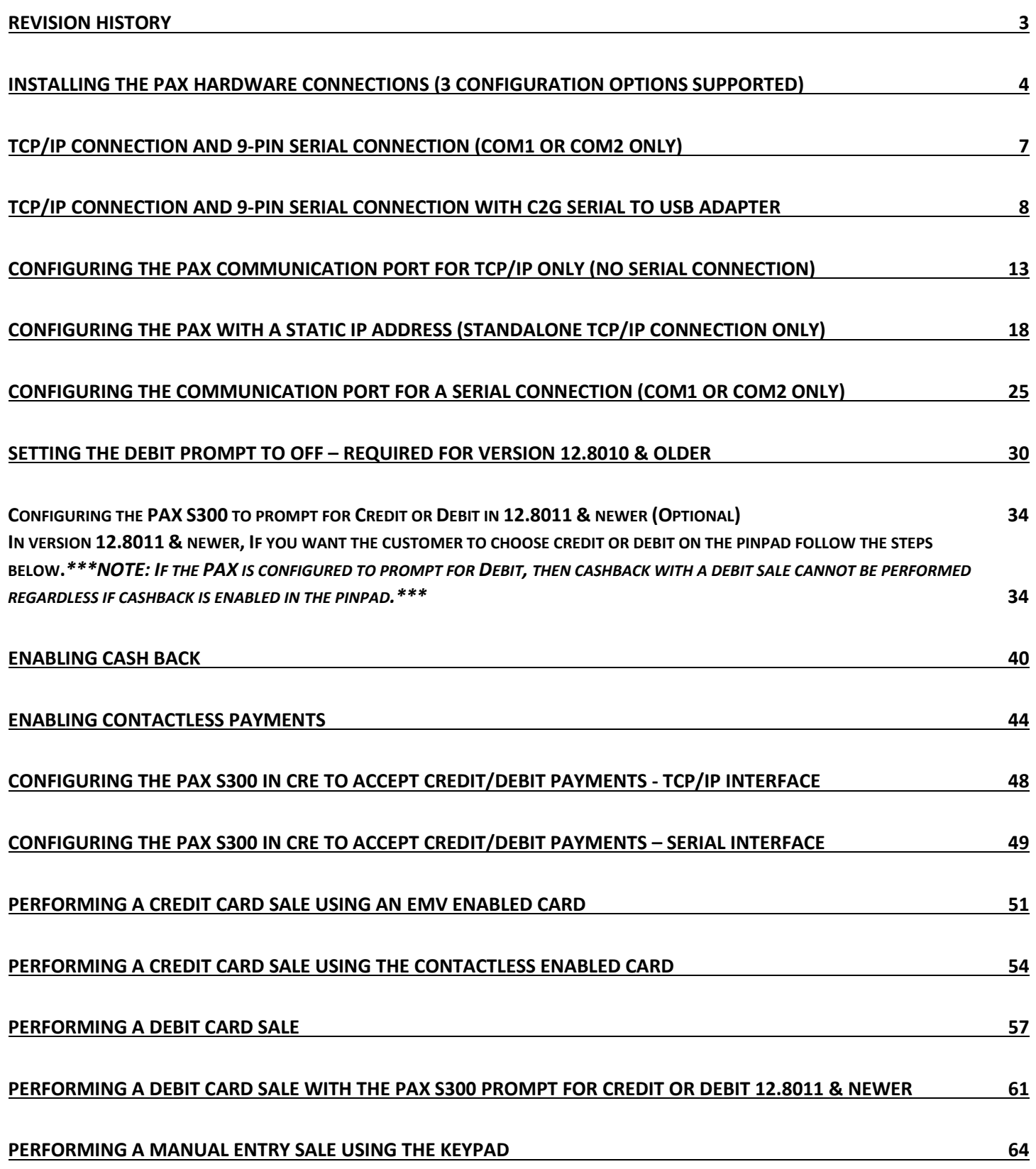

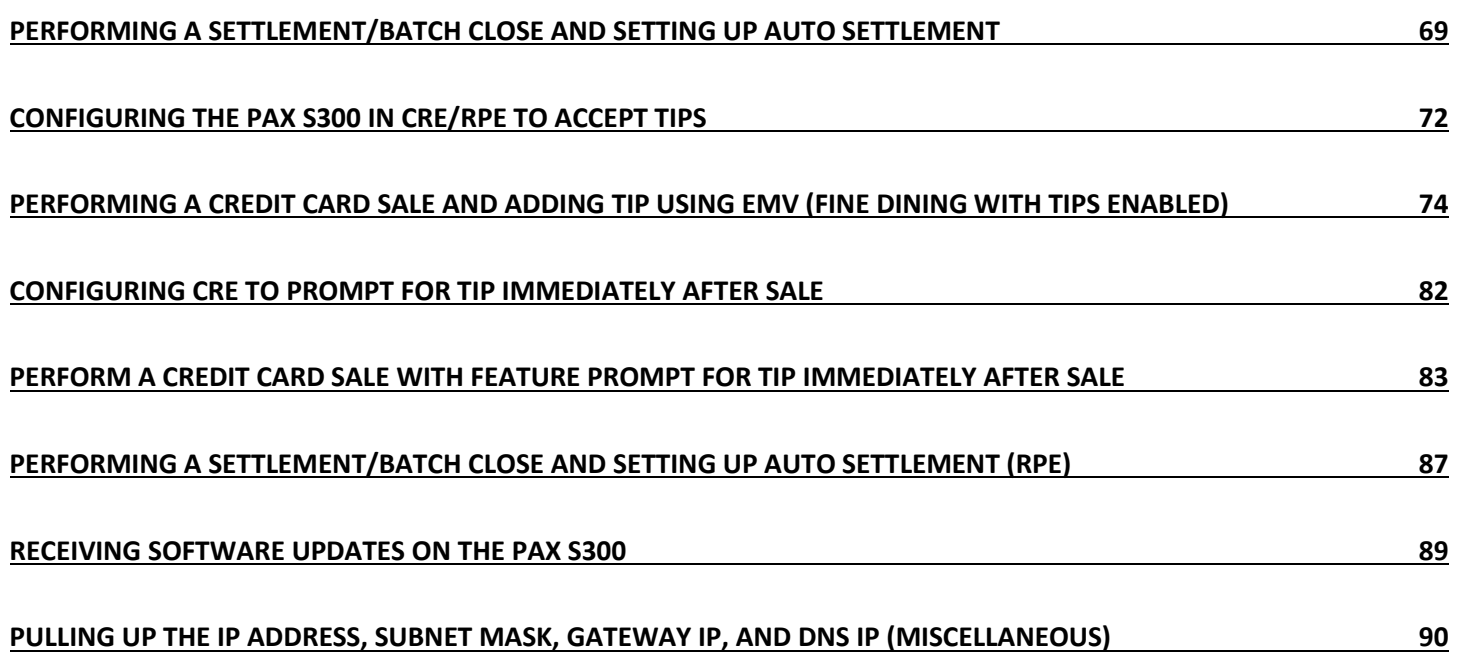

#### **Important Notes – Please Read!**

- CRE must be on version **12.70021 or higher** to use the PAX device and **12.70110 or higher** for serial communications support. To install the required versions of CRE/RPE **Windows 7 or above** is required.
- Only Credit Card and Debit Card payment processing is currently certified and supported for this device.
- Each PAX device needs its own wired internet connection (unique IP address). It cannot use the same internet cable connected to the PC. Prior to installation, make sure there are enough additional internet connections for each PAX device you will be installing.
- Each register running card transactions must have its own PAX device; PAX devices may not be shared among registers.
- Credit card settlements must be done in CRE on every station where a PAX device is connected.
- The PAX device must have settings pre-configured and installed by your payment processor prior to integration with CRE.
- EBT isn't supported for First Data with PAX
- Newer versions of the PAX may require you to press the **BLUE** Function key and the **1** key at the same time to access the **Menu** instead pressing the on screen **Menu** button.
- **CRE supports tips for version 12.9024 and higher. Adjustment of a tip amount is not supported after post-auth transaction**.
- **CRE Supports the feature "prompt for tip immediately after sale "for Version 13.1001 and higher.**

<span id="page-2-0"></span>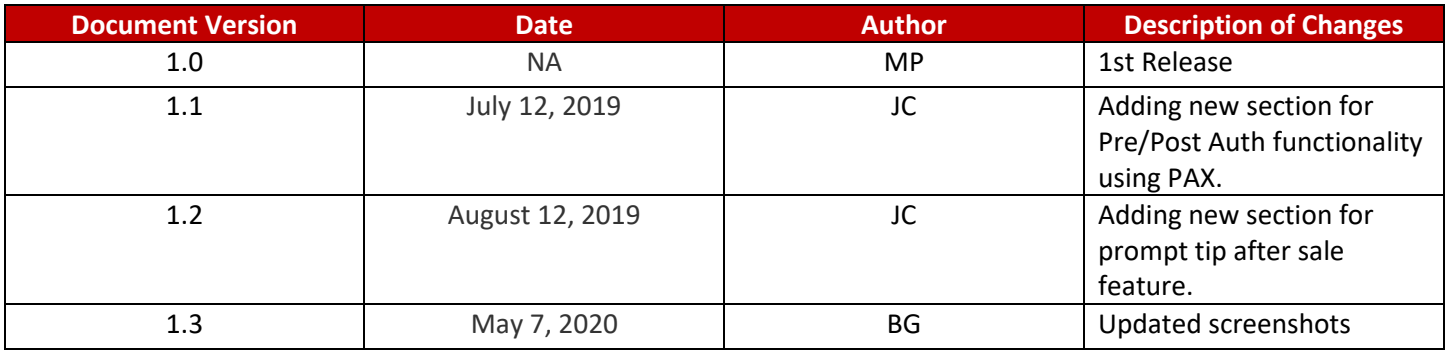

#### **Revision History**

# <span id="page-3-0"></span>**Installing the PAX hardware connections (3 configuration options supported)**

Important: Every register processing card transactions **MUST** have its own PAX unit. Also, settlements need to be run through CRE on each register a PAX unit is connected and processing card transactions.

#### **Standalone TCP/IP connection**

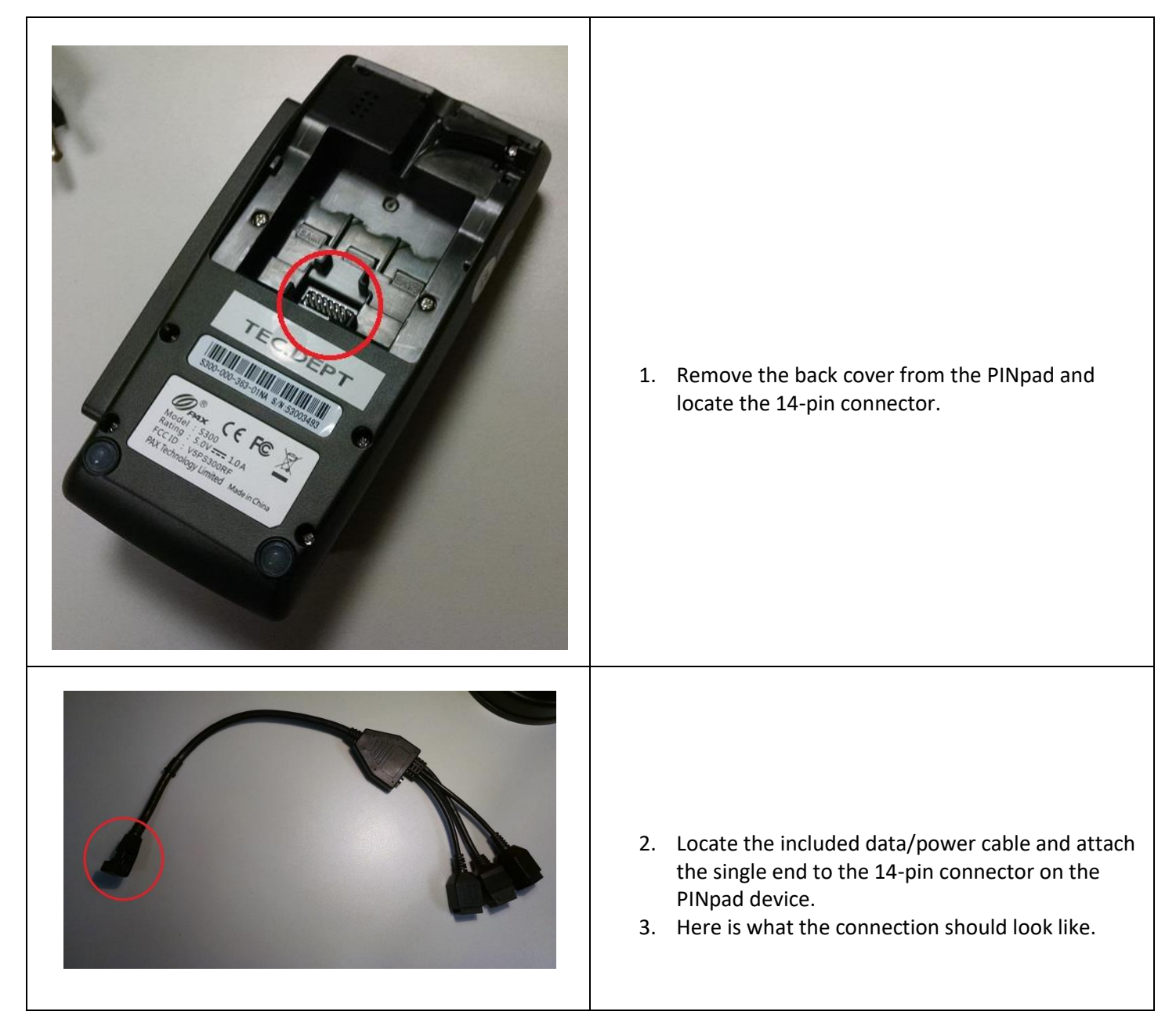

![](_page_4_Picture_0.jpeg)

![](_page_5_Picture_0.jpeg)

#### **Location of the built-in stylus**

![](_page_5_Picture_2.jpeg)

# <span id="page-6-0"></span>**TCP/IP connection and 9-pin serial connection (COM1 or COM2 only)**

![](_page_6_Picture_1.jpeg)

### <span id="page-7-0"></span>**TCP/IP connection and 9-pin serial connection with C2G Serial to USB adapter**

![](_page_7_Picture_1.jpeg)

#### **Download the serial to USB adapter from the link below:**

[http://download2.pcamerica.com/drivers/Pinpad/PAX/PL2303\\_Prolific\\_DriverInstaller\\_v10518.zip](http://download2.pcamerica.com/drivers/Pinpad/PAX/PL2303_Prolific_DriverInstaller_v10518.zip)

![](_page_8_Picture_57.jpeg)

![](_page_9_Picture_0.jpeg)

![](_page_10_Picture_0.jpeg)

![](_page_11_Figure_0.jpeg)

10. And change the setting to **COM1** (or COM2); click **OK** to save the changes, then close the **Computer Management** window.

#### <span id="page-12-0"></span>**Configuring the PAX communication port for TCP/IP only (no serial connection)**

Communication between the PAX, PC, and payment processing done over TCP/IP.

![](_page_12_Picture_2.jpeg)

![](_page_13_Picture_0.jpeg)

![](_page_14_Picture_0.jpeg)

![](_page_15_Picture_0.jpeg)

![](_page_16_Picture_0.jpeg)

## <span id="page-17-0"></span>**Configuring the PAX with a Static IP Address (Standalone TCP/IP connection only)**

The PAX S300 will come with DHCP configured so it can pull an IP address from your network automatically. We will need to set the device with a static IP which will then be used when configuring settings in CRE.

![](_page_17_Picture_2.jpeg)

![](_page_18_Picture_0.jpeg)

![](_page_19_Picture_0.jpeg)

![](_page_20_Picture_0.jpeg)

![](_page_21_Picture_0.jpeg)

![](_page_22_Picture_0.jpeg)

![](_page_23_Picture_0.jpeg)

13. Confirm the **IP Address** displayed is the same as what you noted in step 9.

Alternatively, you may assign a different IP address by tapping on the blue arrow once or pressing the red key with the X, then using the number pad to enter a new IP address; hit the green key to save your changes.

You will need to enter the **IP Address** as 12 digits, e.g. if the IP Address you are entering is 172.25.1.30, this will have to be keyed in as 172.025.001.030.

Take note of the new IP address then press the green key with the arrow to save your changes.

Press the red button with the X repeatedly until you are back at the **INSERT/SWIPE ANYTIME** screen.

Note: If you do not know how to obtain an IP address, you may need to contact your network administrator.

## <span id="page-24-0"></span>**Configuring the communication port for a serial connection (COM1 or COM2 only)**

Communication between the PAX and PC are done through a serial connection, while payment processing is over TCP/IP. This configuration helps alleviate network traffic, since communications between the PAX and PC are not over the network. TCP/IP is dynamically assigned by the router automatically.

![](_page_24_Picture_2.jpeg)

![](_page_25_Picture_0.jpeg)

![](_page_26_Picture_0.jpeg)

![](_page_27_Picture_0.jpeg)

![](_page_28_Picture_0.jpeg)

## <span id="page-29-0"></span>**Setting the Debit prompt to OFF – Required for version 12.8010 & older**

If this step is not performed, when you select Credit in CRE and swipe the card on the PAX unit, the PAX unit will prompt again whether this a Credit or Debit sale.

![](_page_29_Picture_2.jpeg)

![](_page_30_Picture_0.jpeg)

![](_page_31_Picture_0.jpeg)

![](_page_32_Picture_0.jpeg)

#### <span id="page-33-0"></span>**Configuring the PAX S300 to prompt for Credit or Debit in 12.8011 & newer (Optional)**

<span id="page-33-1"></span>In version **12.8011 & newer**, If you want the customer to choose credit or debit on the pinpad follow the steps below.*\*\*\*NOTE: If the PAX is configured to prompt for Debit, then cashback with a debit sale cannot be performed regardless if cashback is enabled in the pinpad.\*\*\**

![](_page_33_Picture_2.jpeg)

![](_page_34_Picture_0.jpeg)

![](_page_35_Picture_0.jpeg)
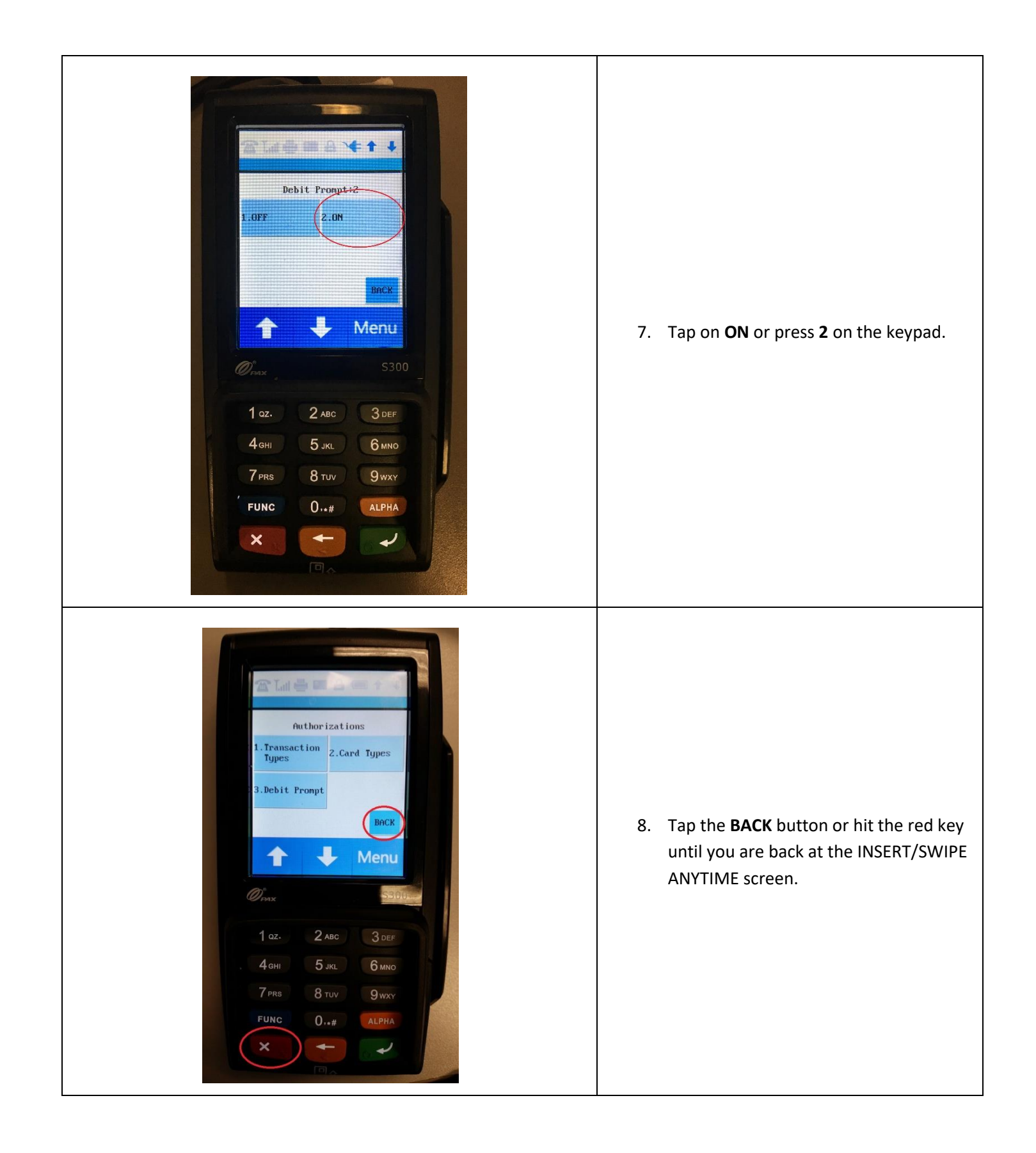

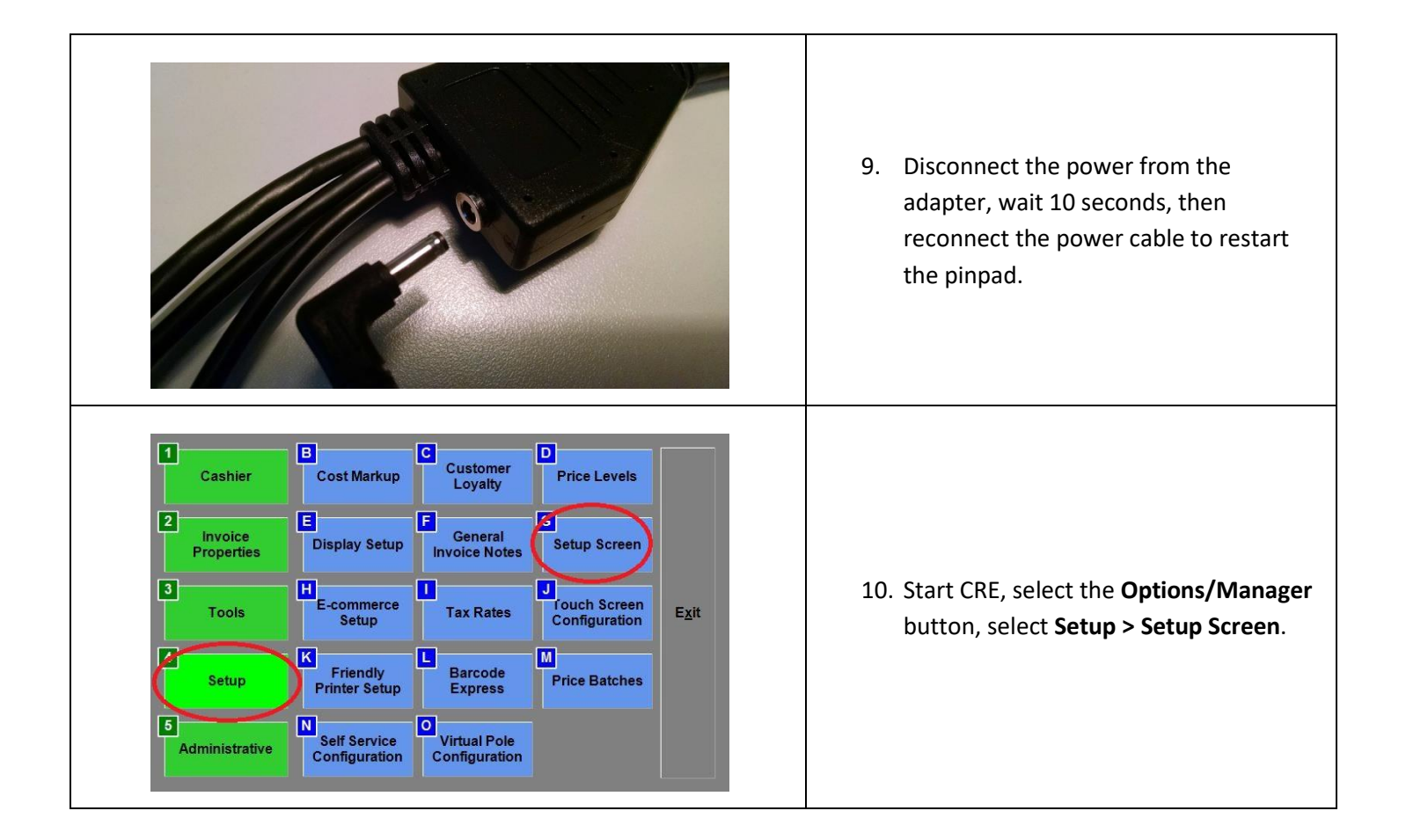

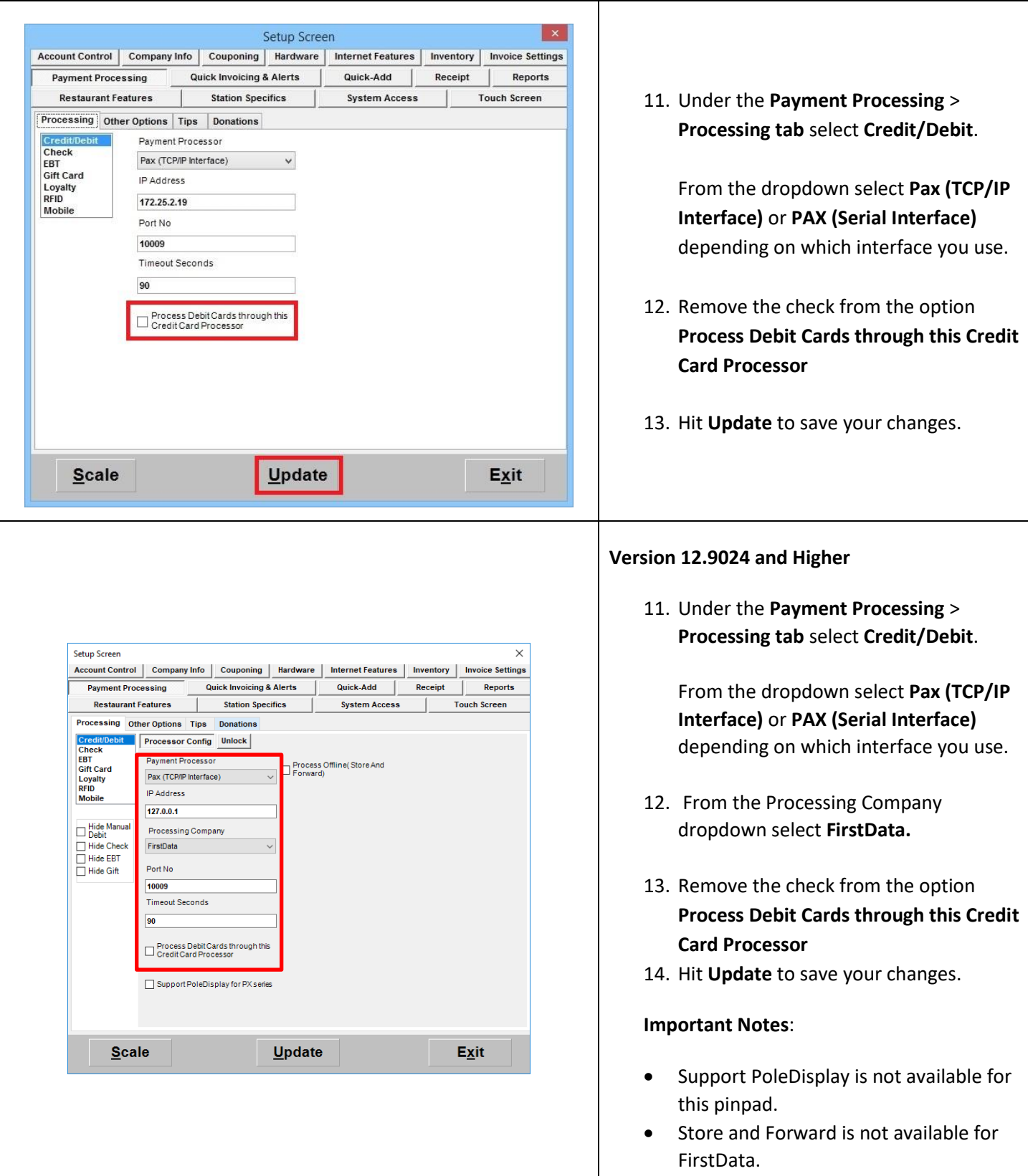

### **Enabling Cash Back**

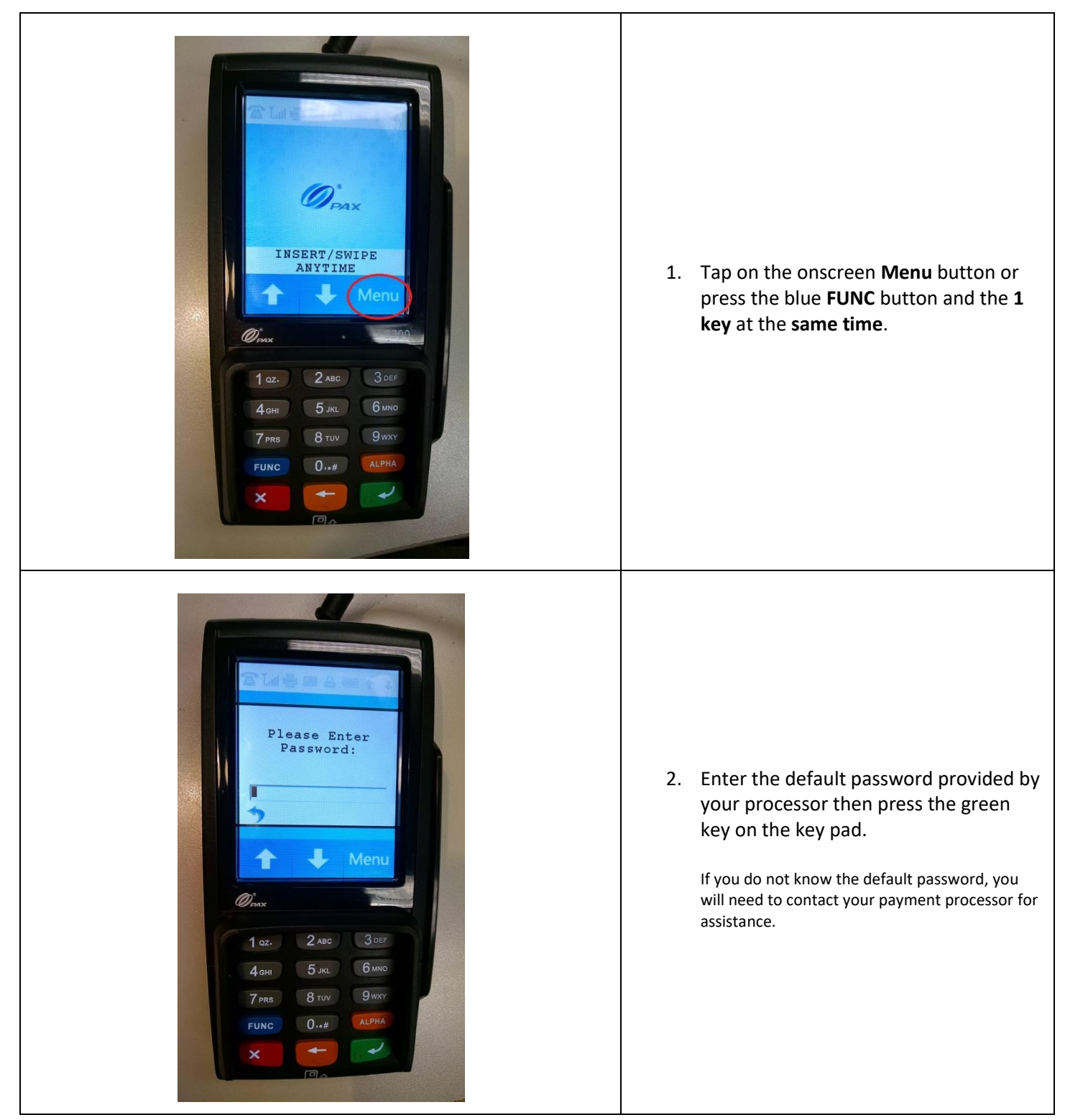

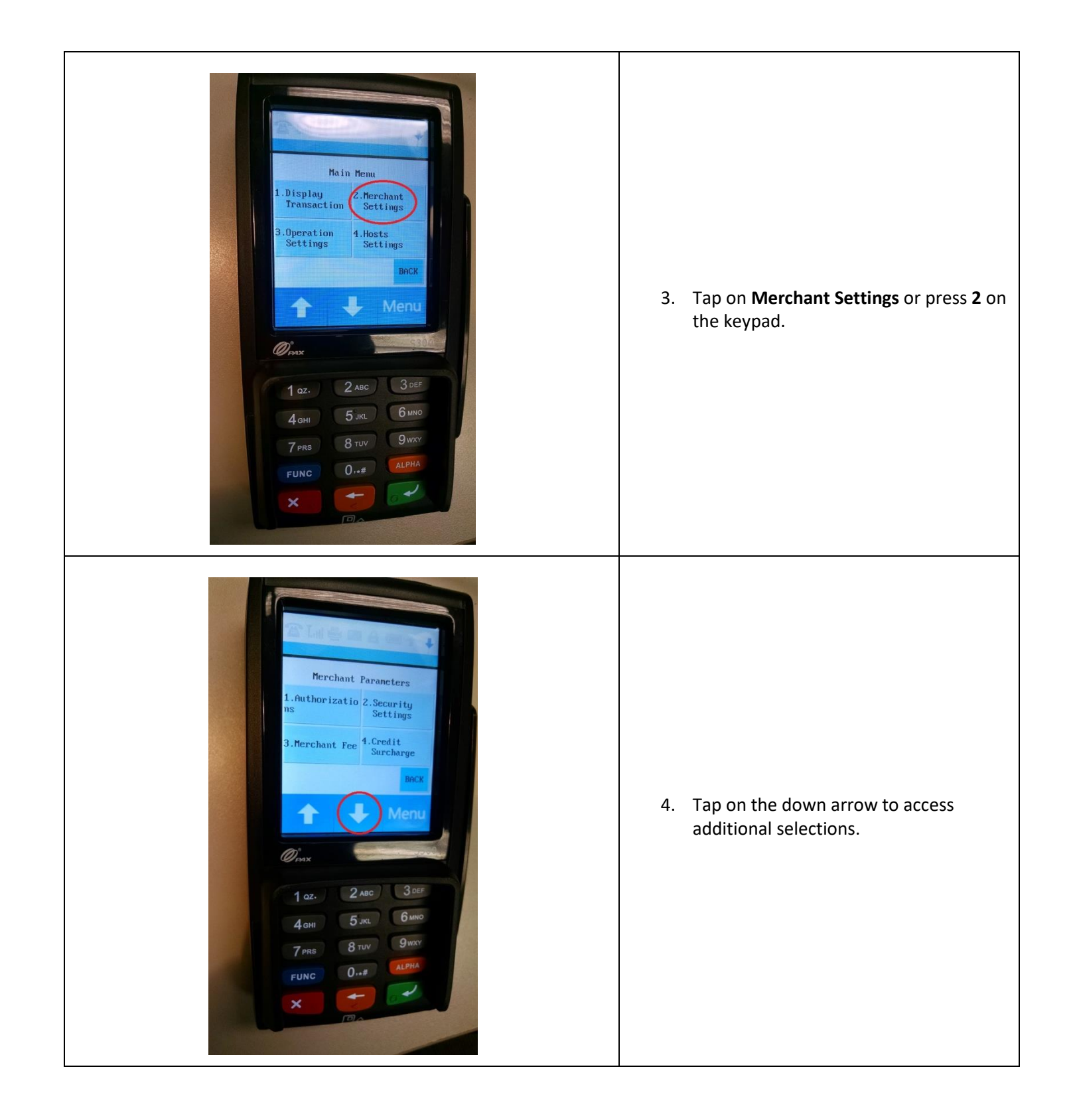

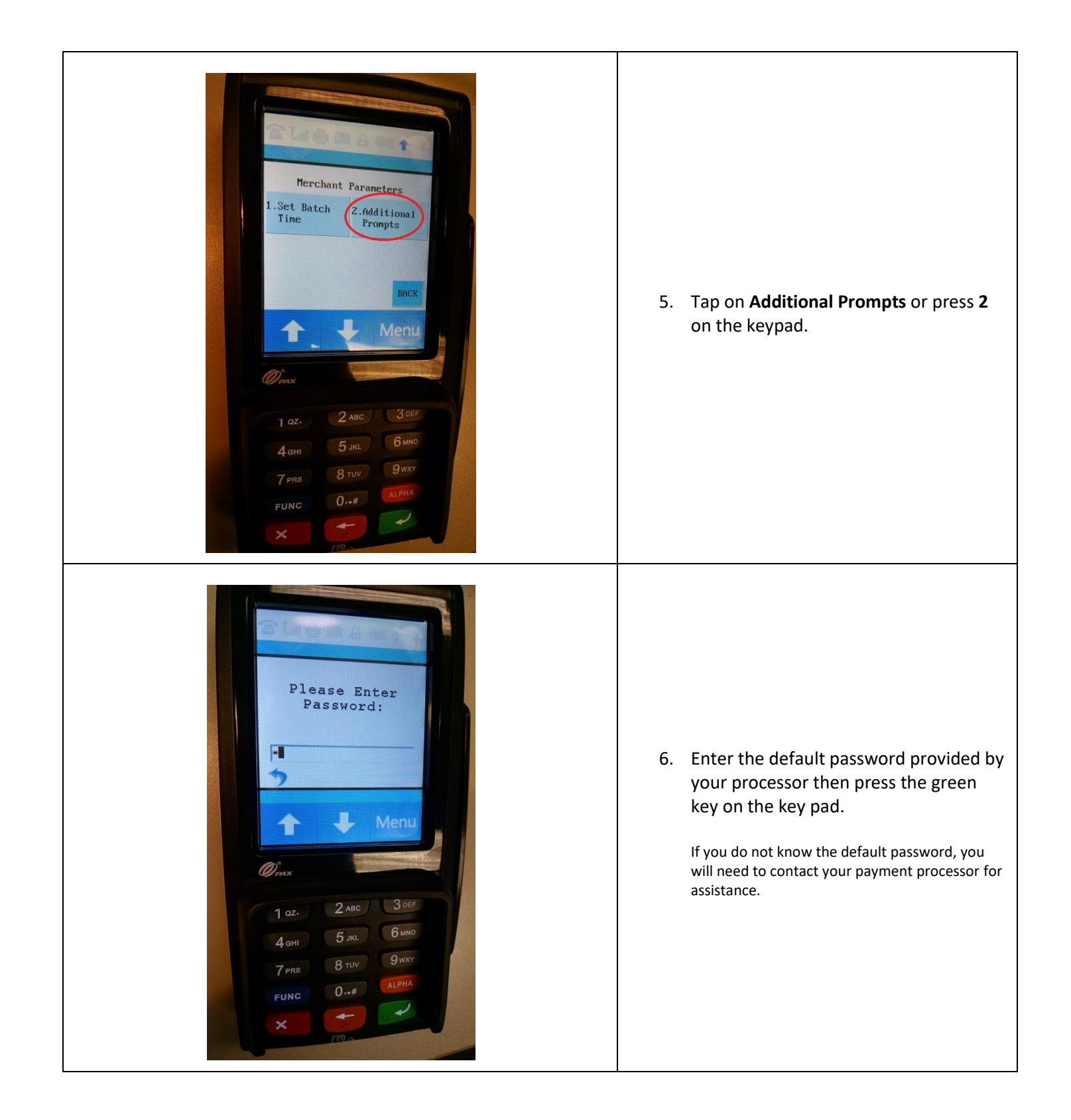

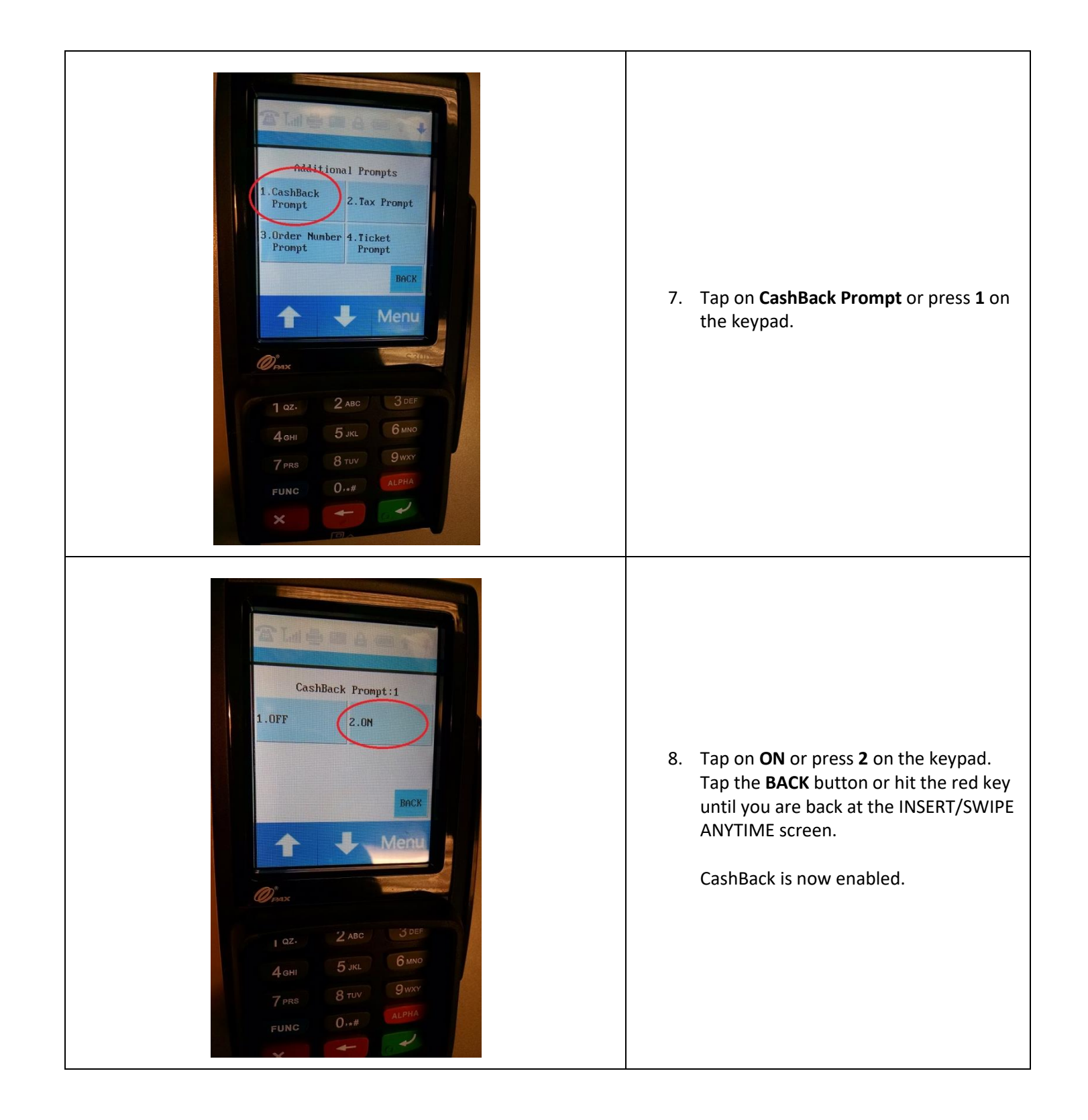

### **Enabling Contactless Payments**

The PAX S300 supports Contactless Payment via contactless enabled cards, Apple Pay, and Google Wallet. For more information on setting this up, contact your payment processor or visit the following links: [https://www.apple.com/apple-pay/,](https://www.apple.com/apple-pay/) [https://www.google.com/wallet/.](https://www.google.com/wallet/)

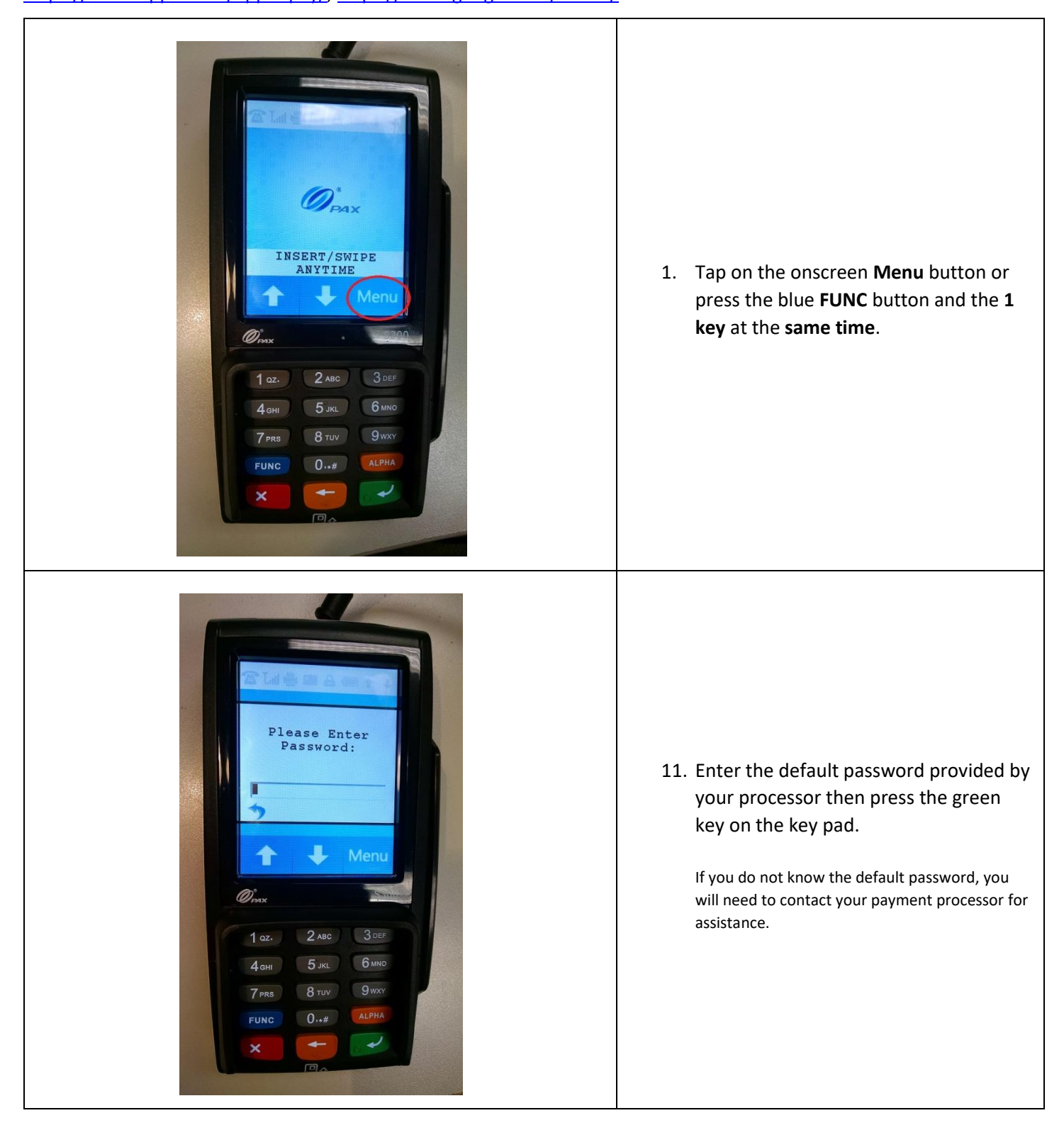

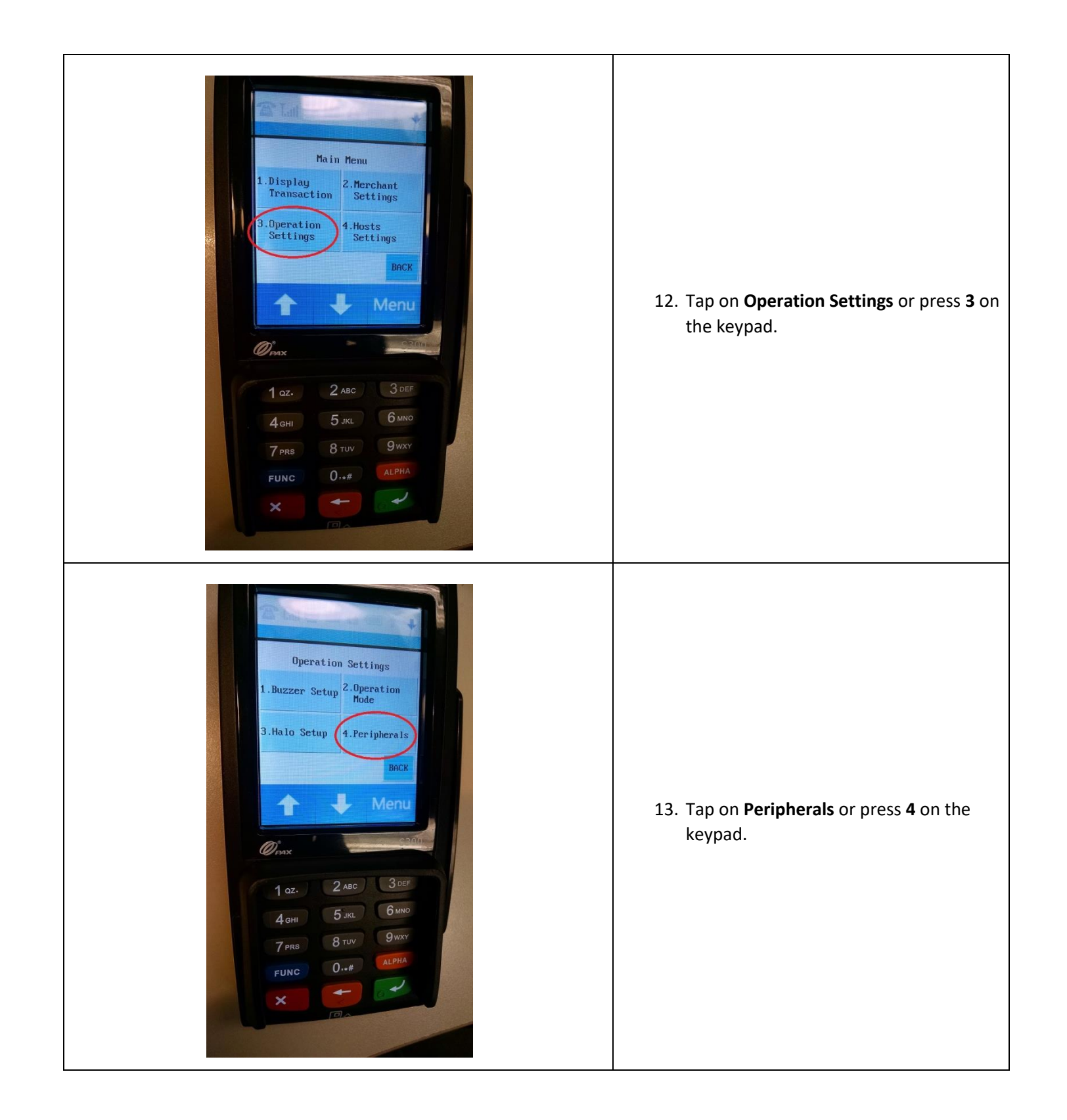

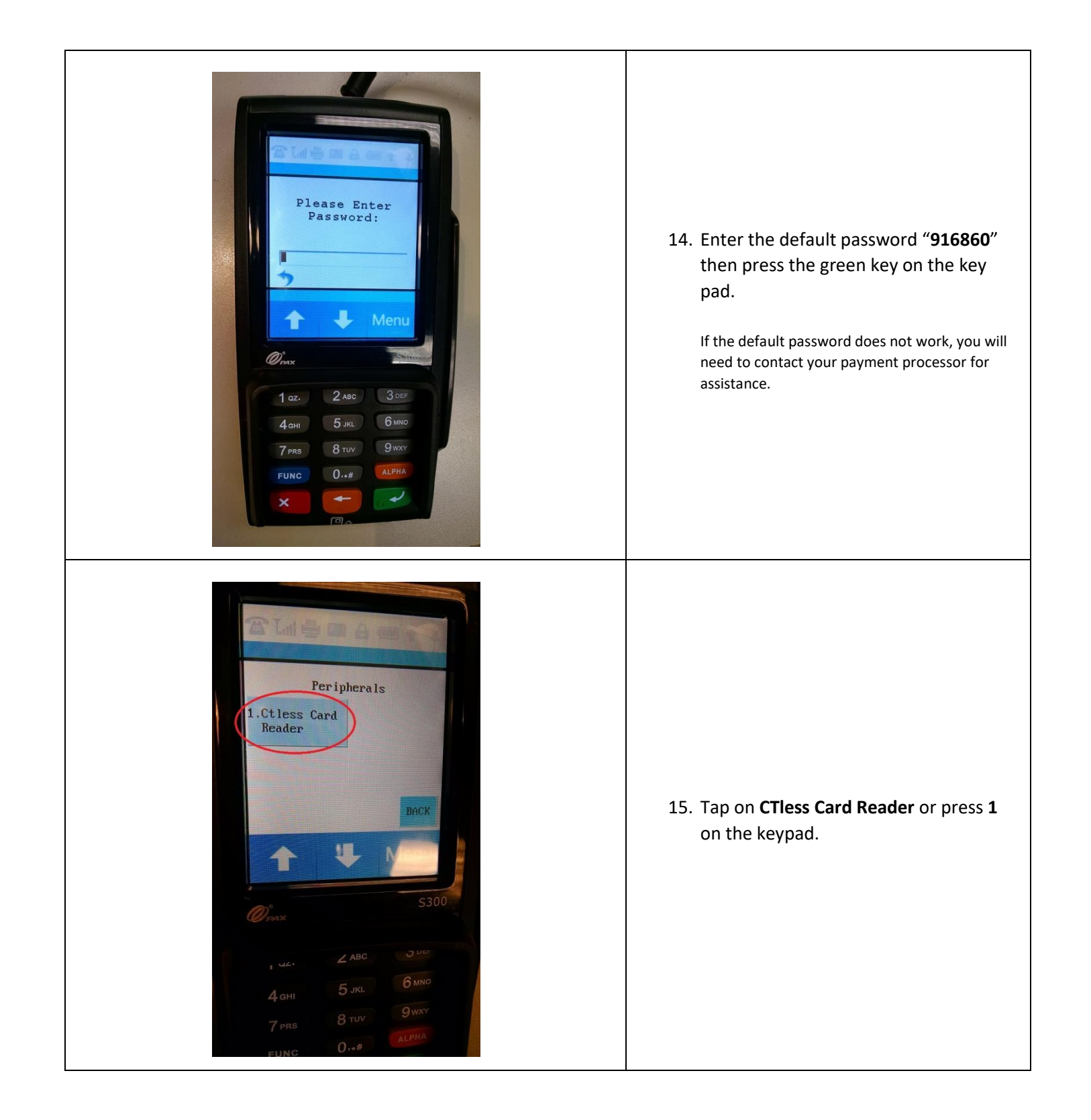

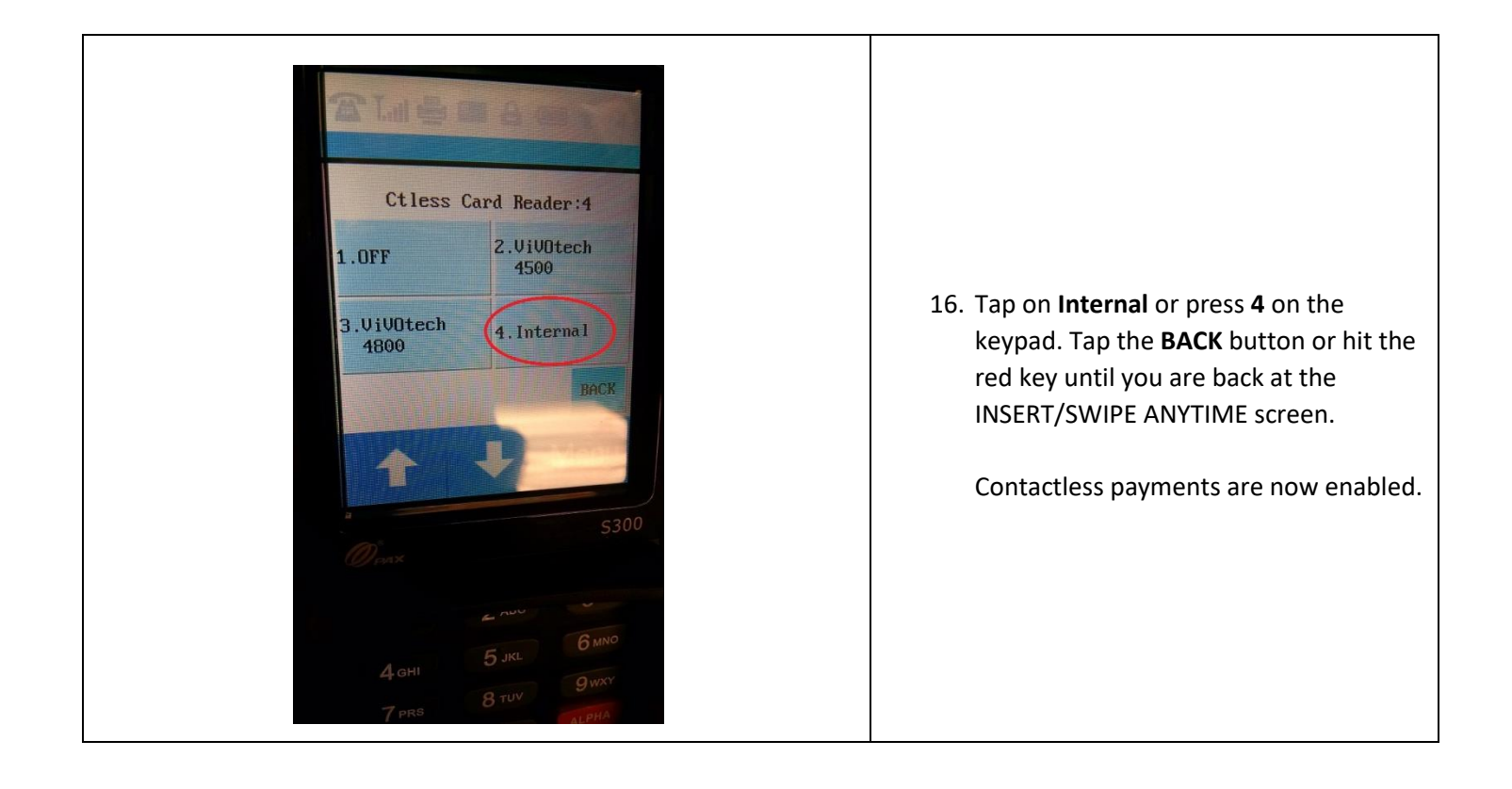

# **Configuring the PAX S300 in CRE to accept Credit/Debit payments - TCP/IP Interface**

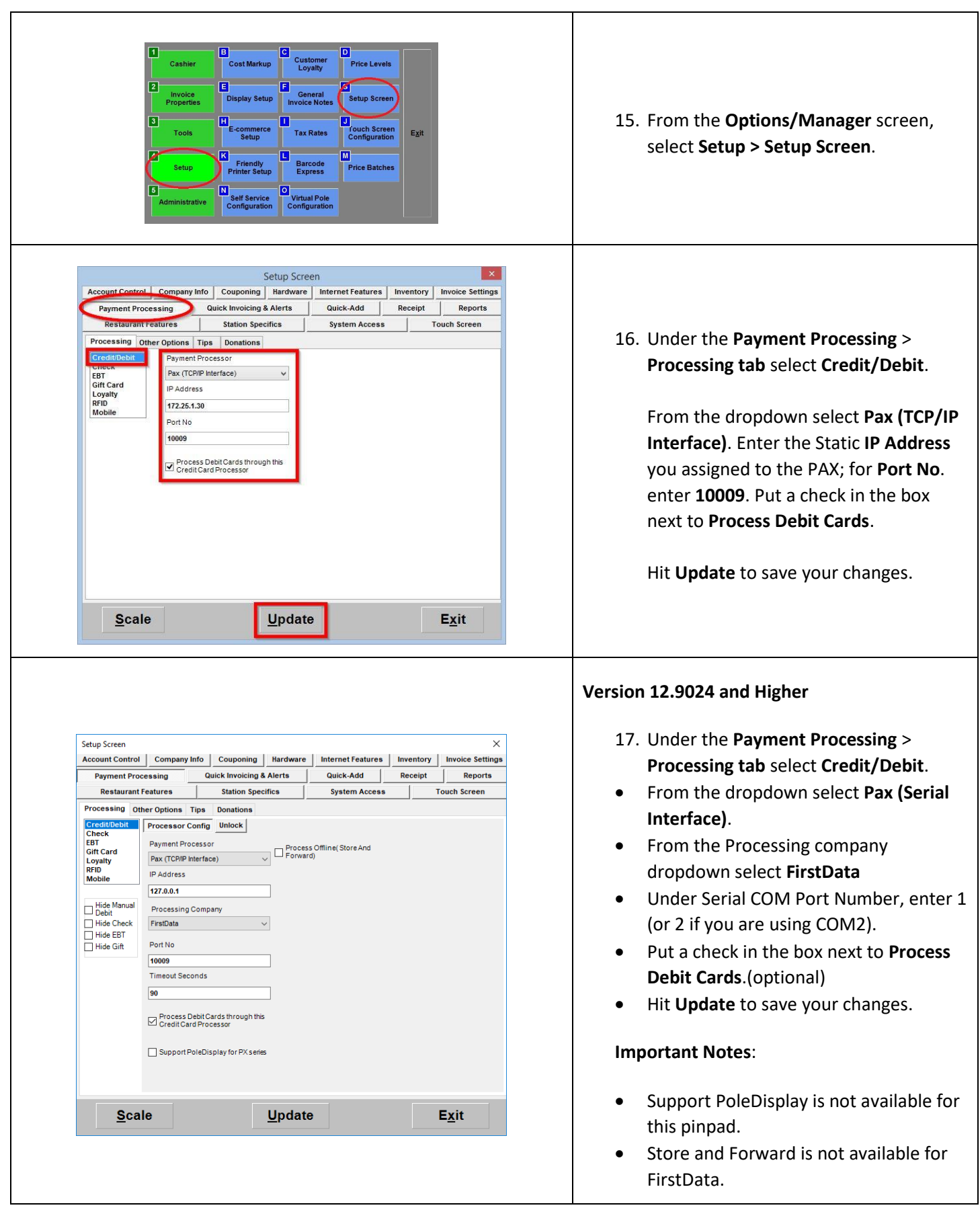

# **Configuring the PAX S300 in CRE to accept Credit/Debit payments – Serial Interface**

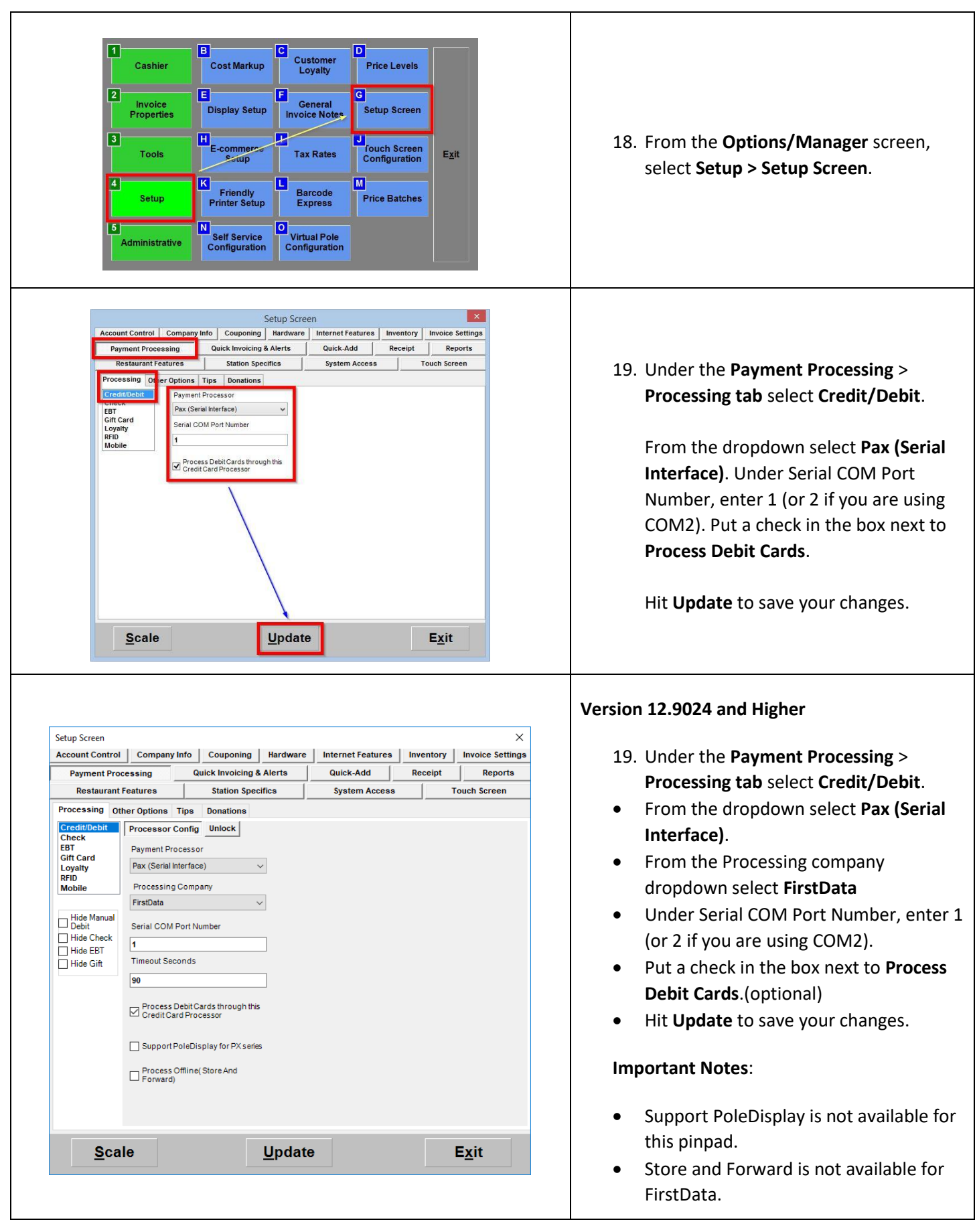

#### **Performing a Credit Card sale using an EMV enabled card**

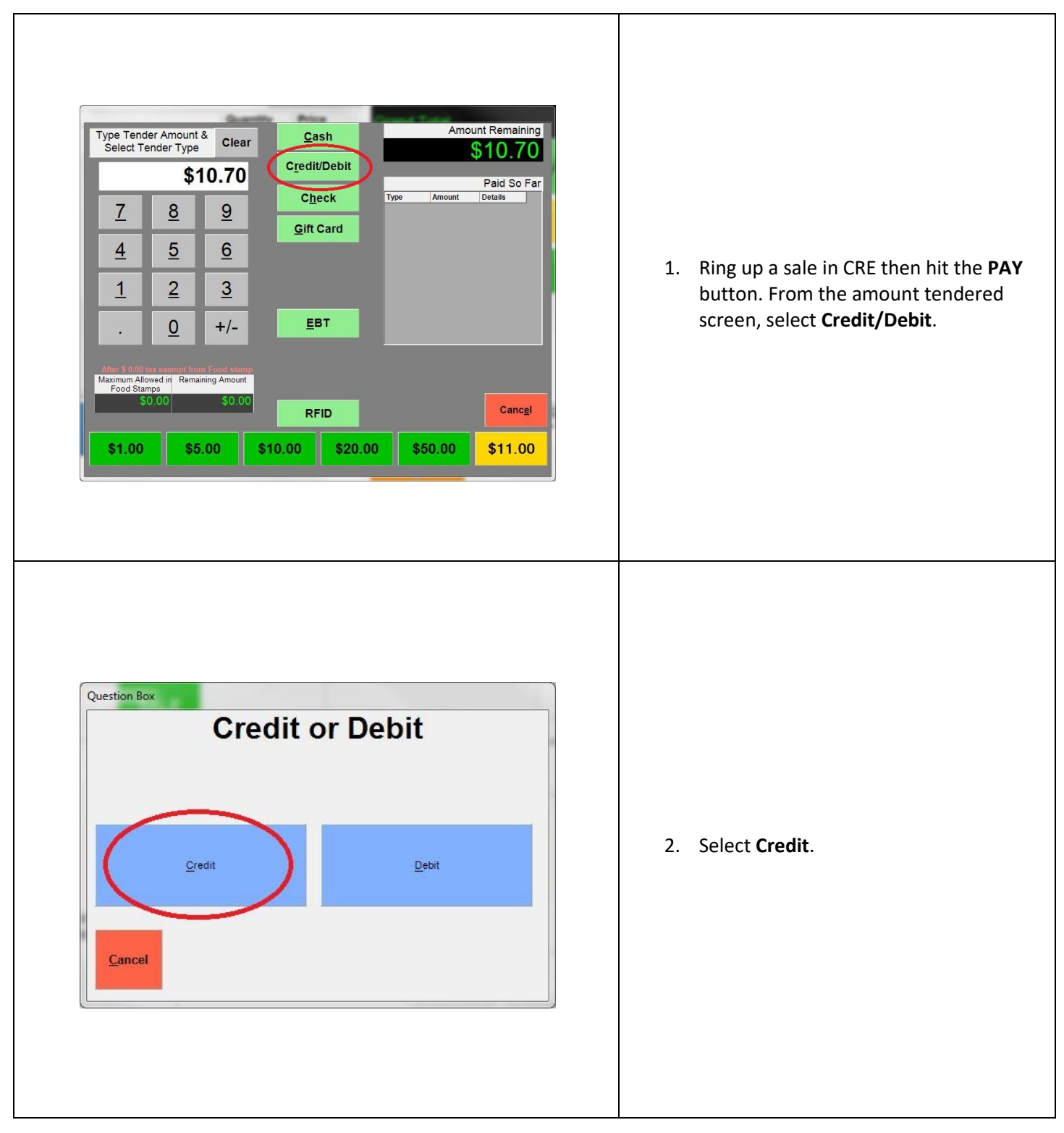

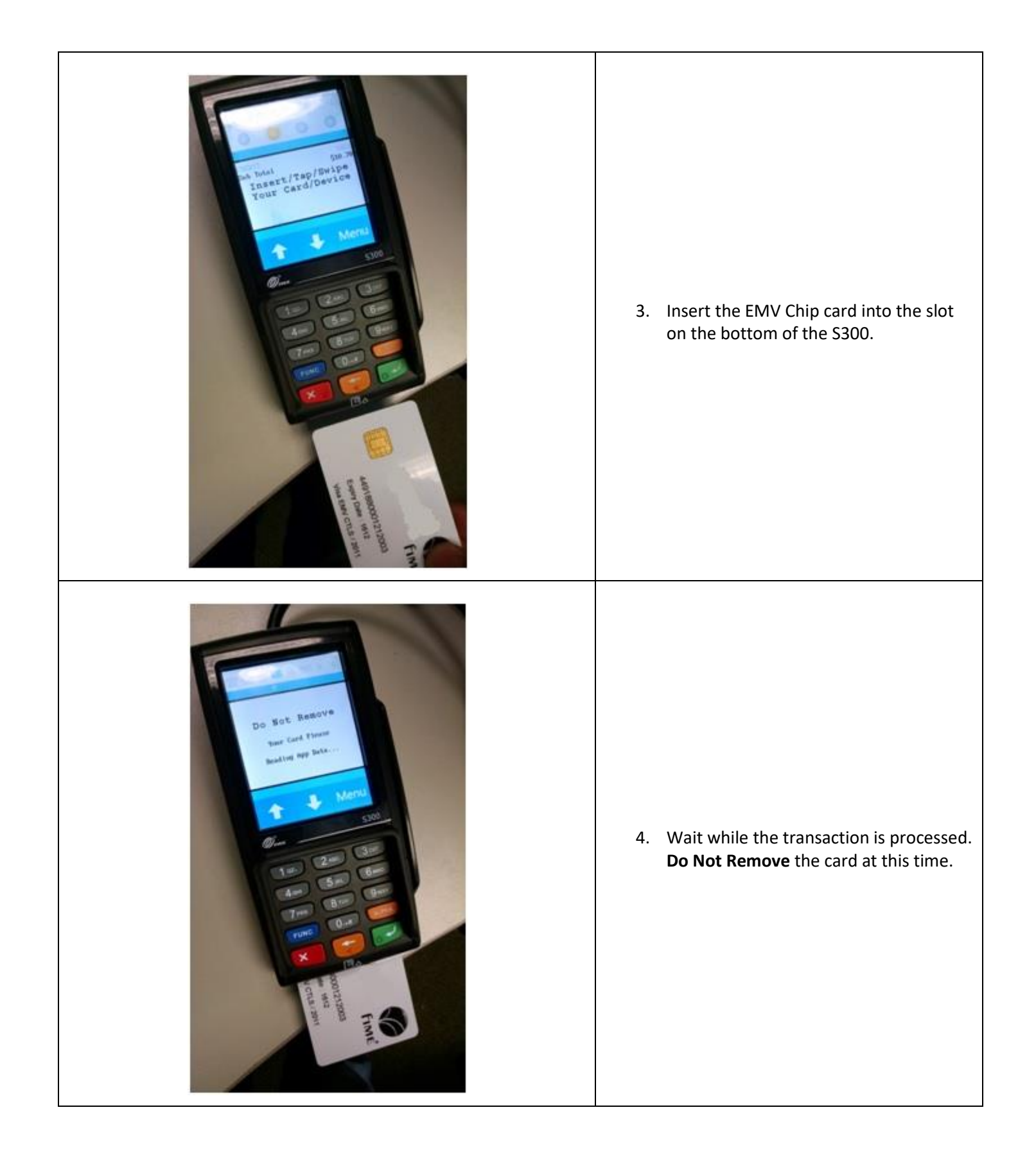

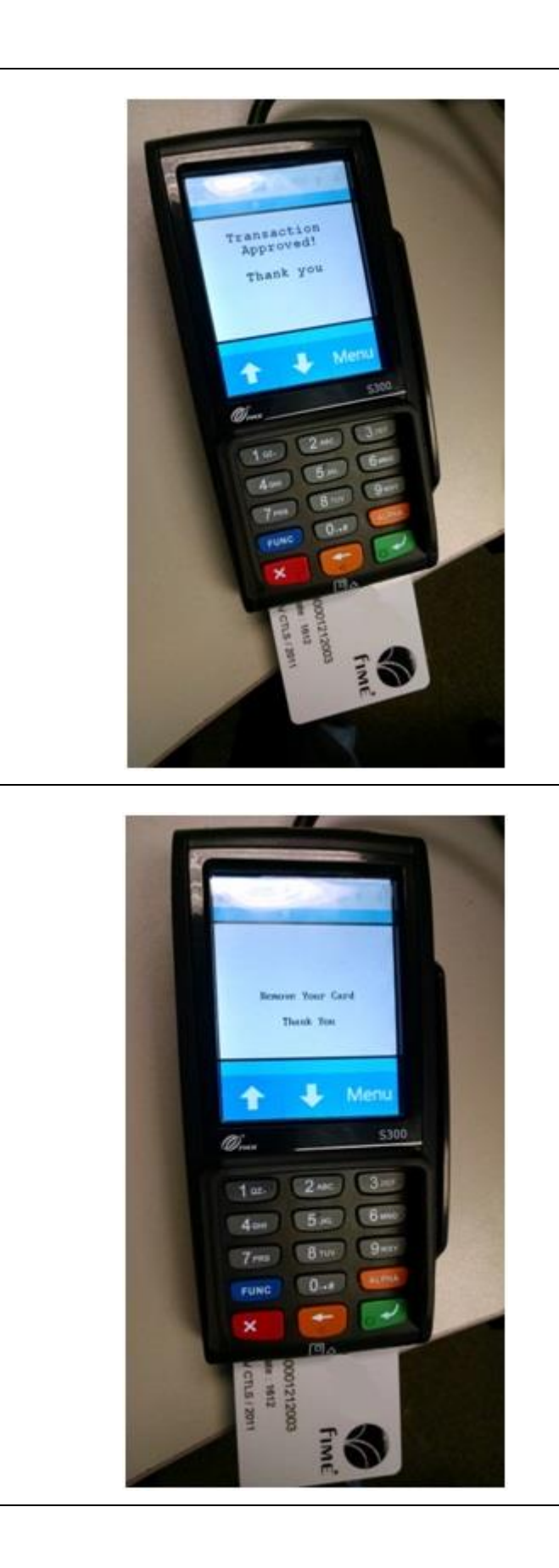

5. Remove the card once the **Transaction Approved** message is displayed.

6. Remove the card when prompted. If the EMV card is left in the S300, it will beep and a reminder will appear to **Remove Your Card**.

### **Performing a Credit Card sale using the Contactless enabled card**

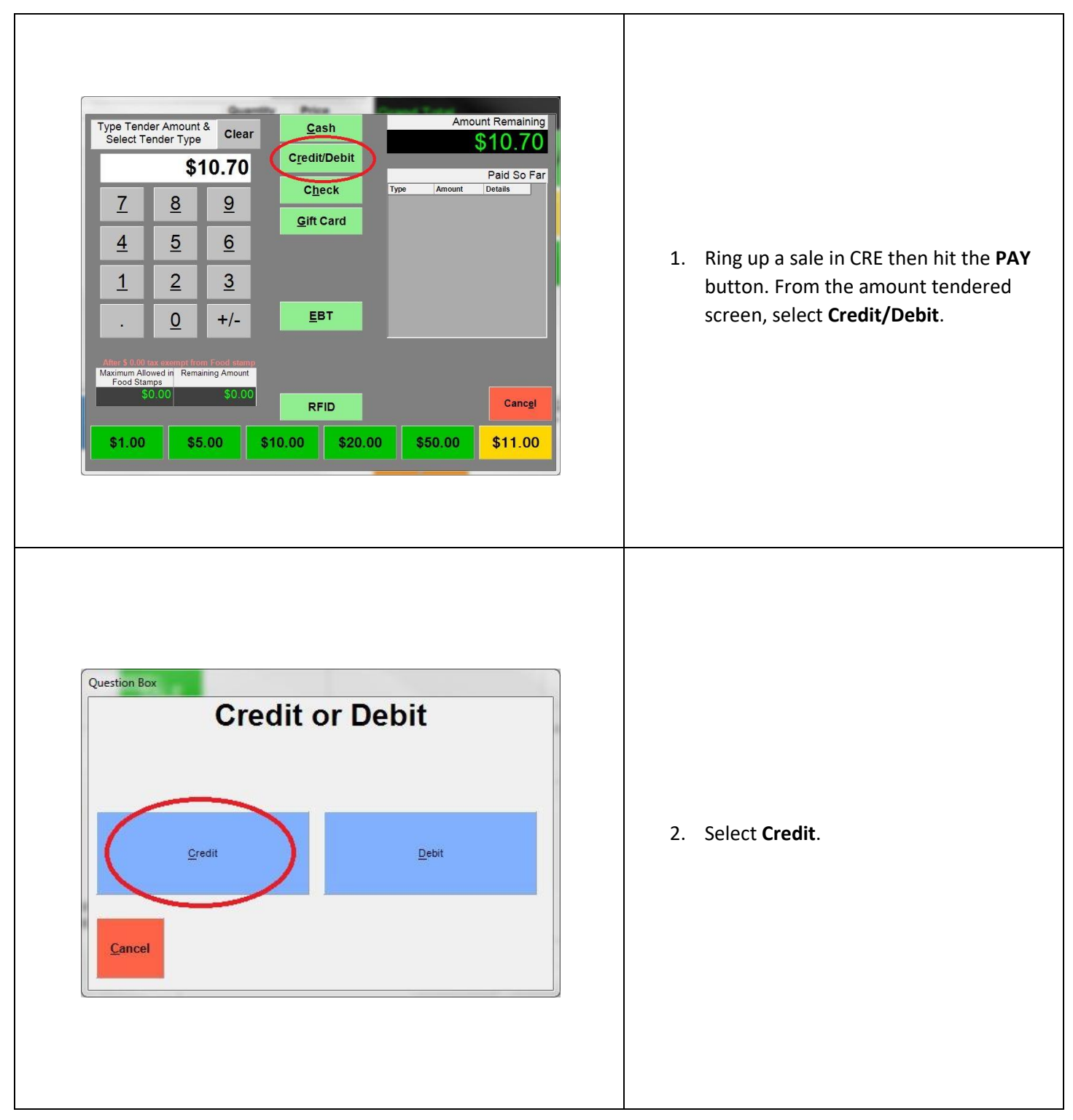

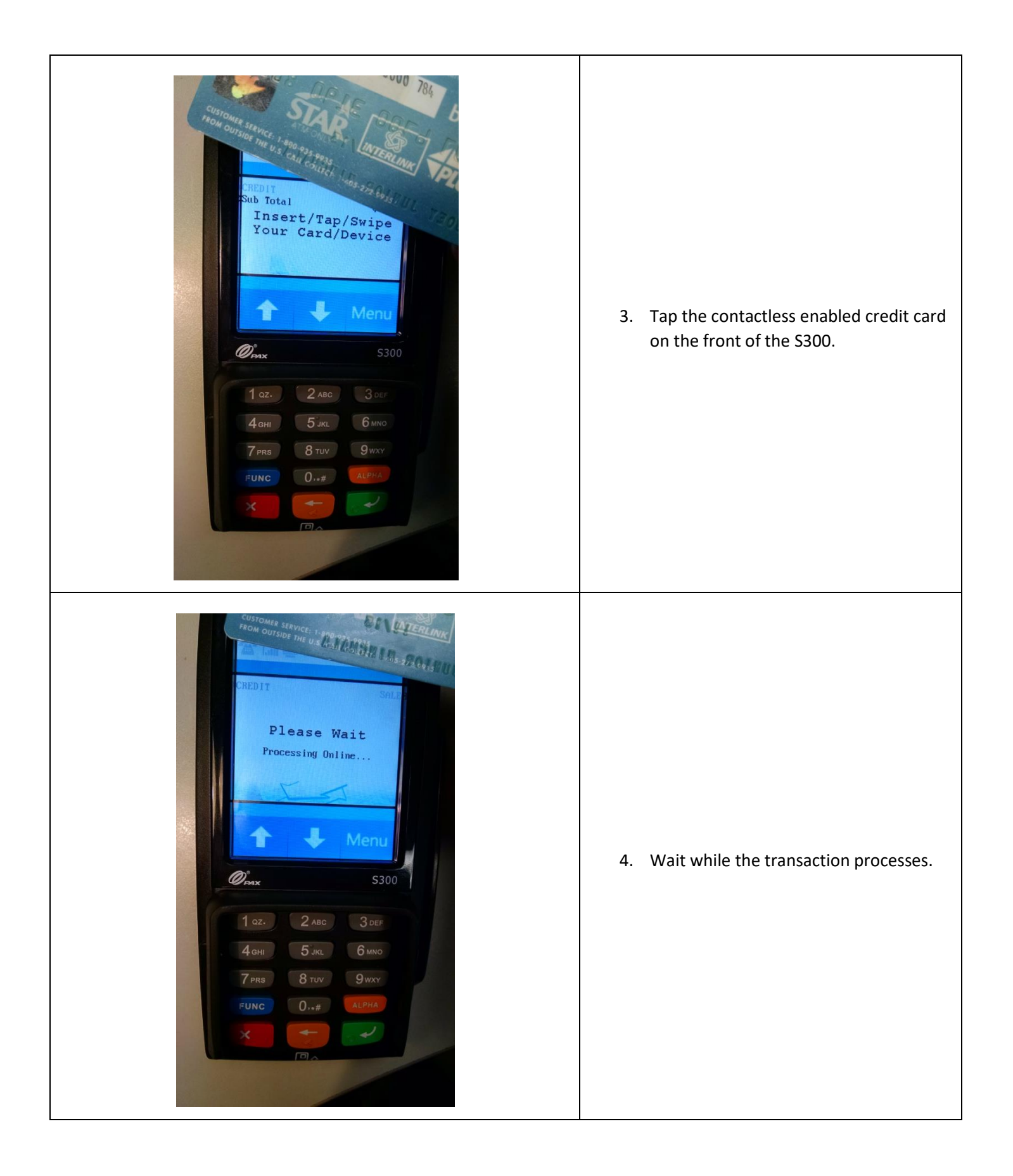

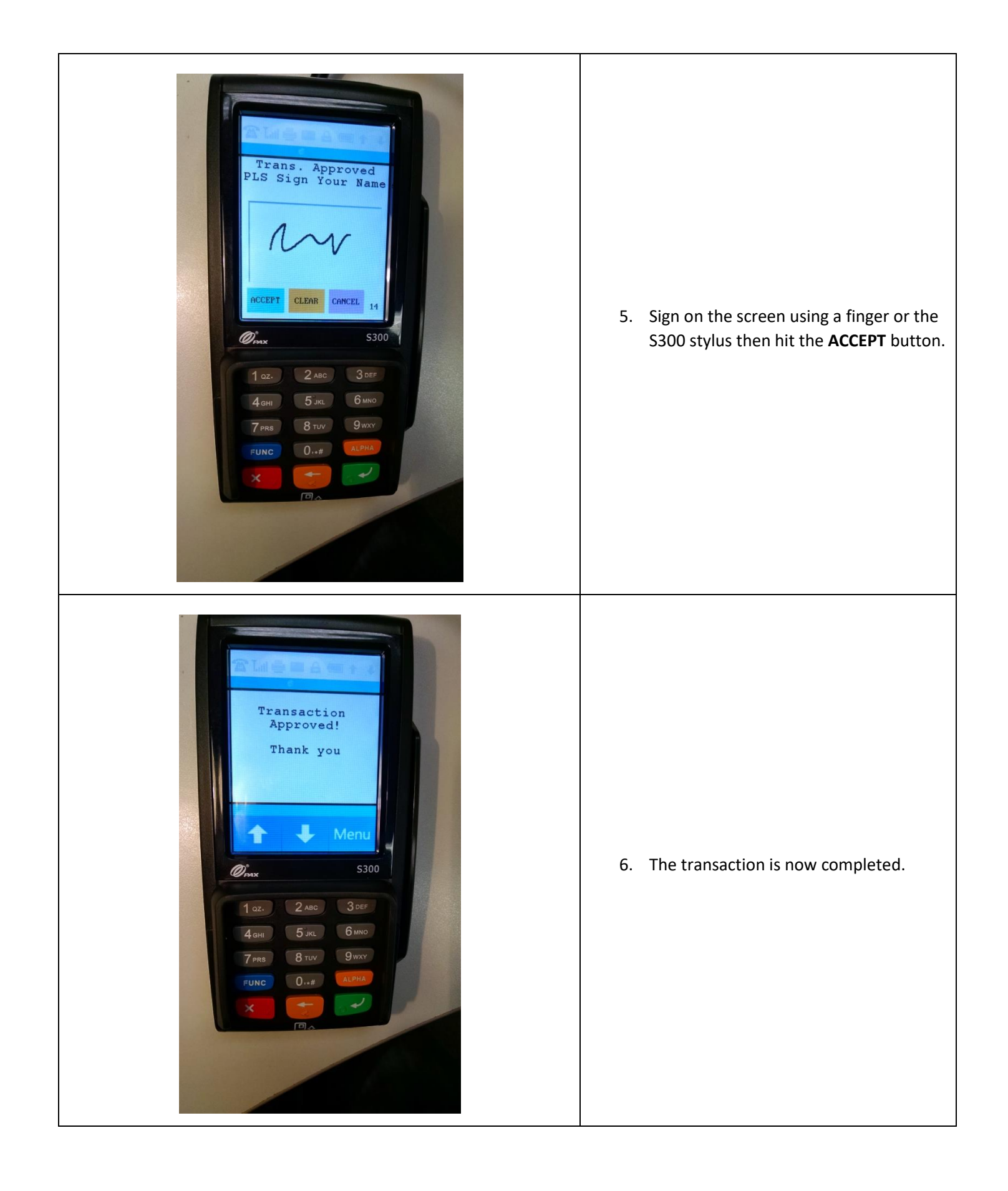

# **Performing a Debit Card sale**

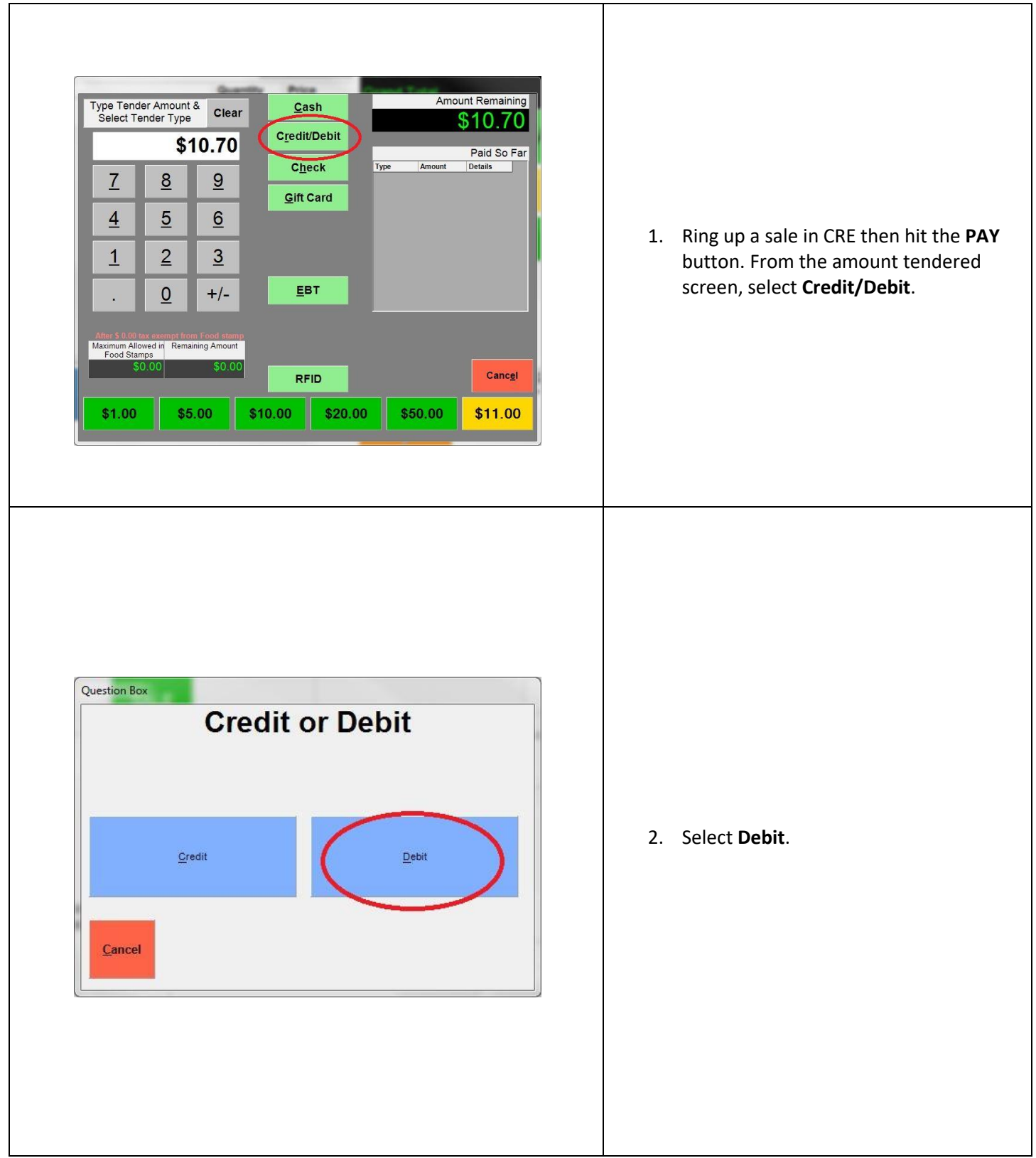

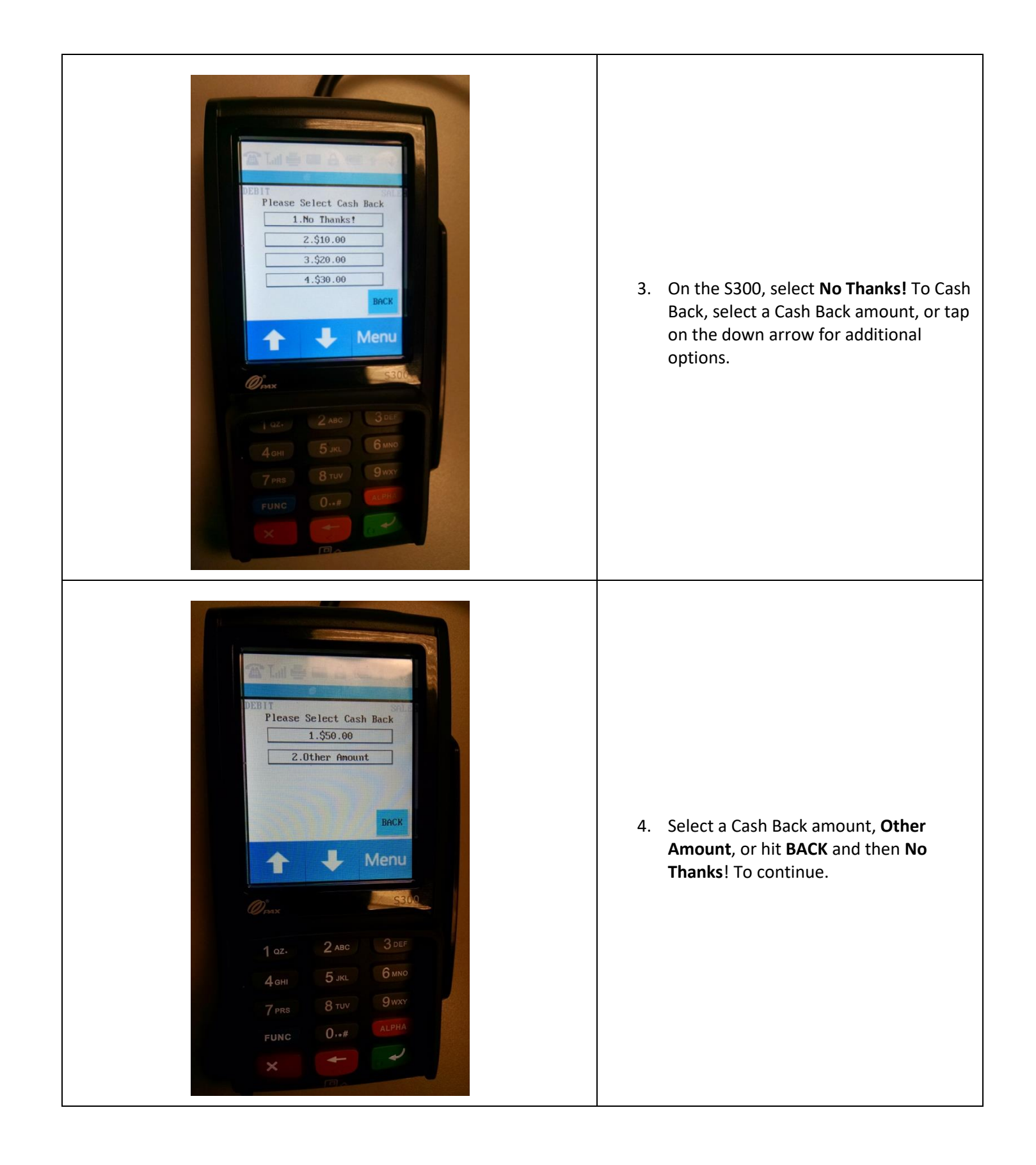

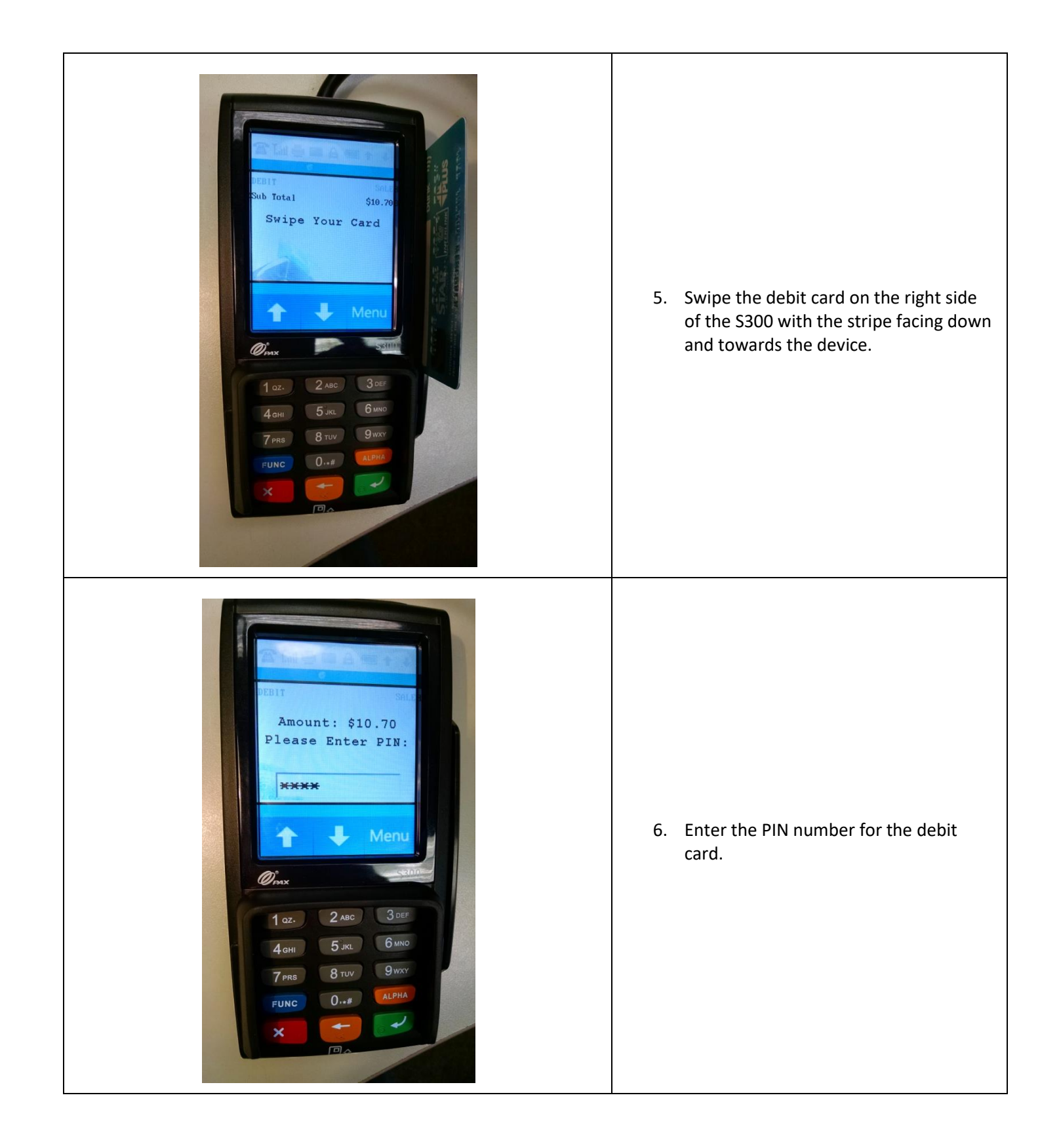

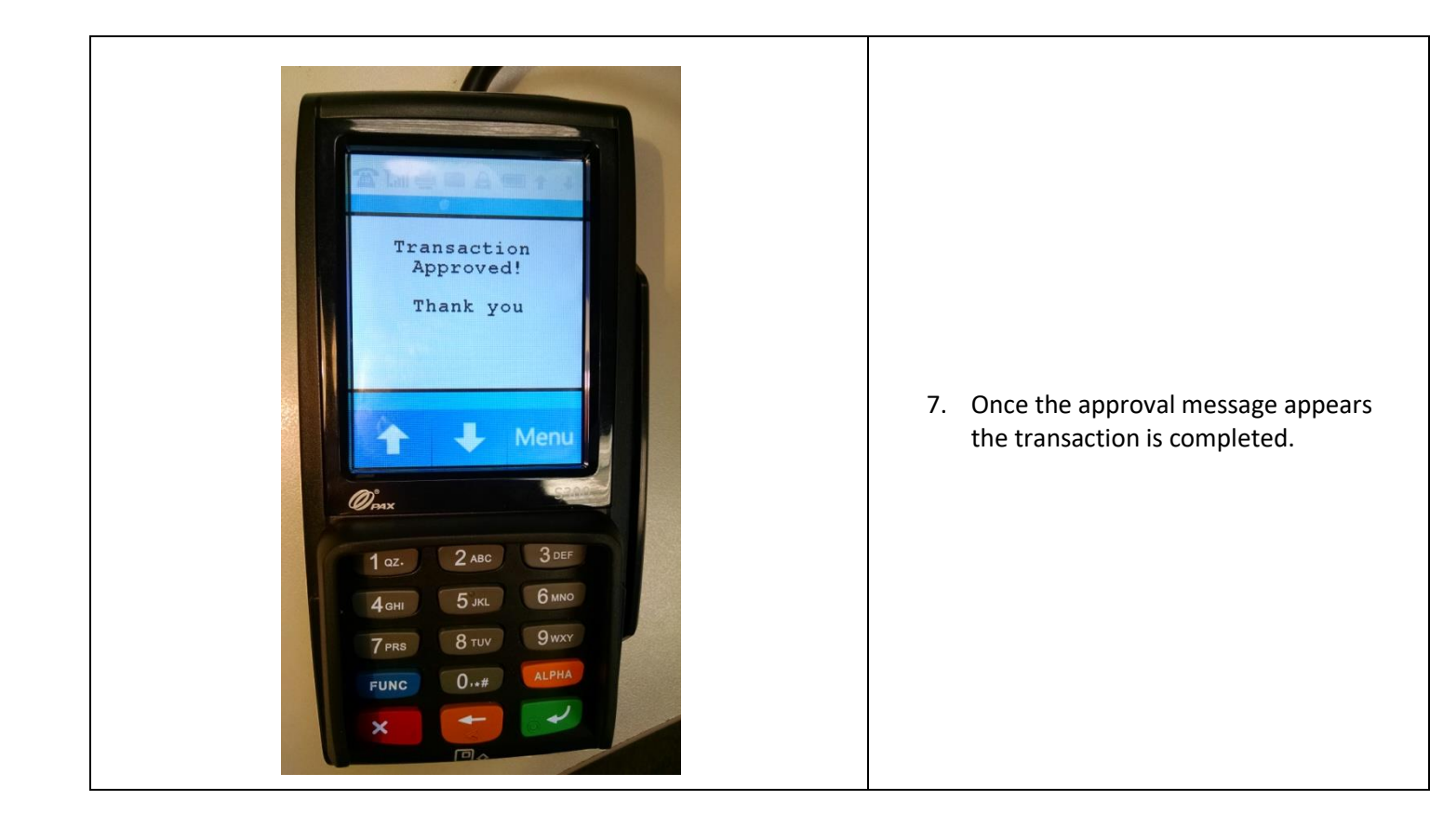

### **Performing a Debit Card Sale with the Pax S300 prompt for Credit or Debit 12.8011 & newer**

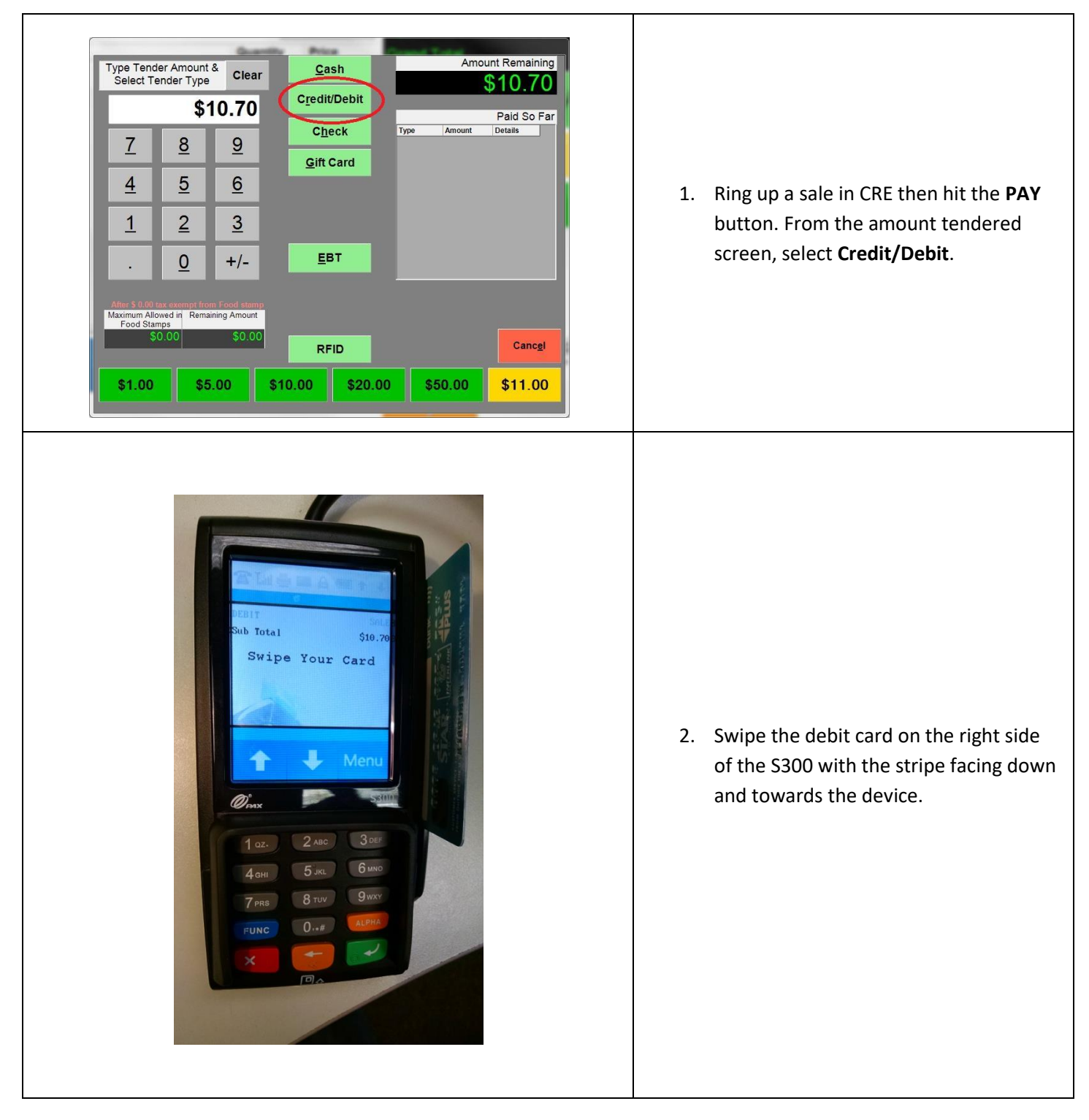

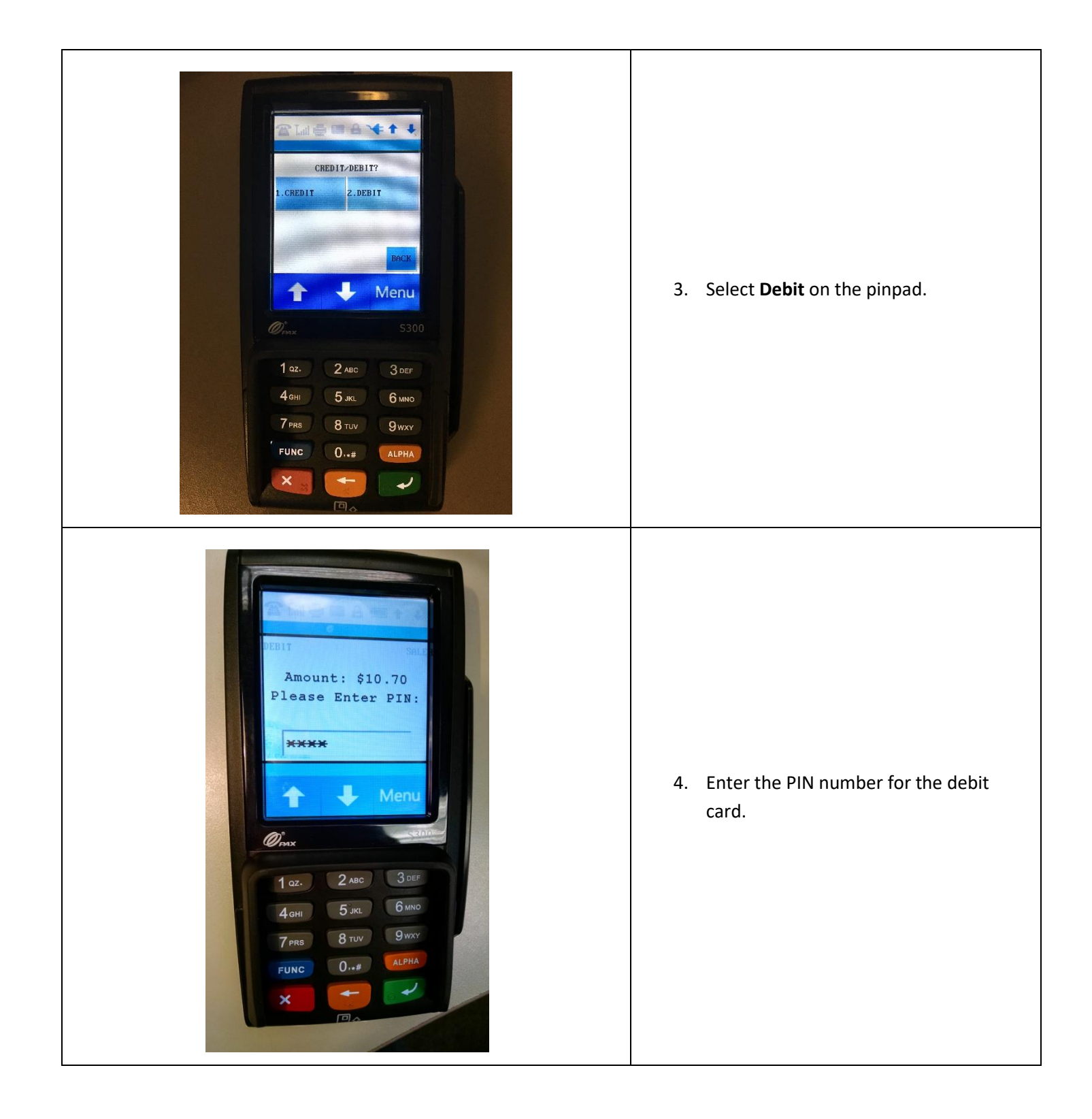

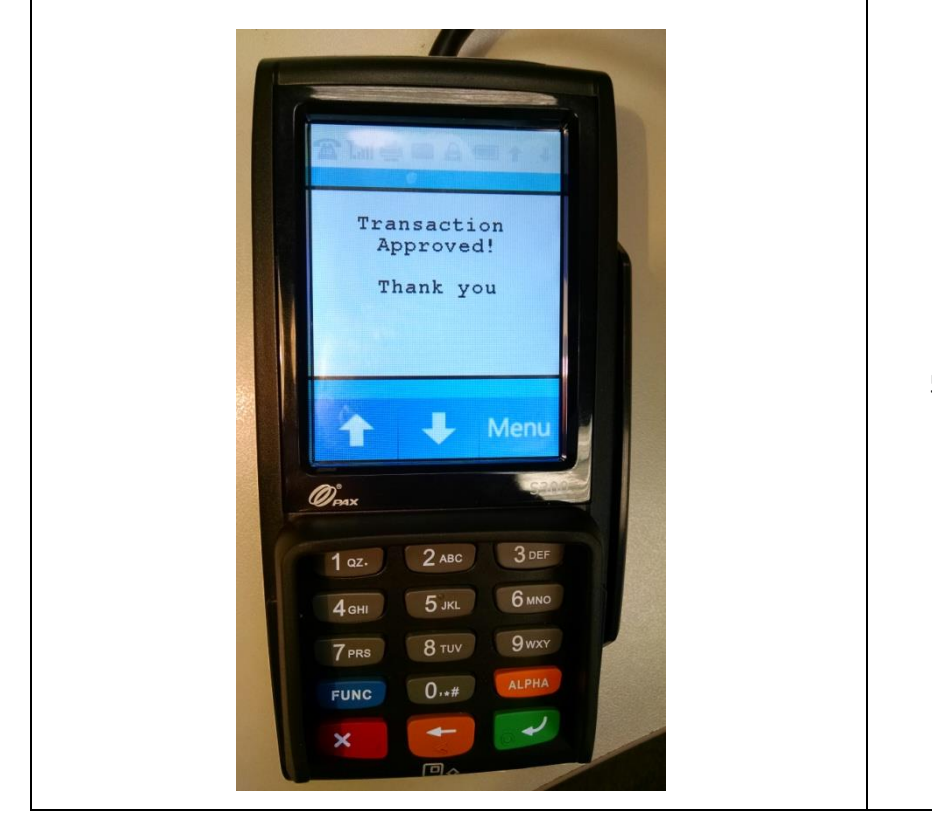

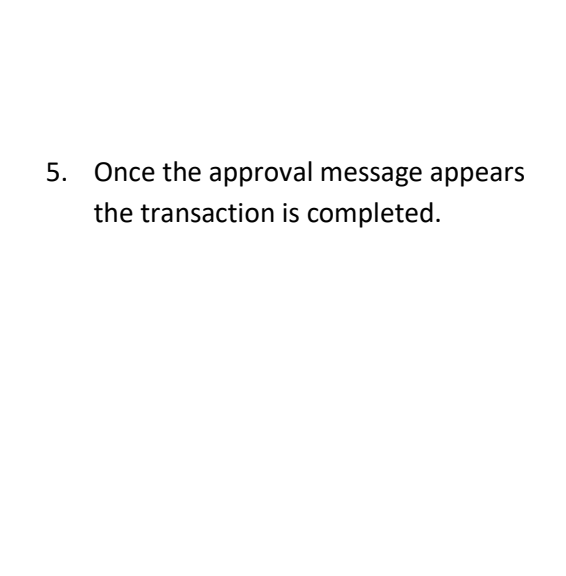

### **Performing a manual entry sale using the keypad**

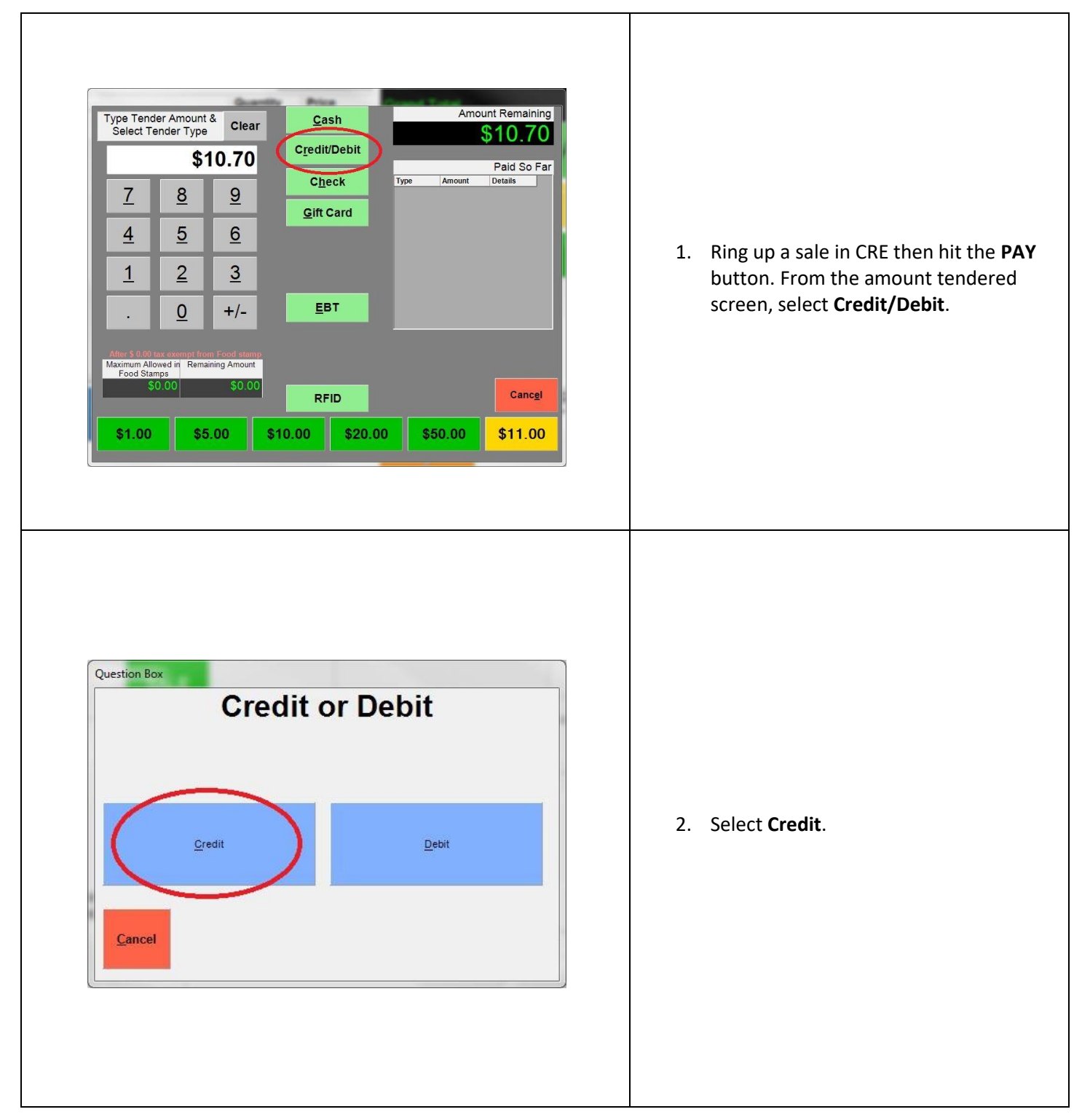

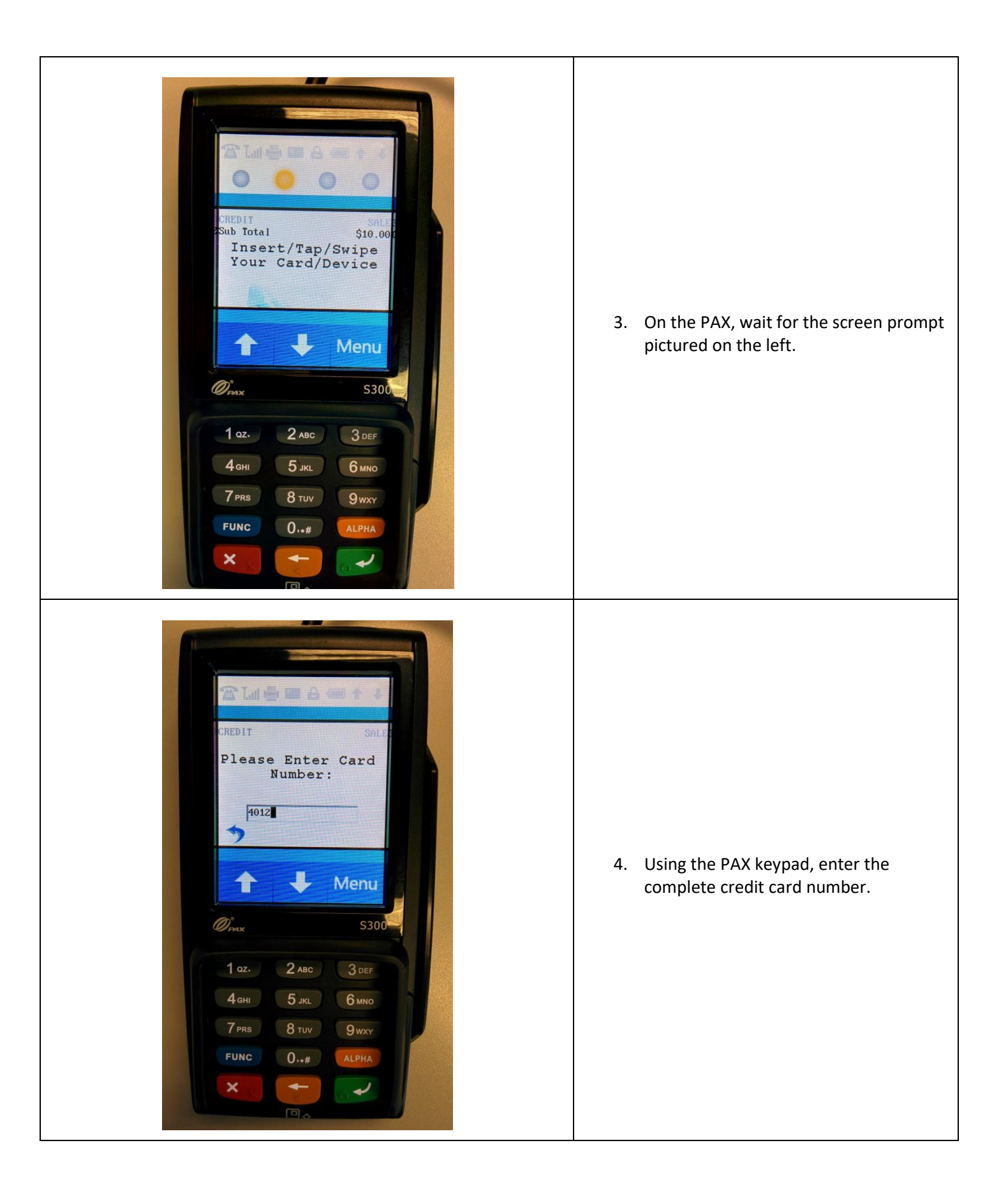

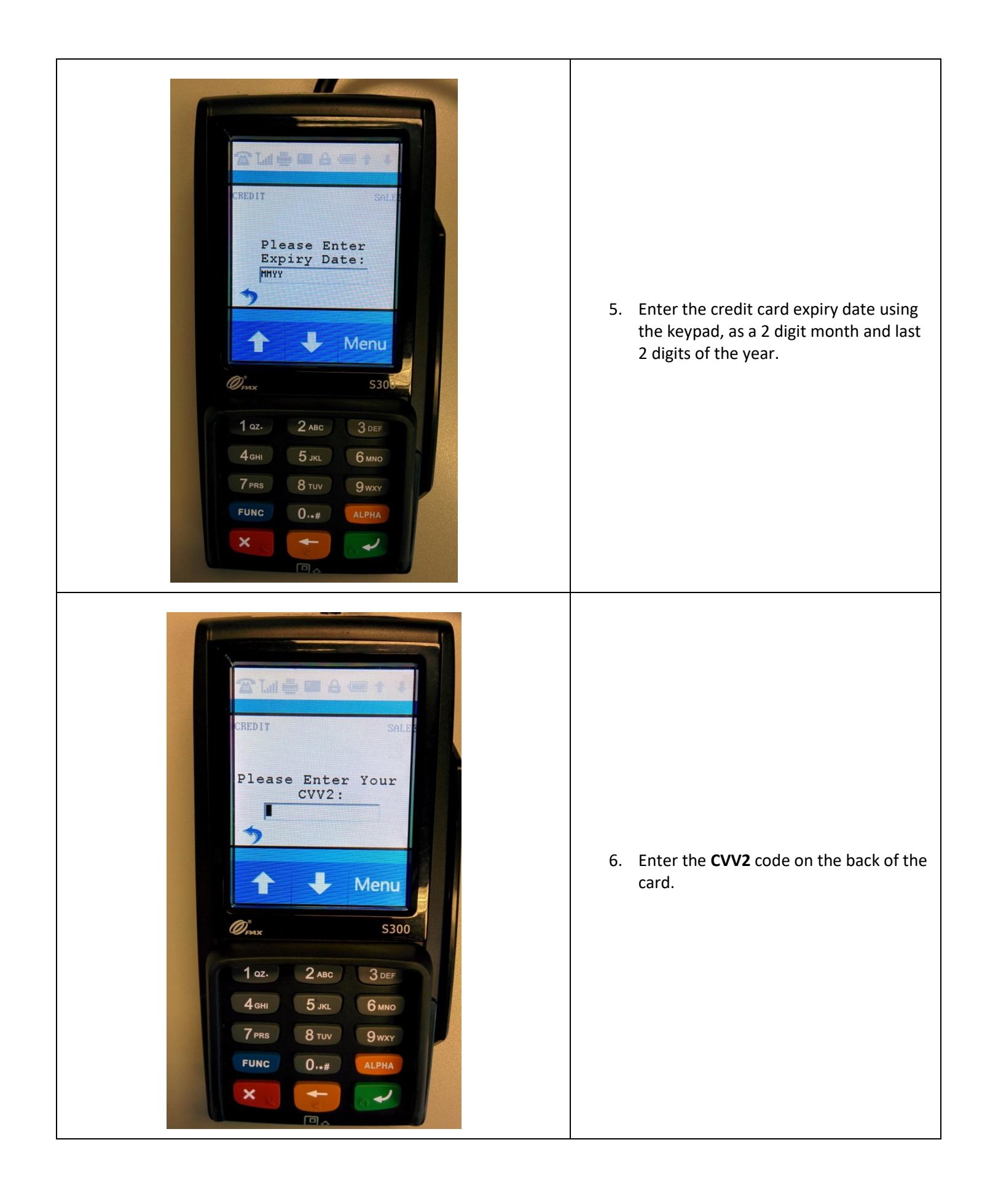

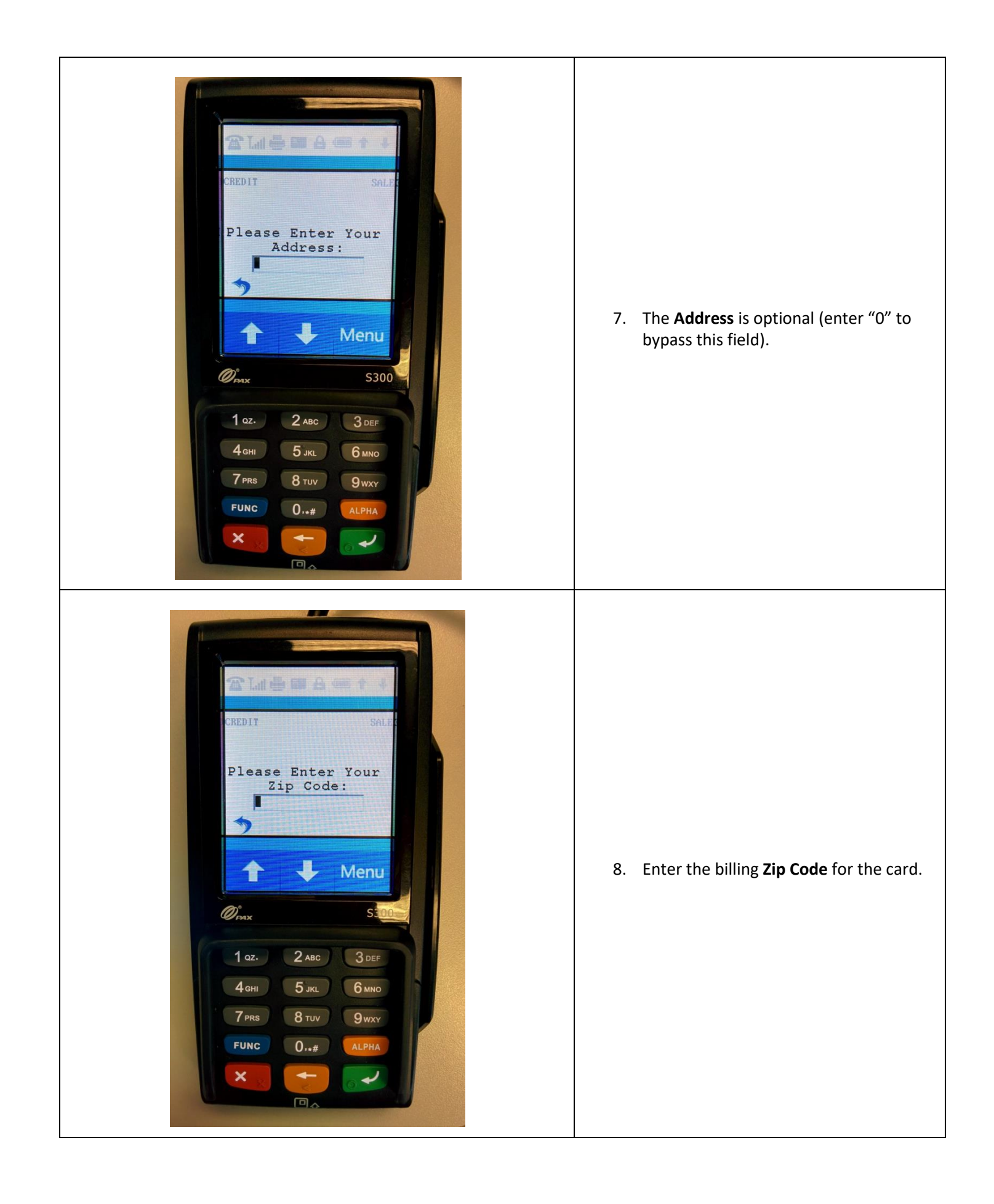

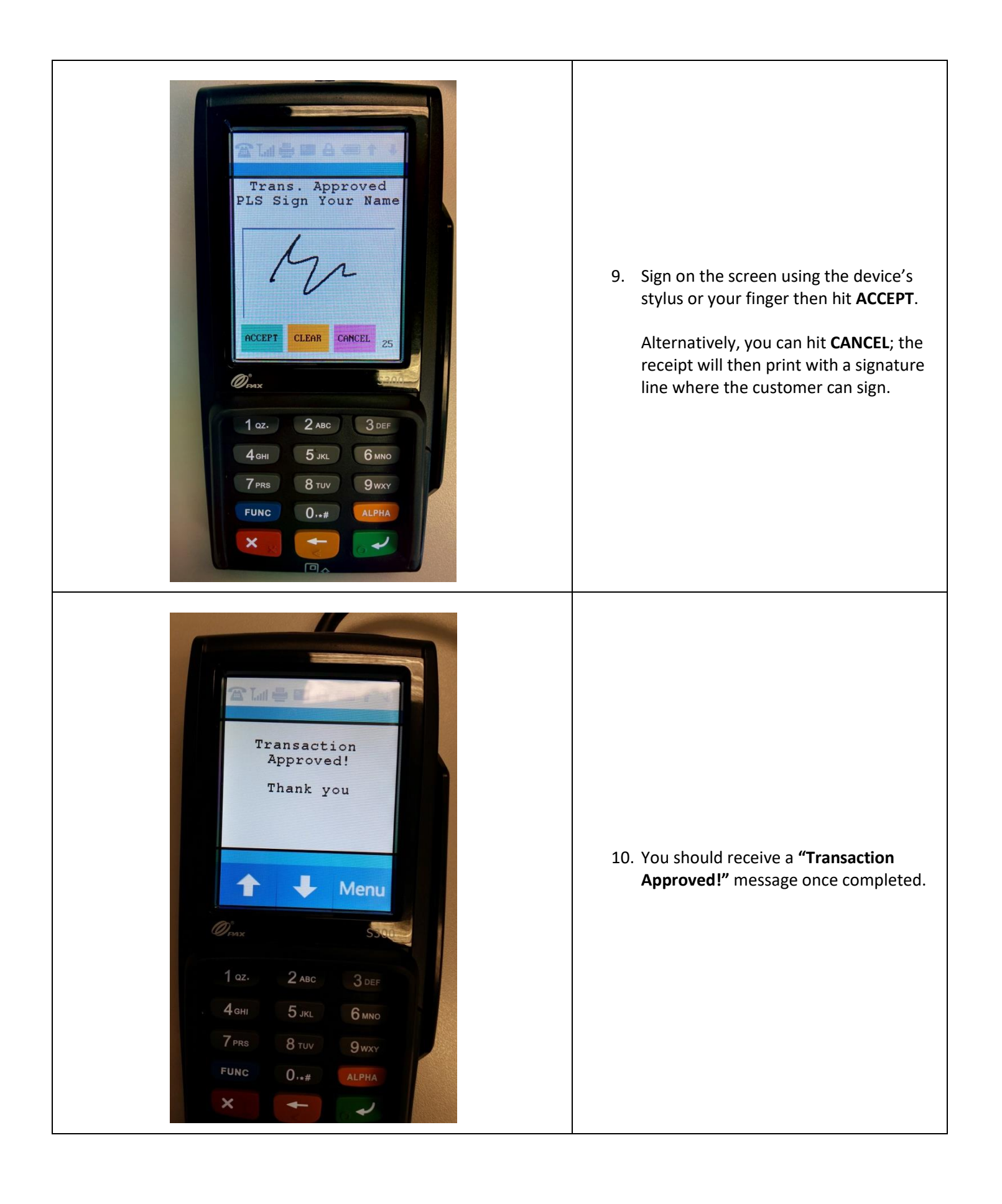

### **Performing a settlement/batch close and Setting up Auto Settlement**

**If performing Manual Settlements, settling must be done on each station that has a PAX device. Alternatively, if setting up Auto Settlement, this must be enabled on each station that has a PAX device.**

**\*\*NOTE: Settlements MUST be completed through CRE/RPE. If you receive an error when attempting to settle through CRE/RPE please contact technical support at 1-800-342-5729. DO NOT attempt any other form of settlement (either on the PAX device or through the Payment Processor).\*\***

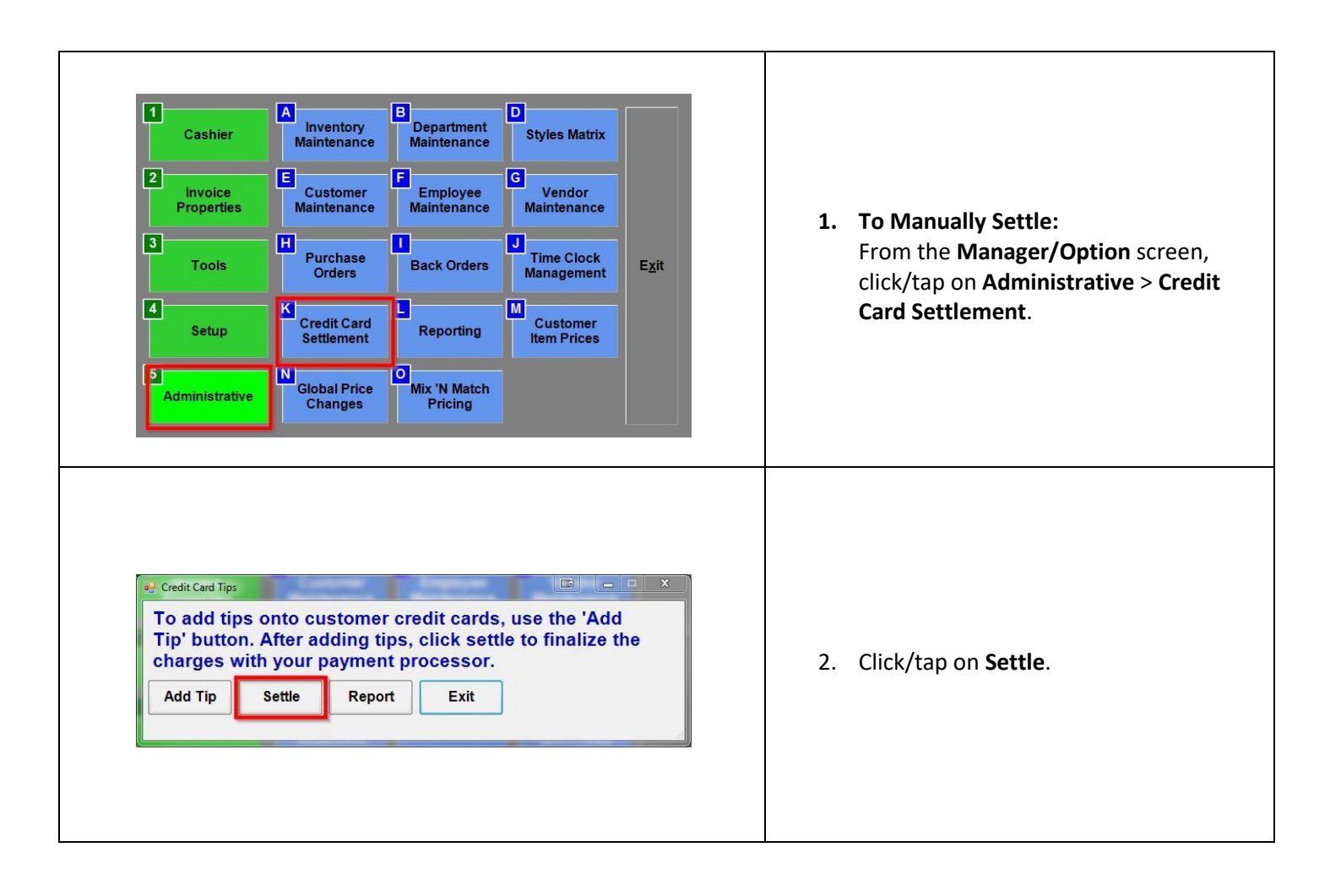

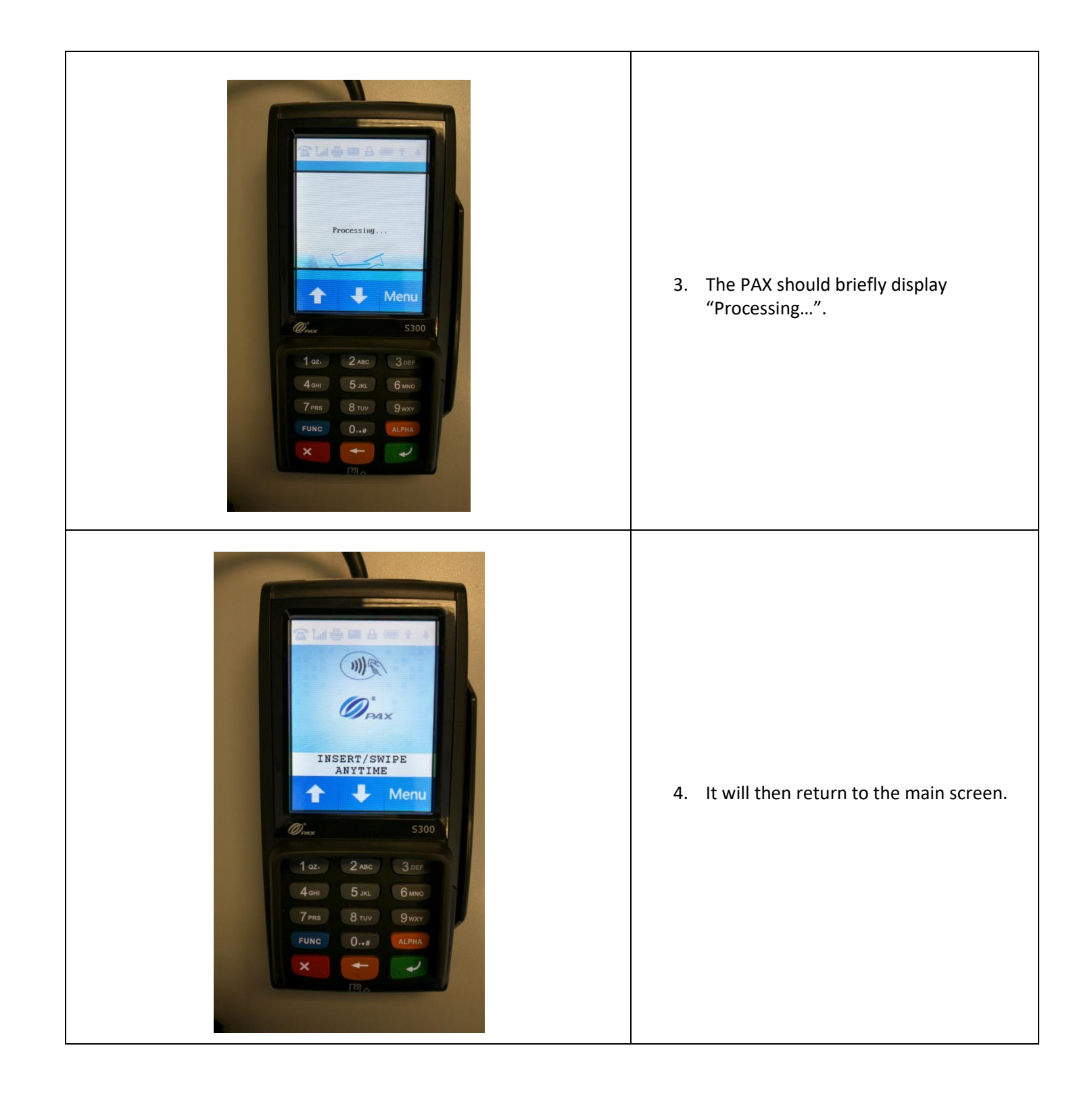

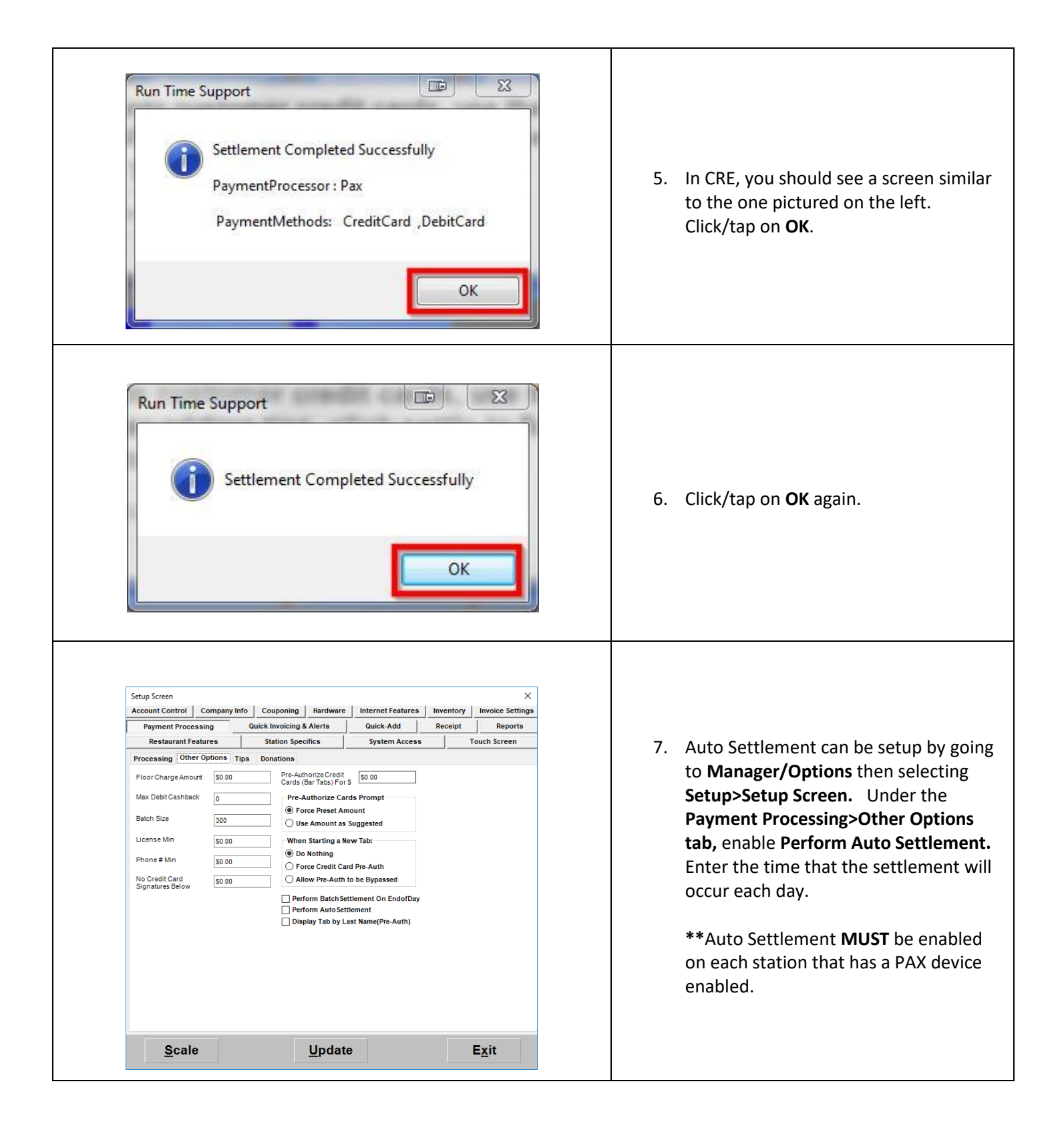

### **Configuring the PAX S300 in CRE/RPE to accept tips**

Note: You cannot process Debit Card sales when tips are enabled. Once Tip is finalized, you can't adjust the tip.

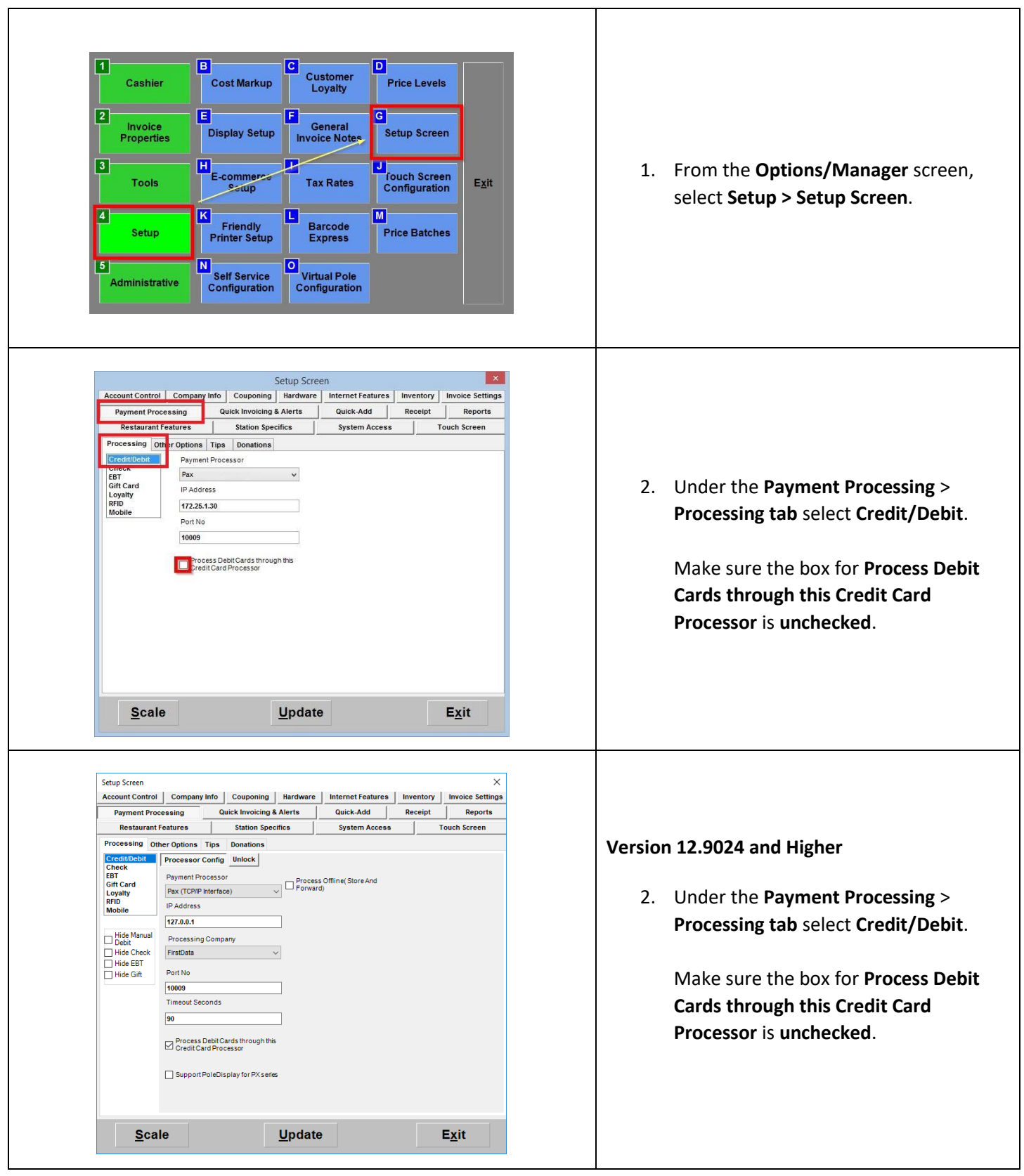
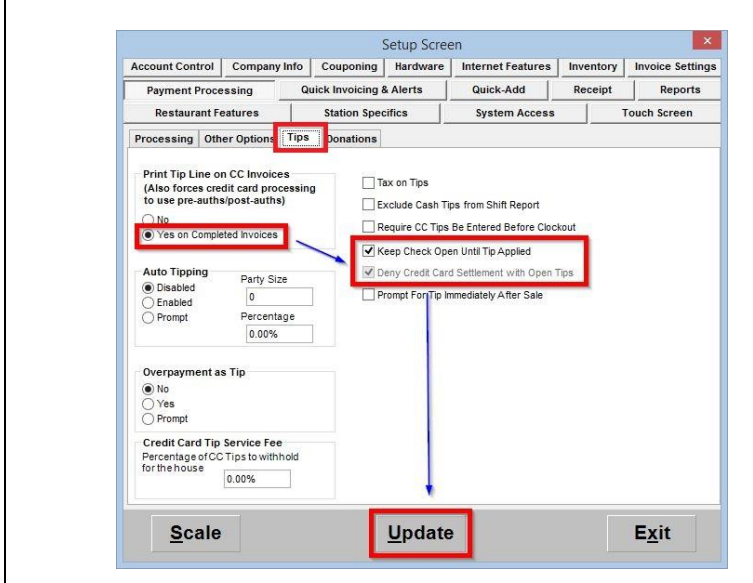

3. Select the **Tips** sub-tab. Under **Print Tip Line…**, select **Yes on Completed Invoices**; put a check next to **Keep Check Open Until Tip Applied** (Optional).

Hit **Update** to save your changes.

## **Performing a Credit Card sale and adding tip using EMV (Fine Dining with tips enabled)**

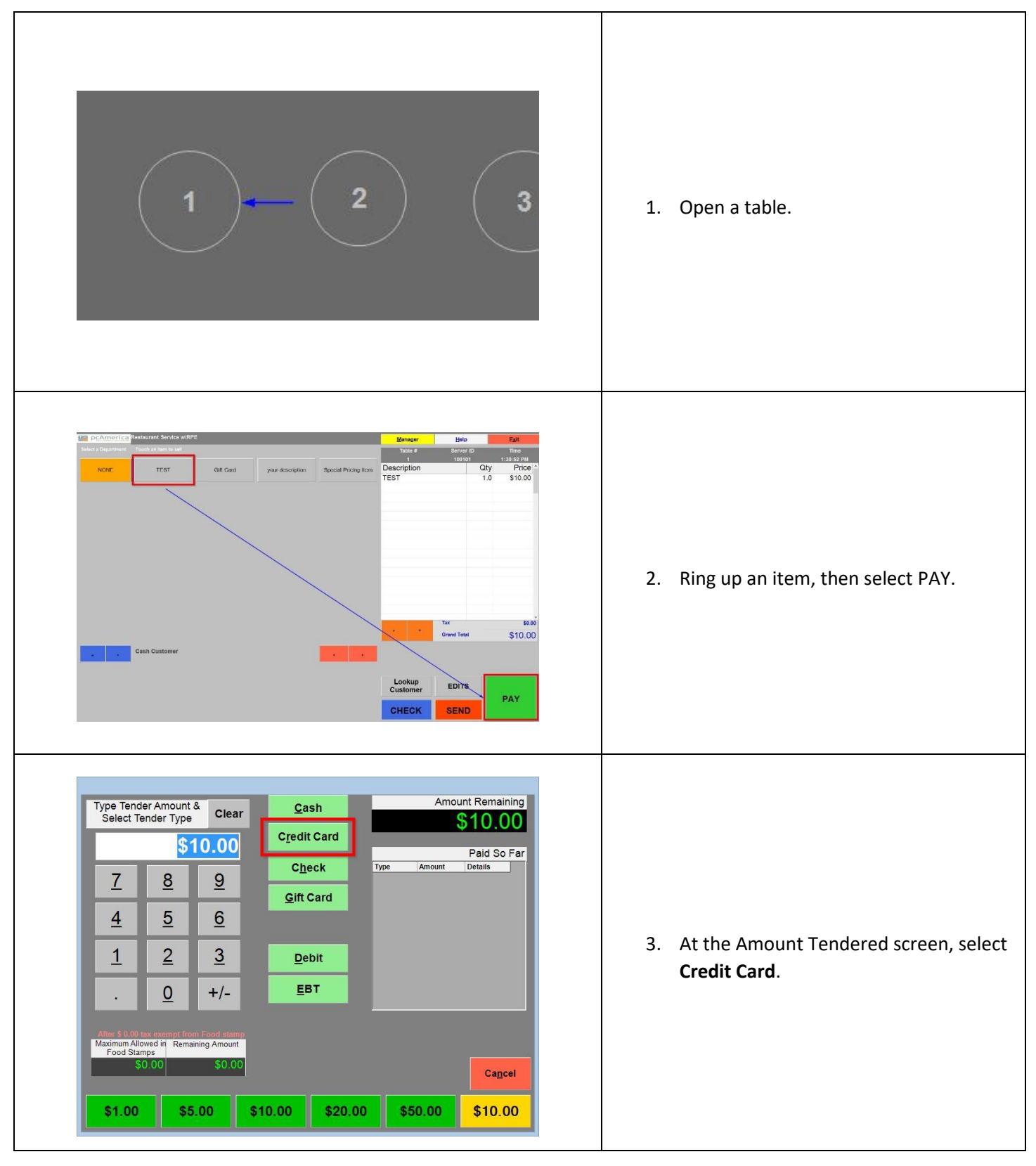

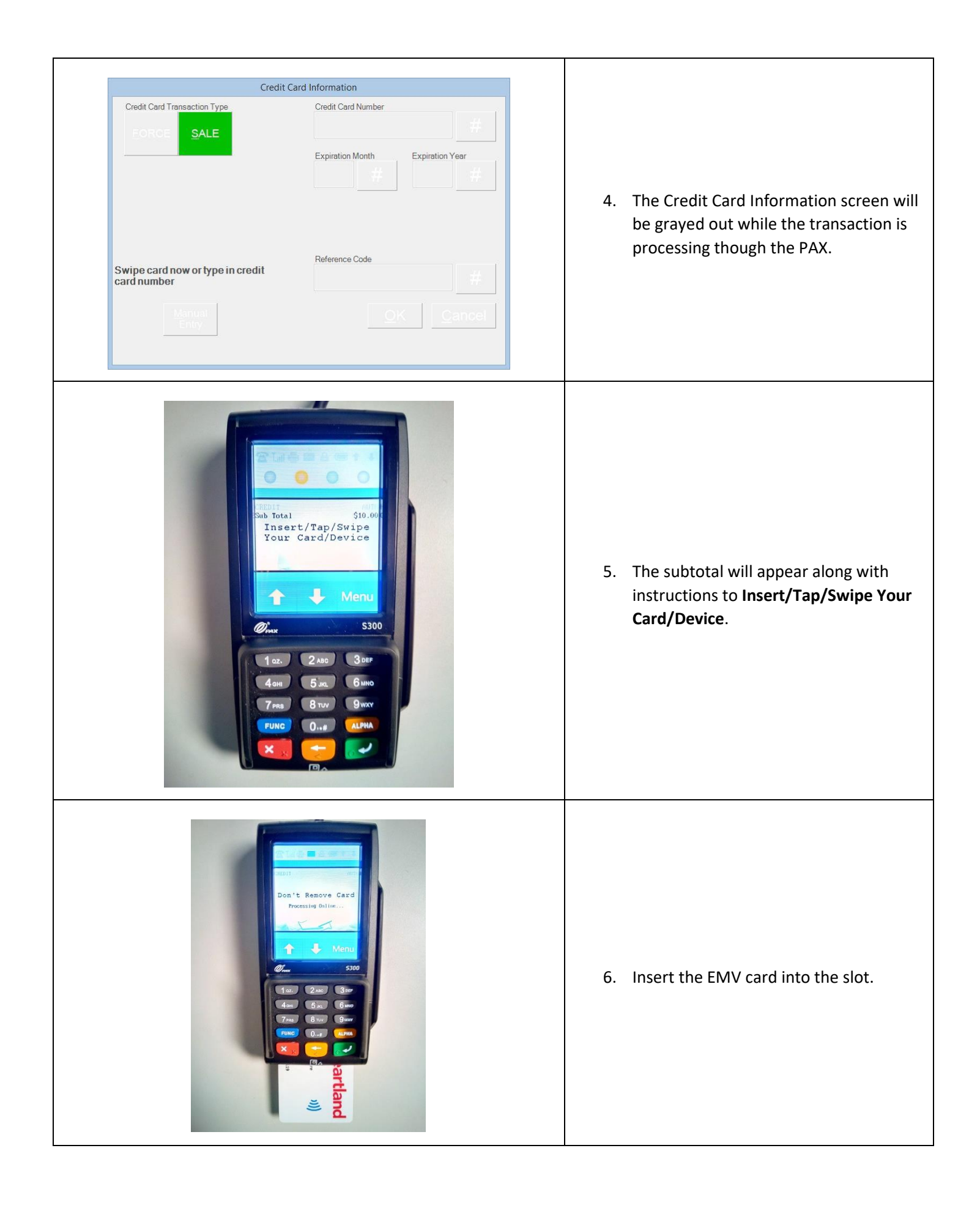

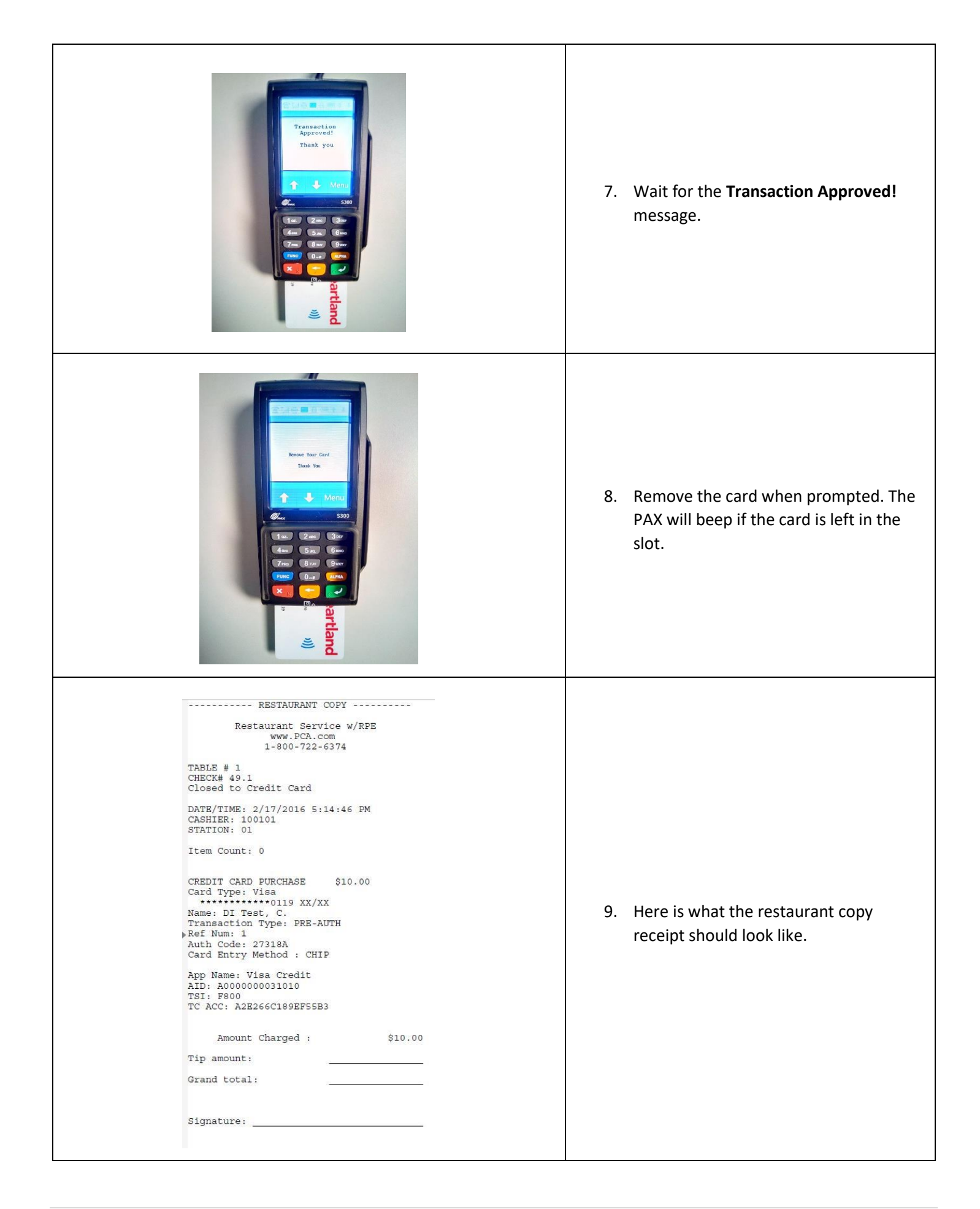

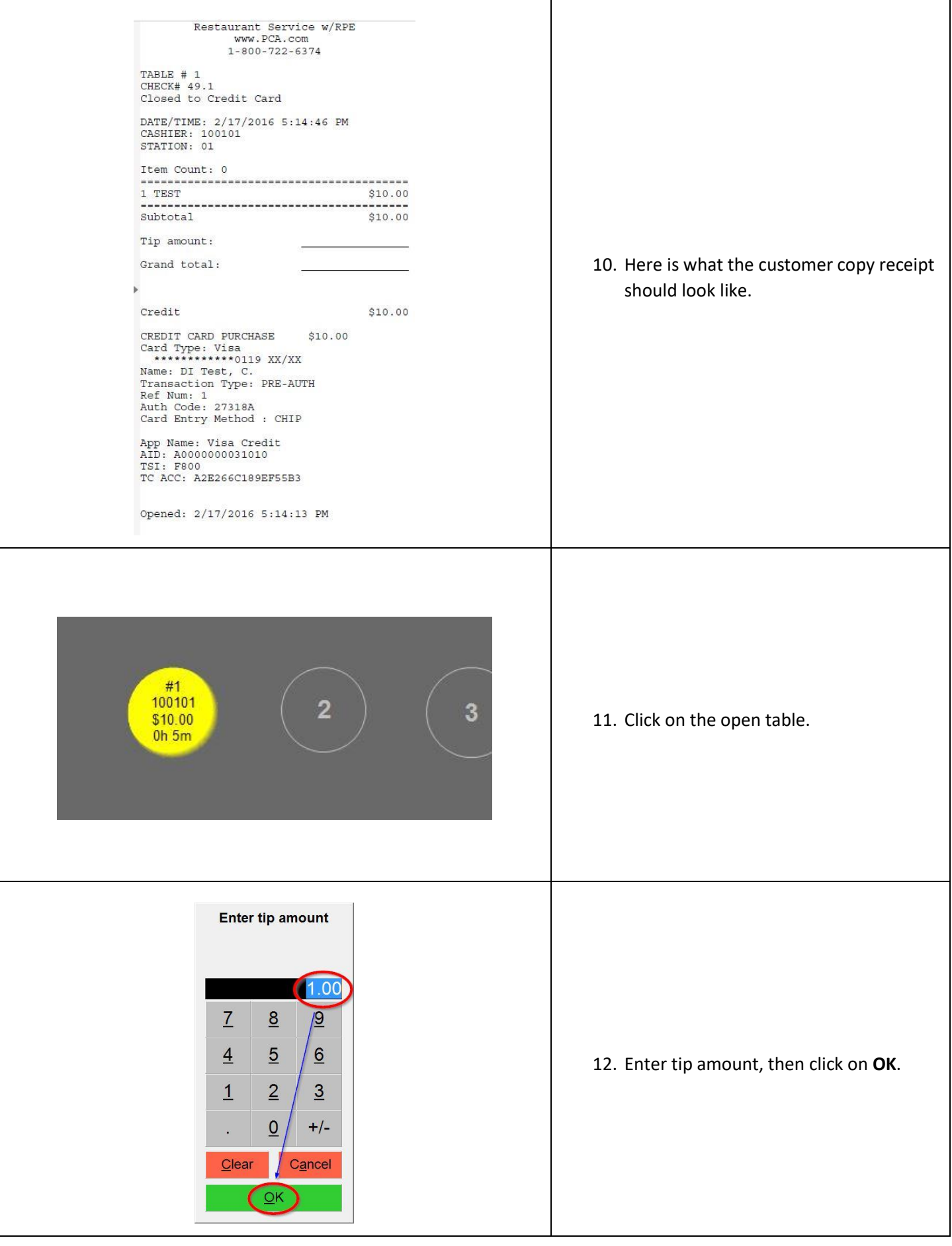

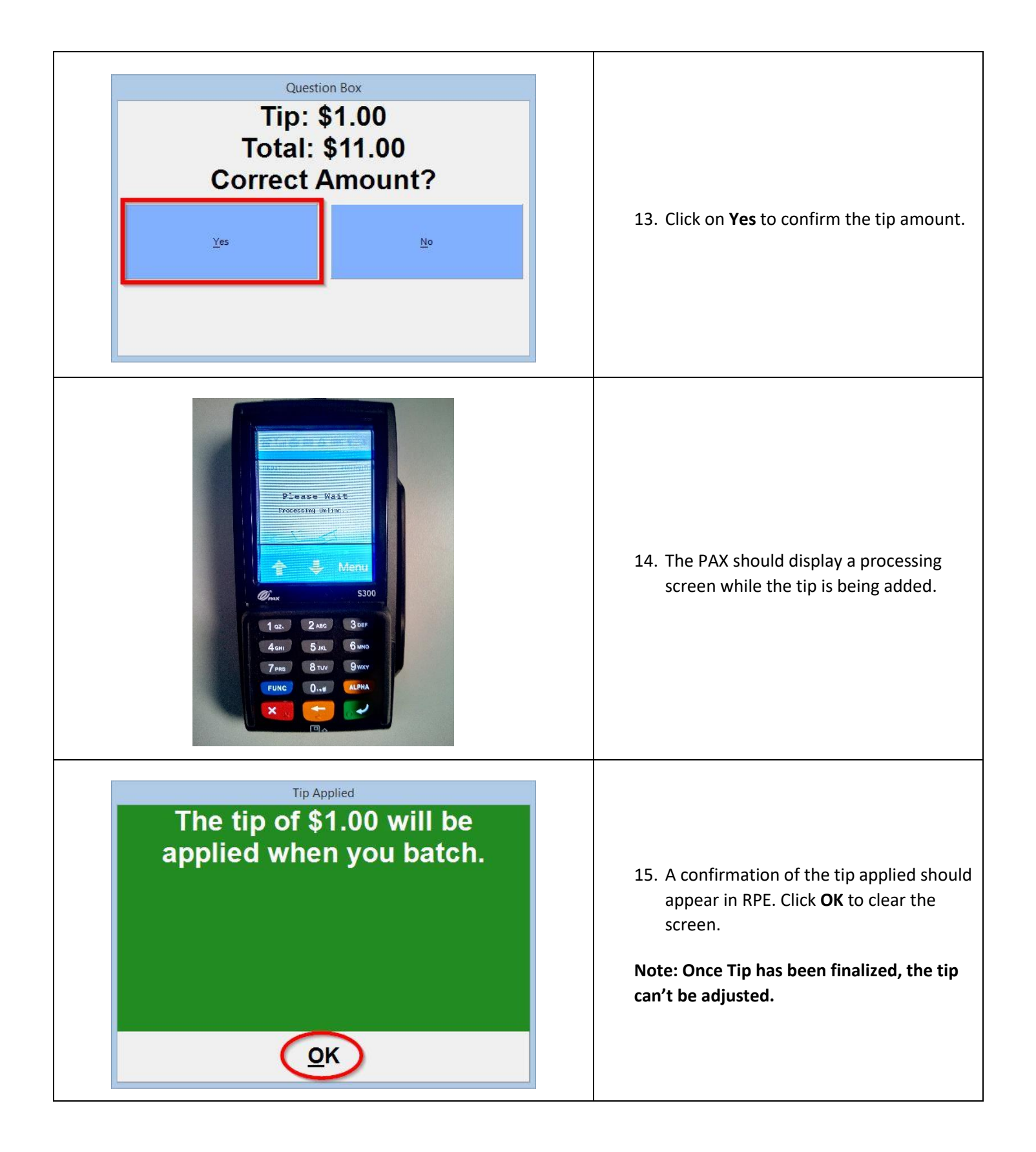

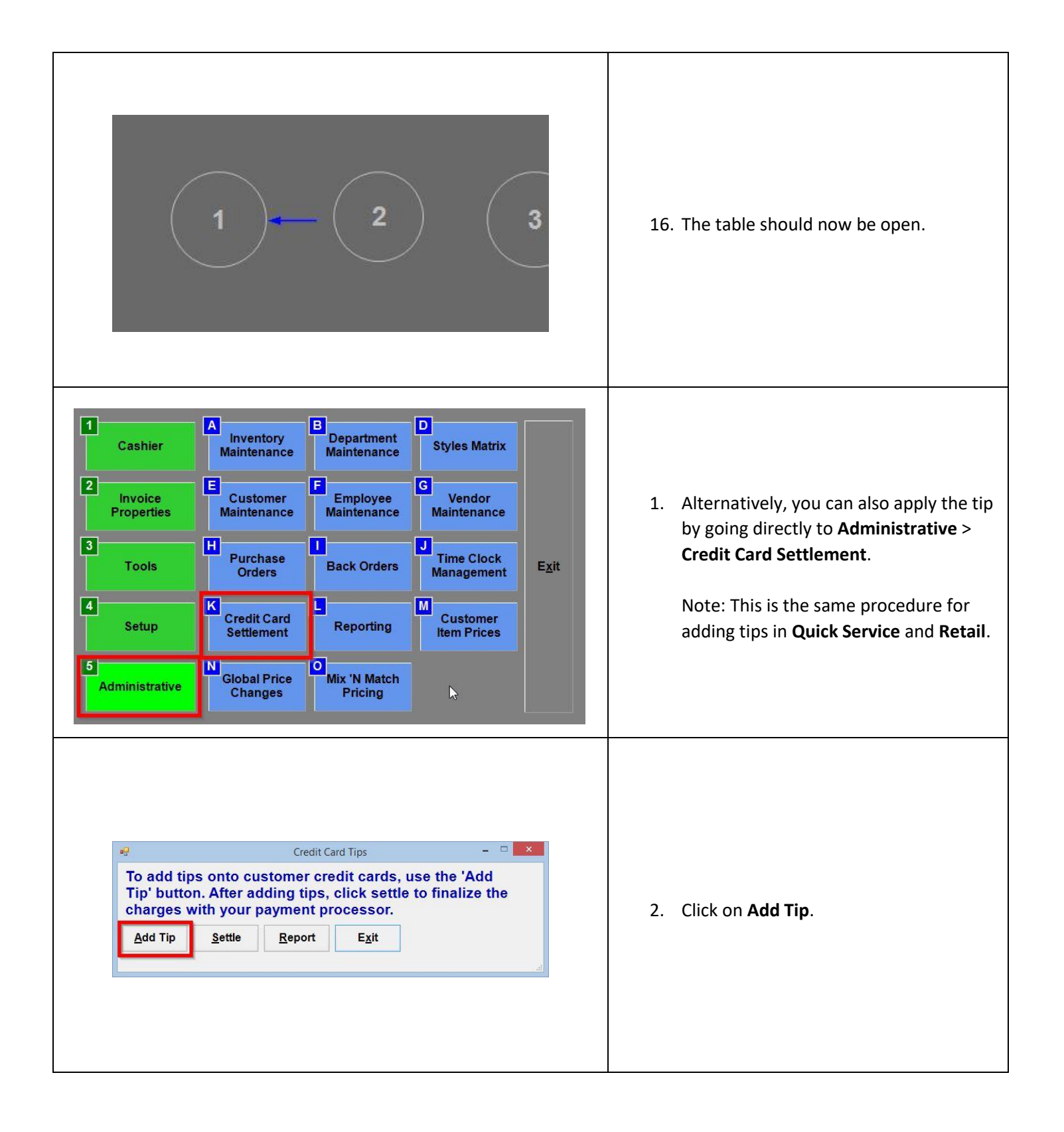

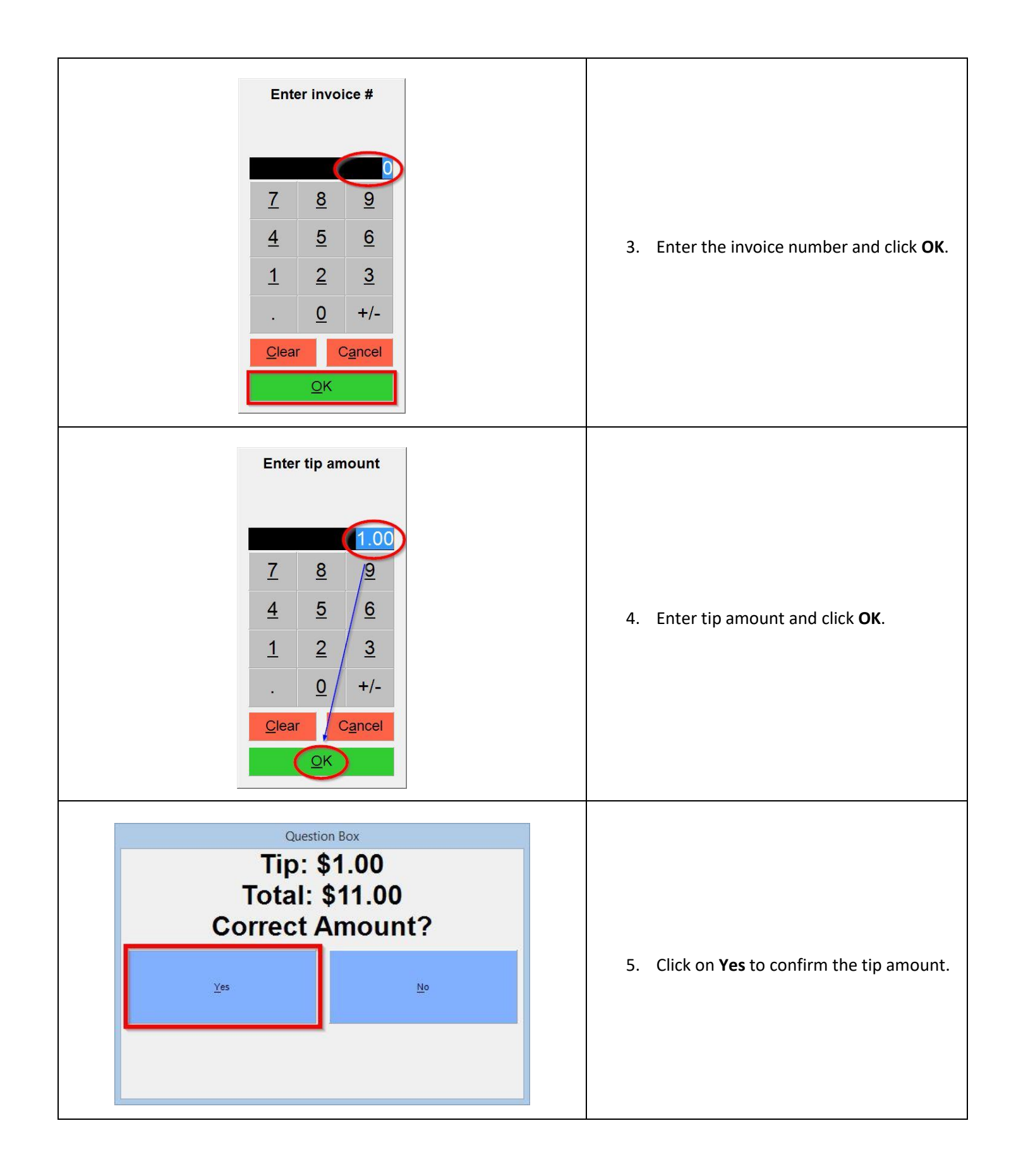

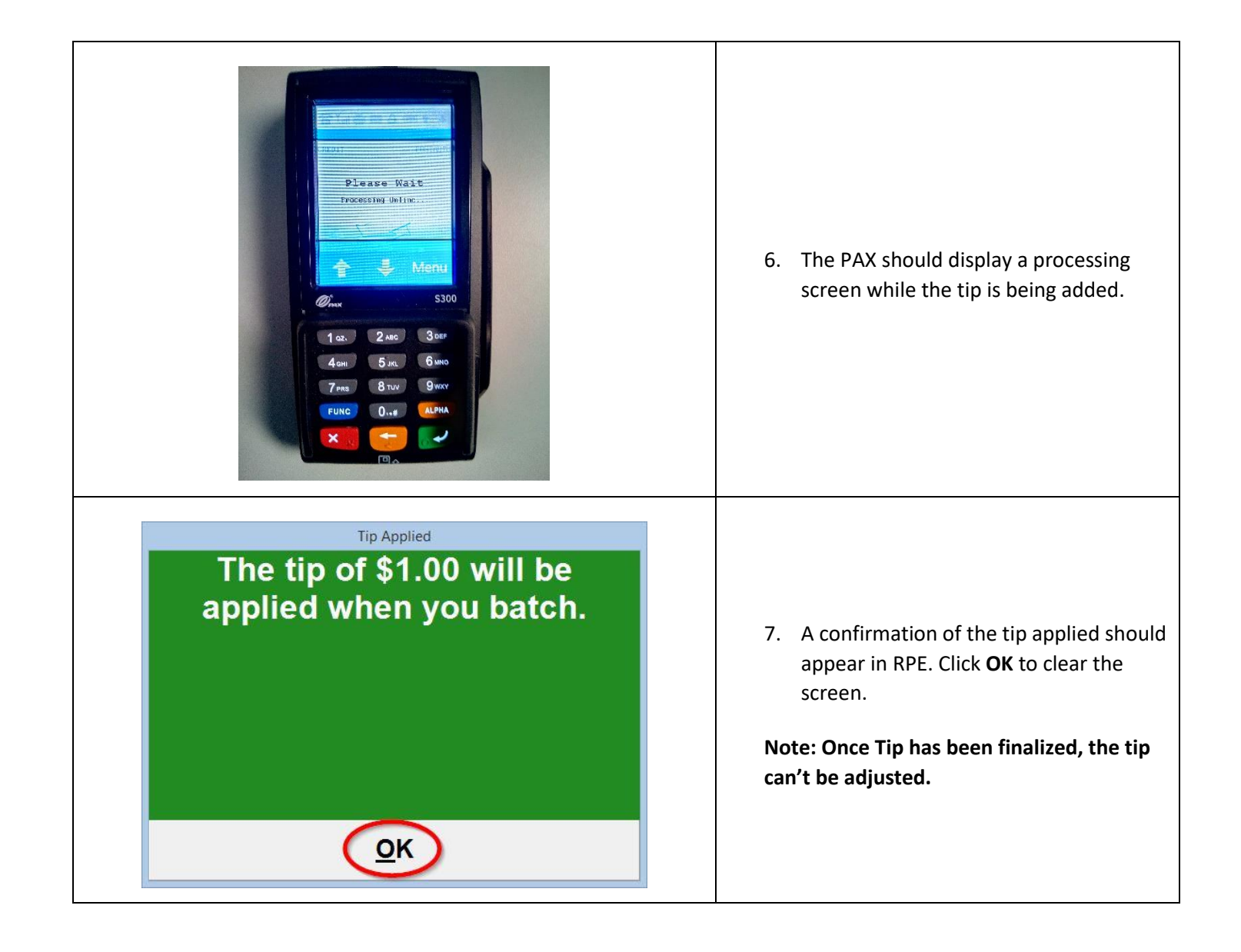

# **Configuring CRE to Prompt for Tip Immediately After Sale**

**Note: The PAX S300 device will prompt for Tip during the sale**. **You must enter a Tip value during this process. (Tip Adjust isn't supported. Must configure this feature when there aren't any invoices open. (Perform a settlement before configuring).**

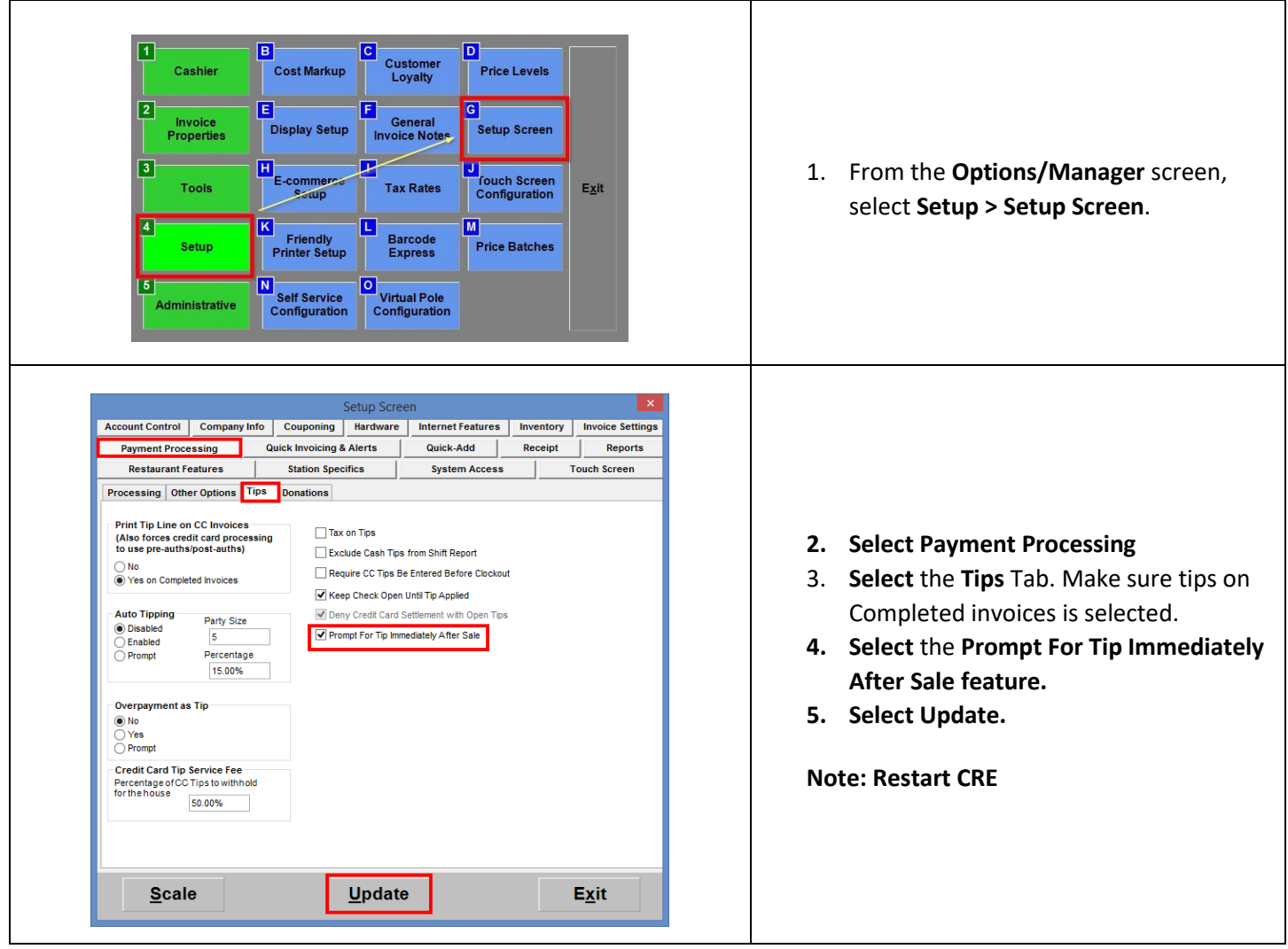

## **Perform a Credit Card Sale with Feature Prompt for tip immediately after sale**

Note: Once transaction is completed, you can't adjust the tip.

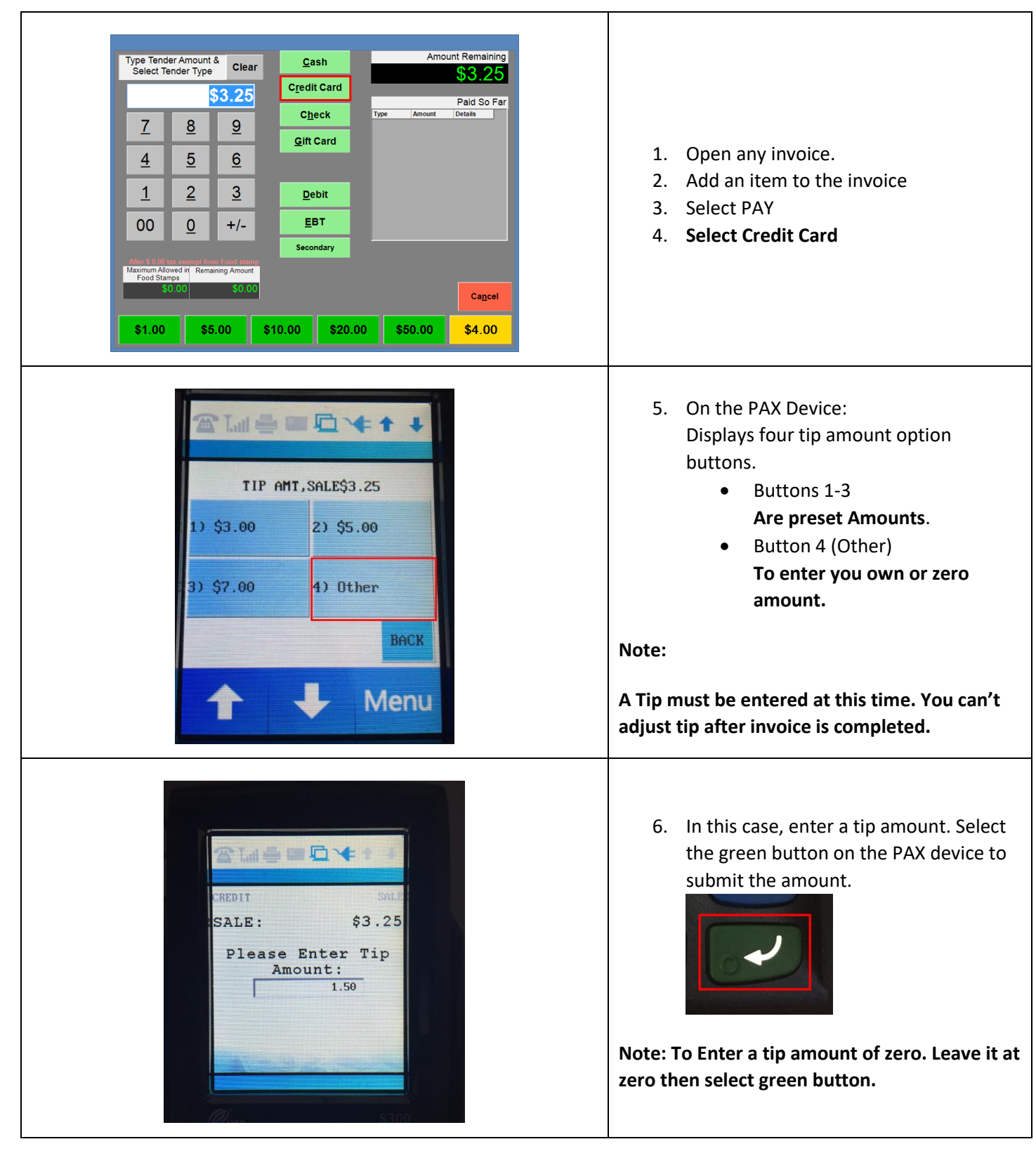

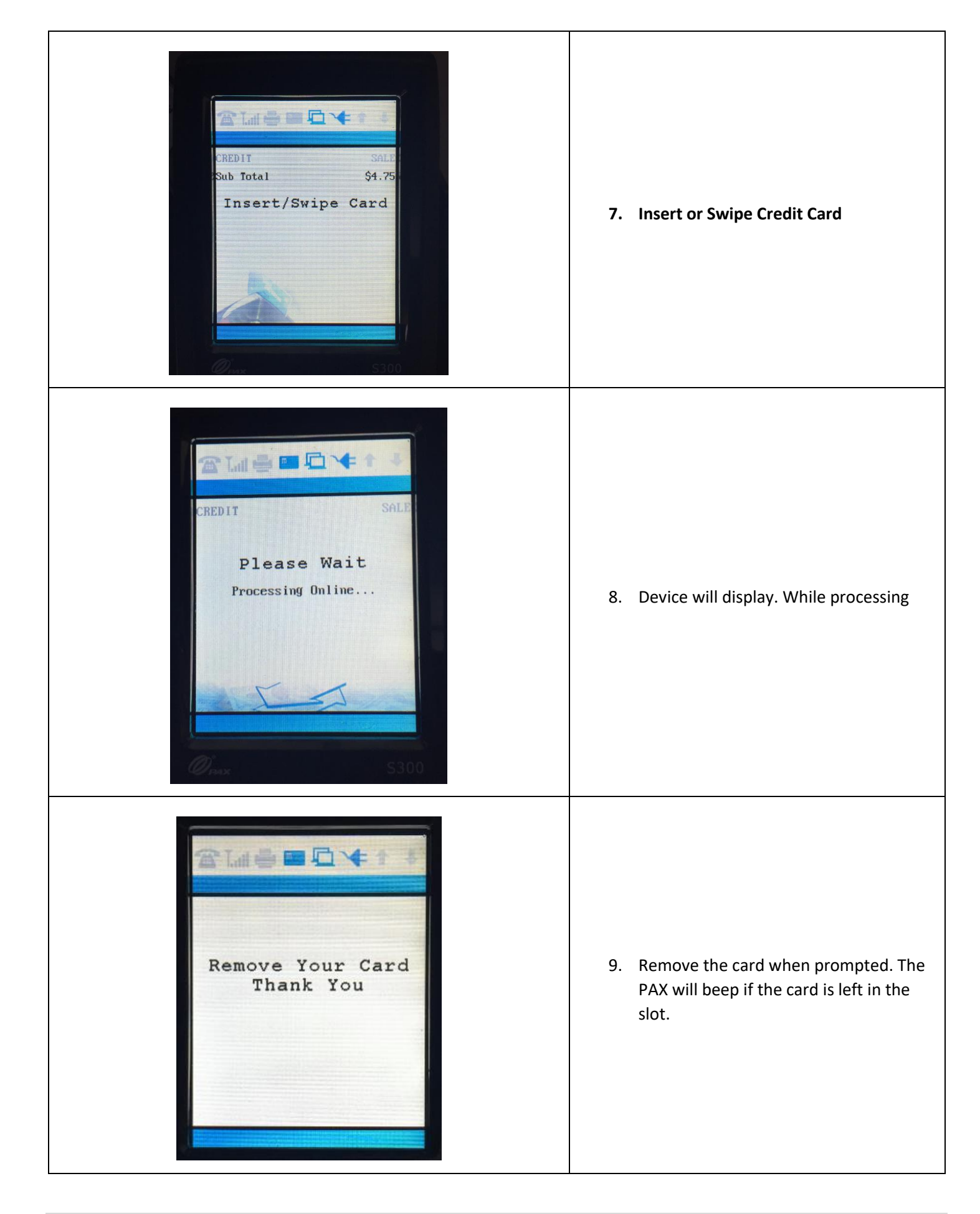

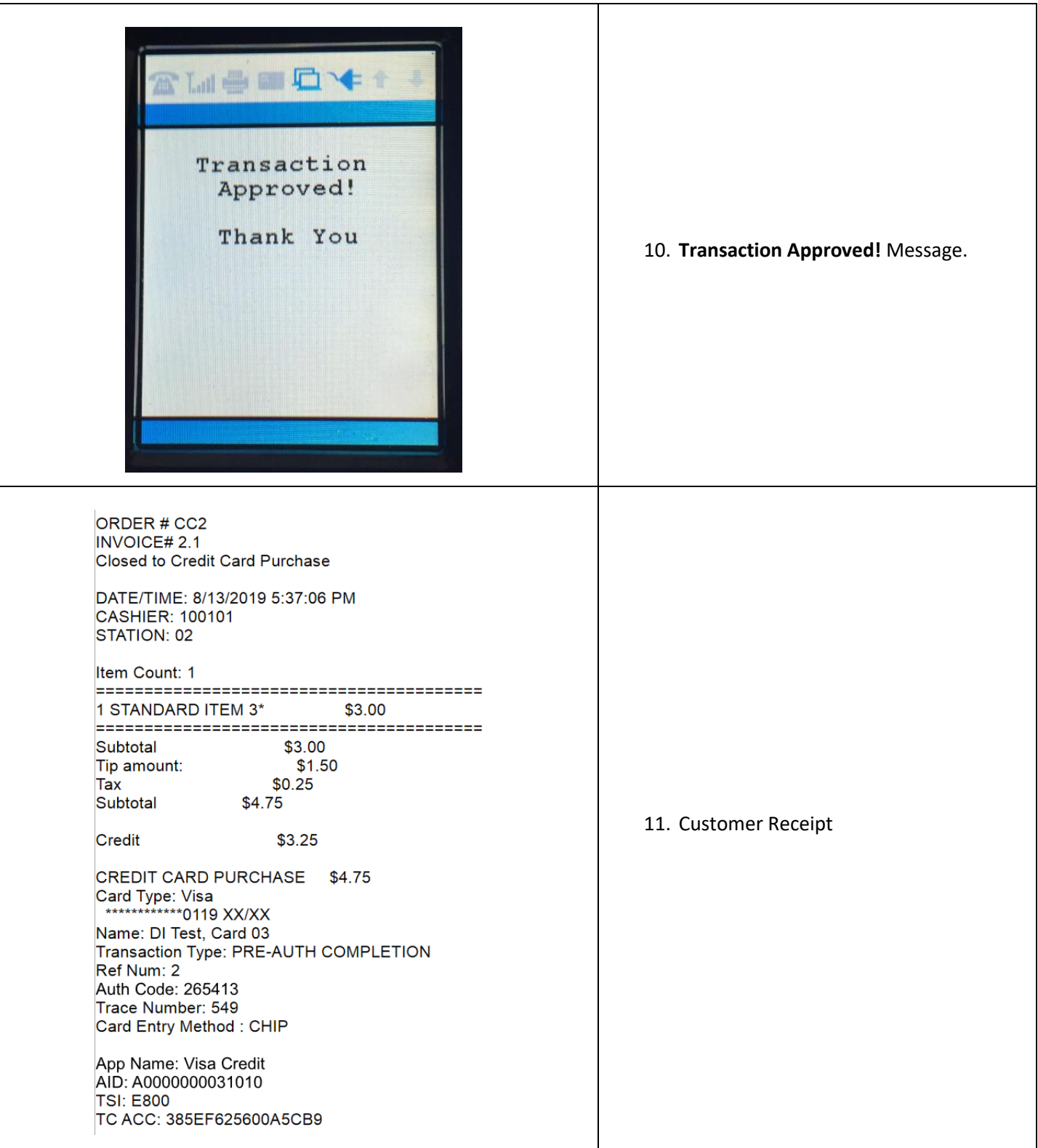

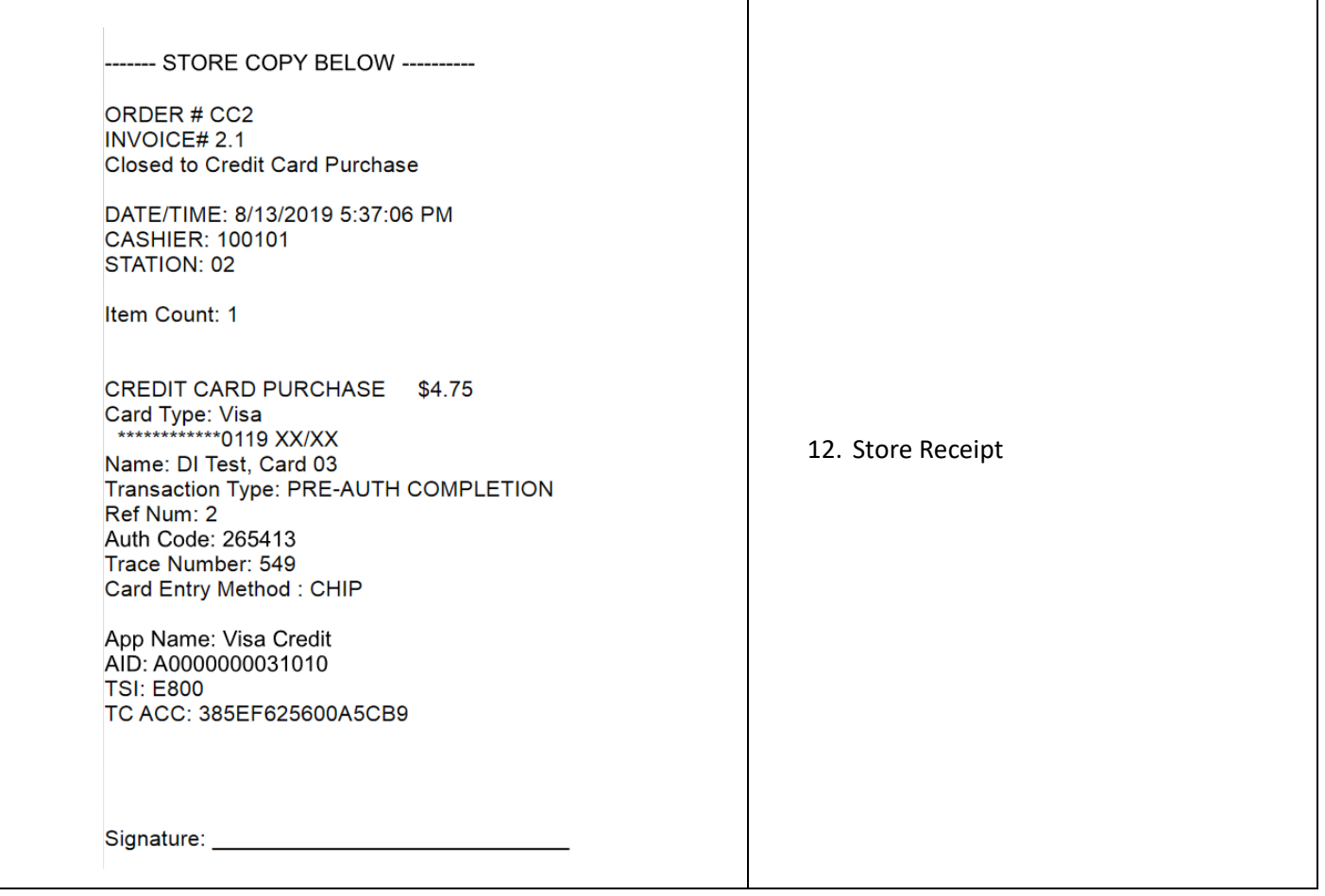

# **Performing a settlement/batch close and Setting up Auto Settlement (RPE)**

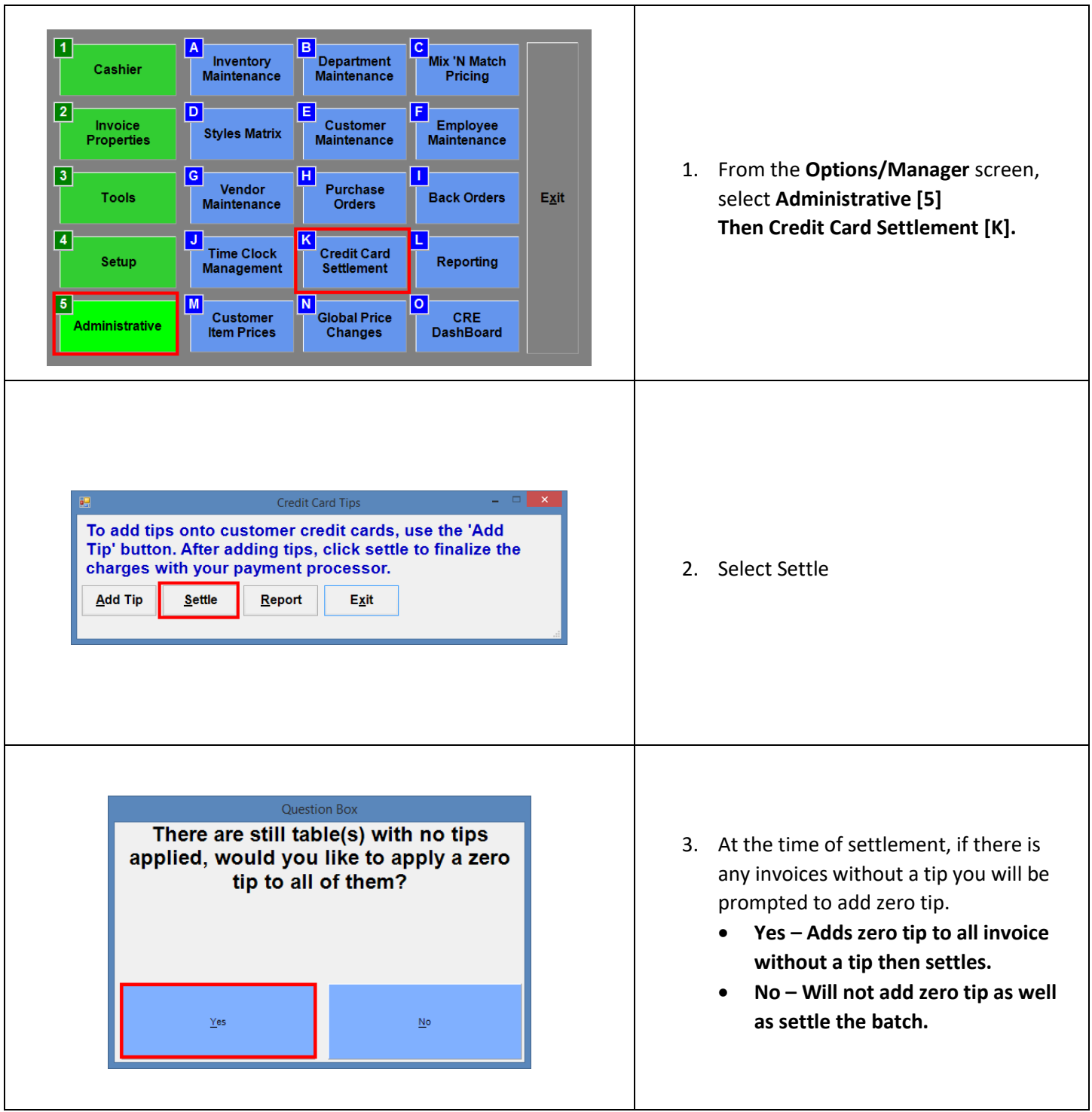

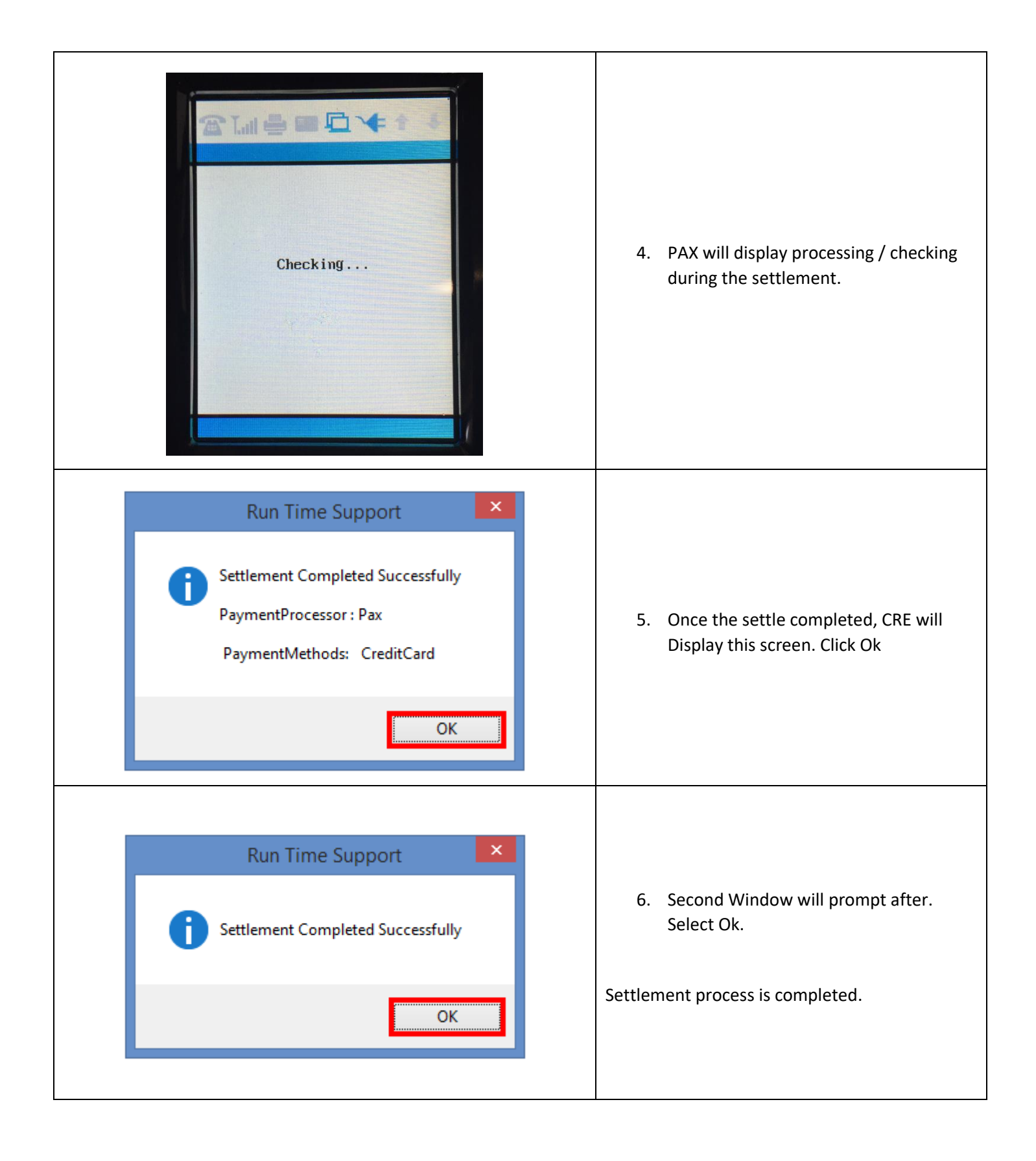

#### **Receiving Software Updates on the PAX S300**

The PAX unit receives updates directly from the payment processor. To manually trigger an update, all transactions performed through the unit must be settled and the device must be power cycled by detaching and reconnecting the power cable connection.

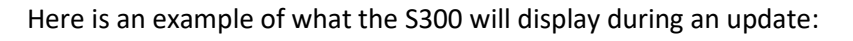

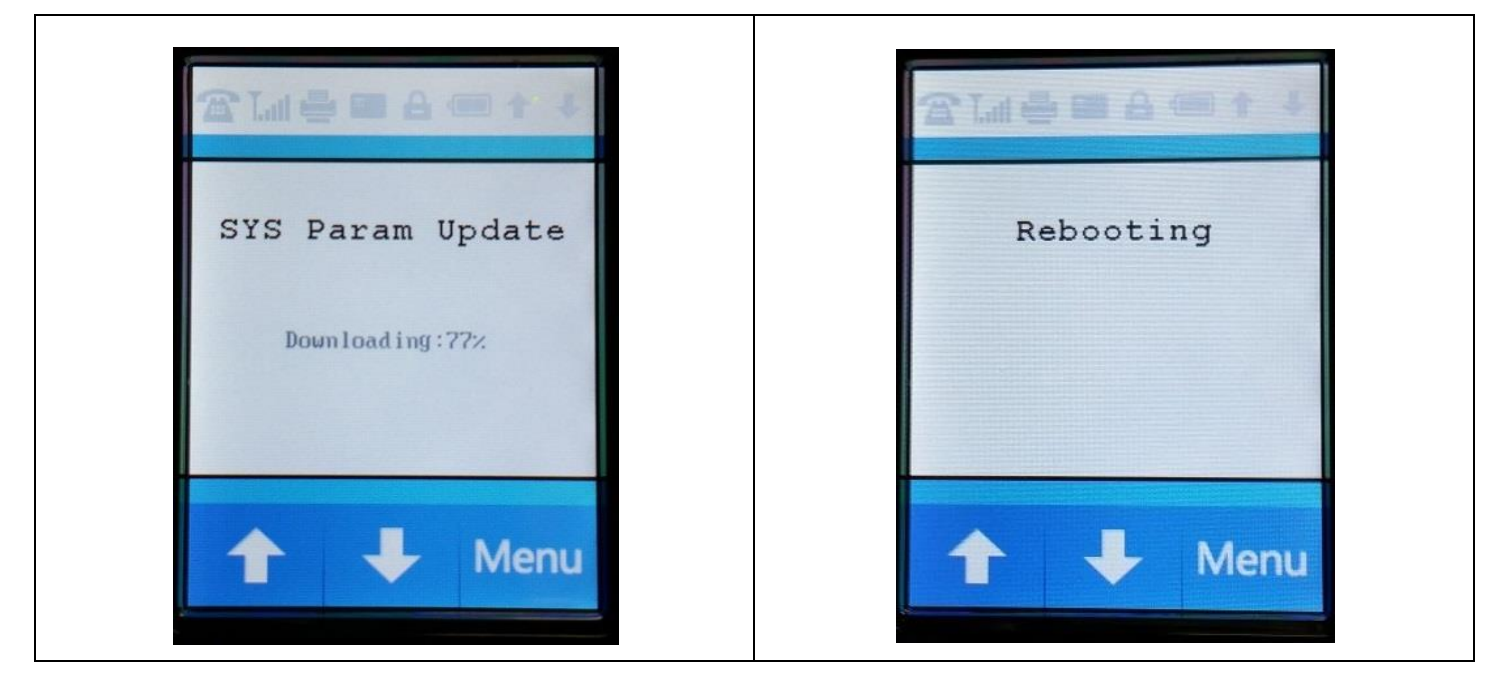

Additional notes:

- Applying an update may reset the LAN type to DHCP. Please confirm your settings are still set to static after an update, by going through the [Configuring the PINpad with a Static IP Address](#page-16-0) steps on page 11 of this document.
- Alternatively, you may contact your payment processor and supply them with the following information from the PAX device:
	- o **IP Address (Static)**
	- o **Subnet Mask**
	- o **Gateway IP**
	- o **DNS IP**

You can then request they send all future updates with this information pre-configured.

#### **Pulling up the IP Address, Subnet Mask, Gateway IP, and DNS IP (miscellaneous)**

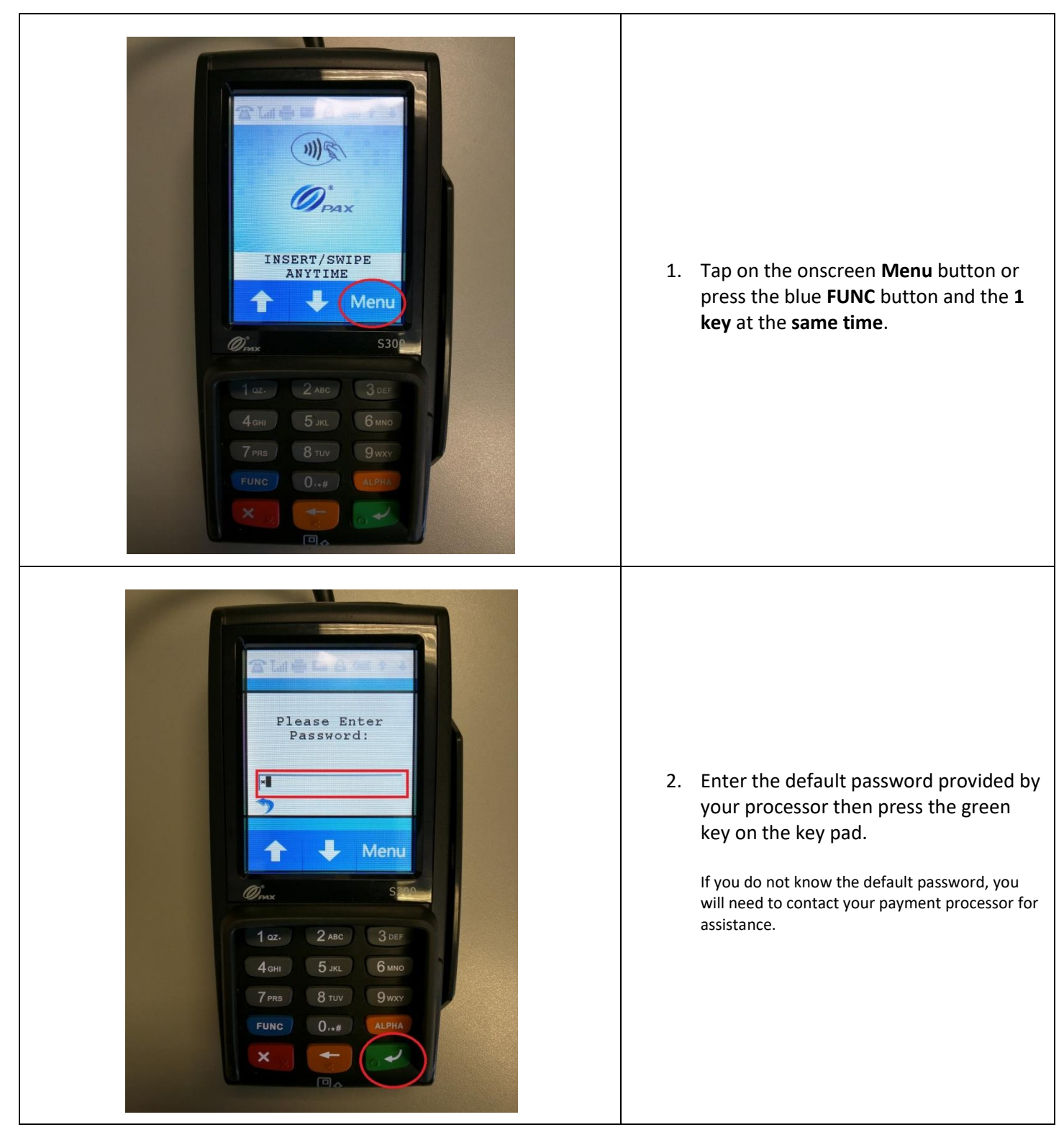

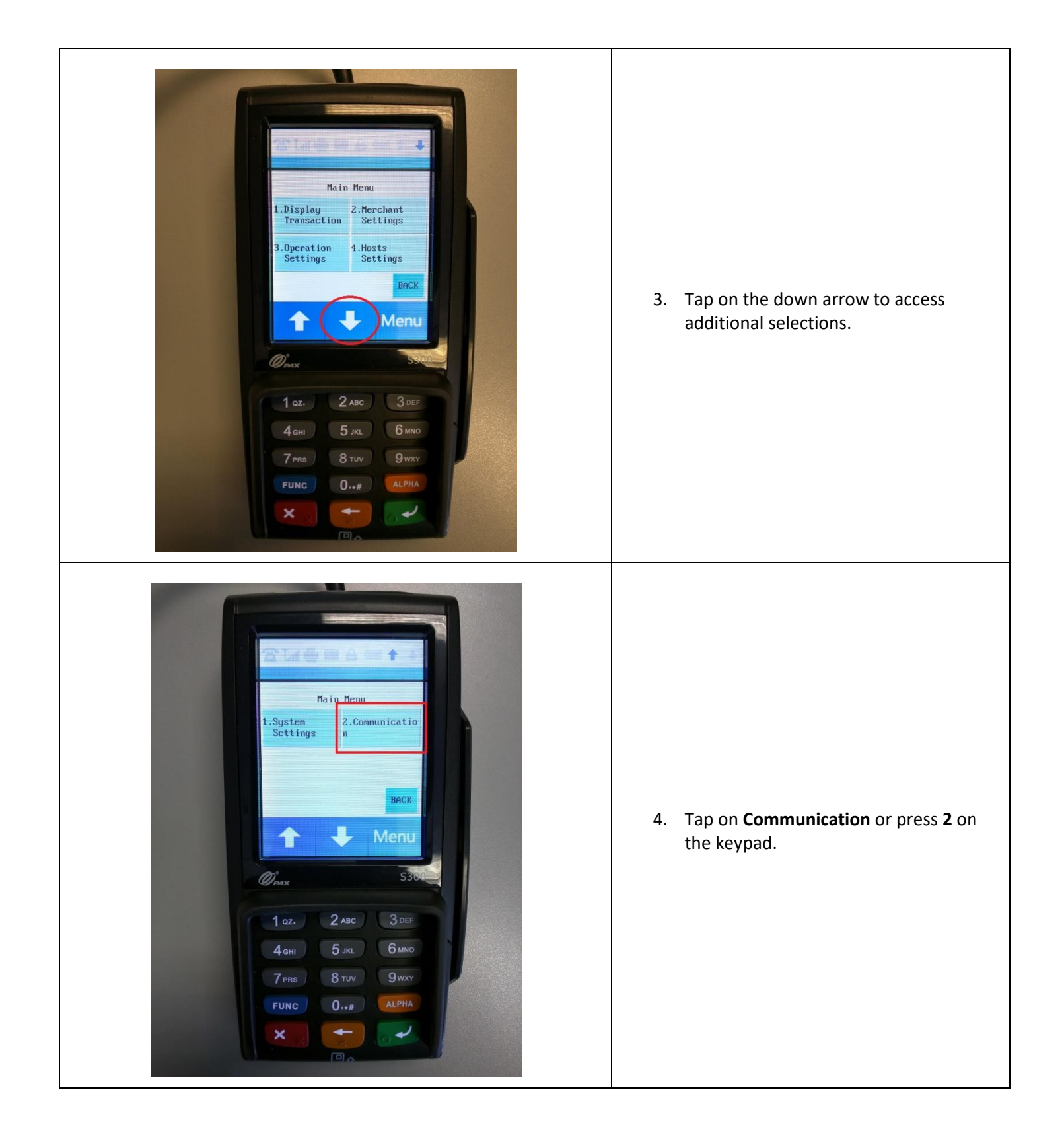

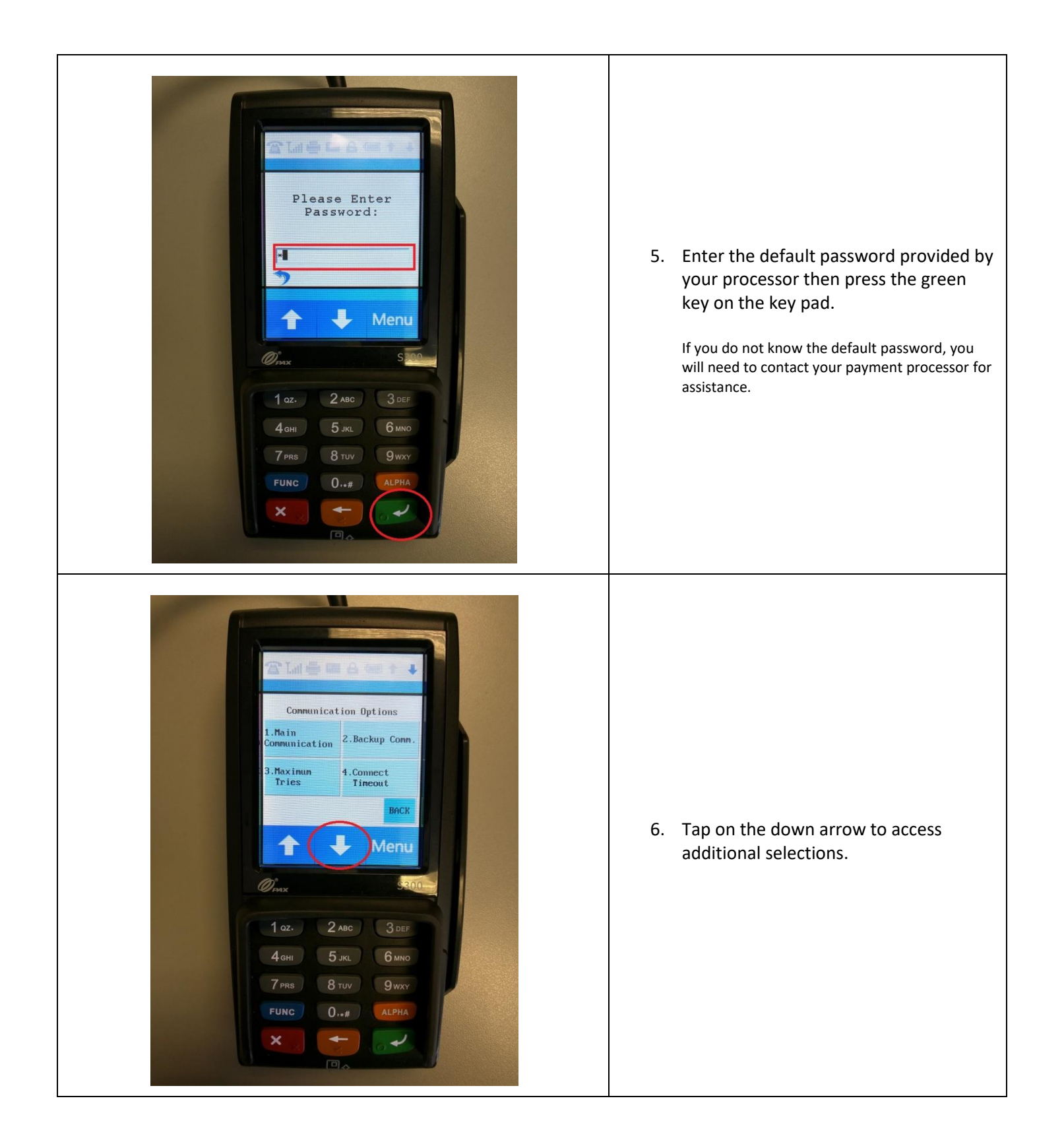

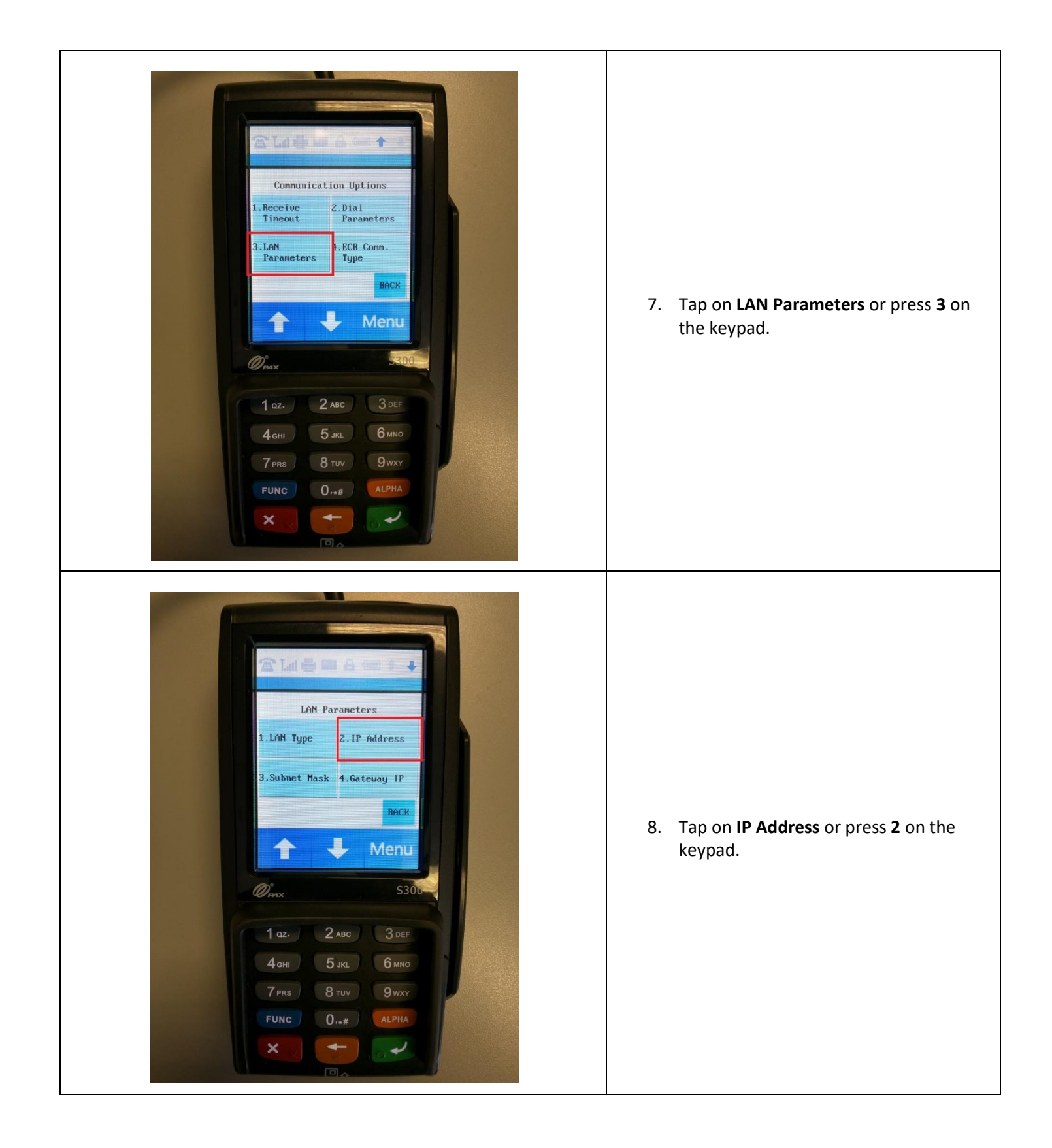

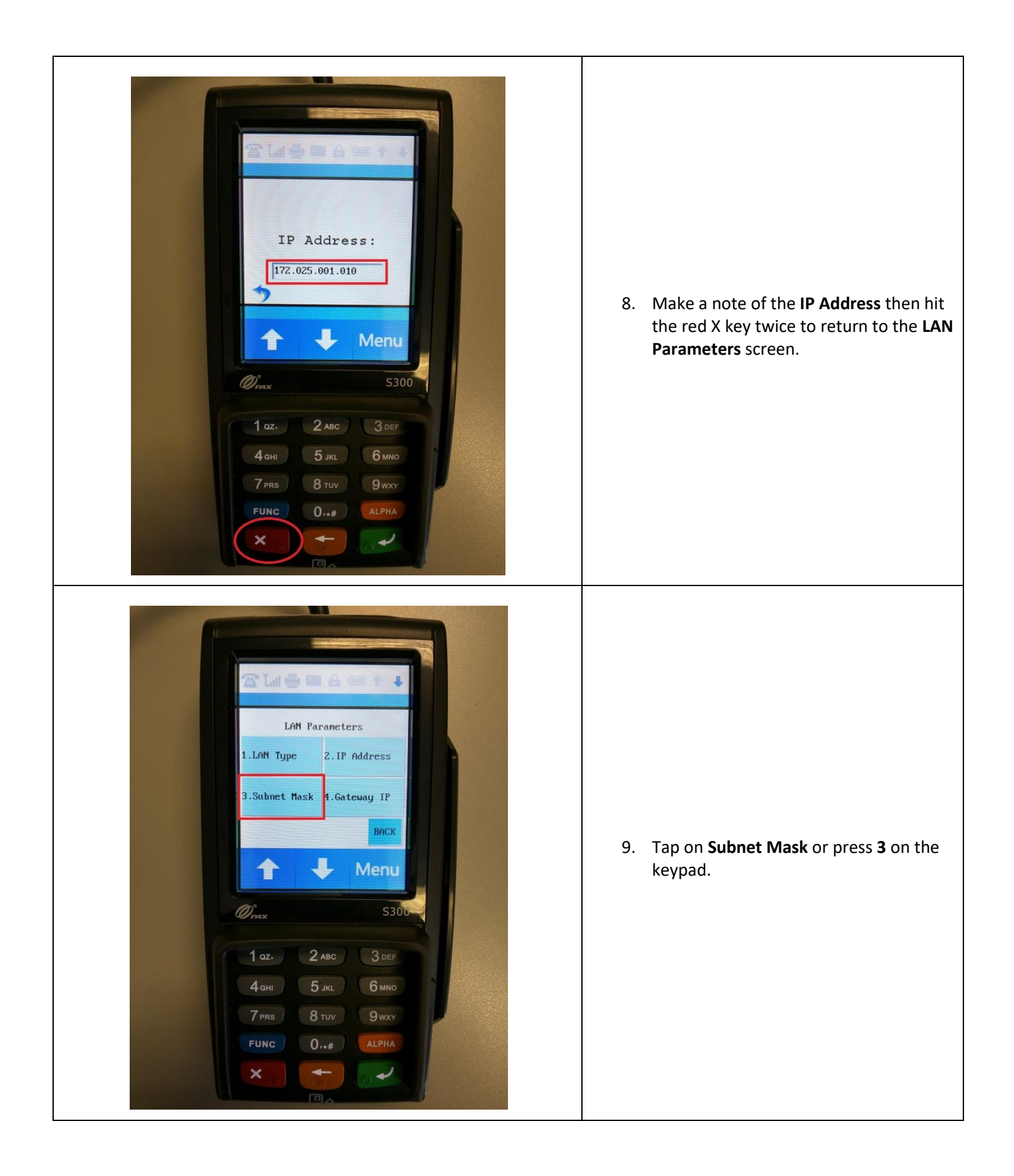

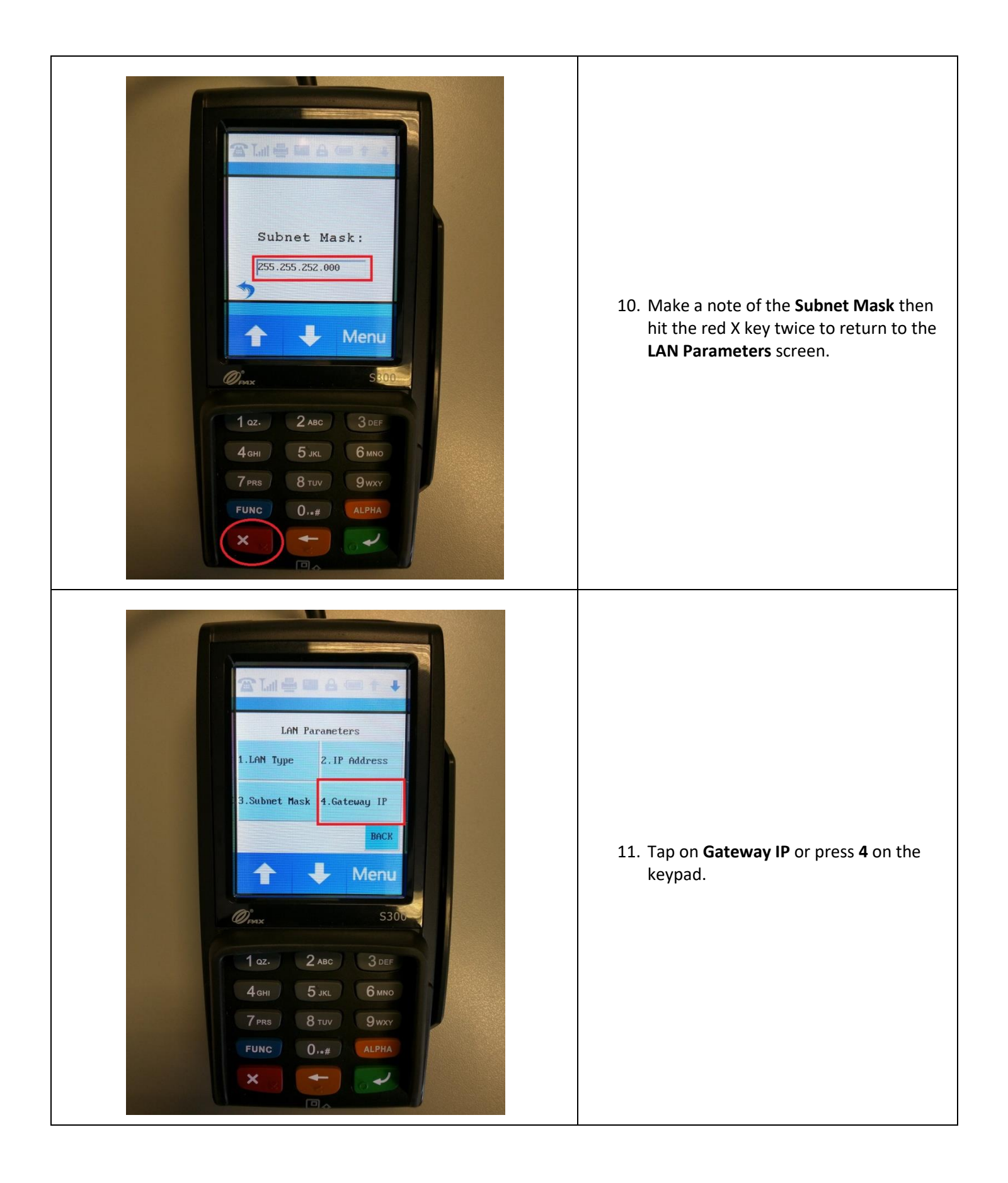

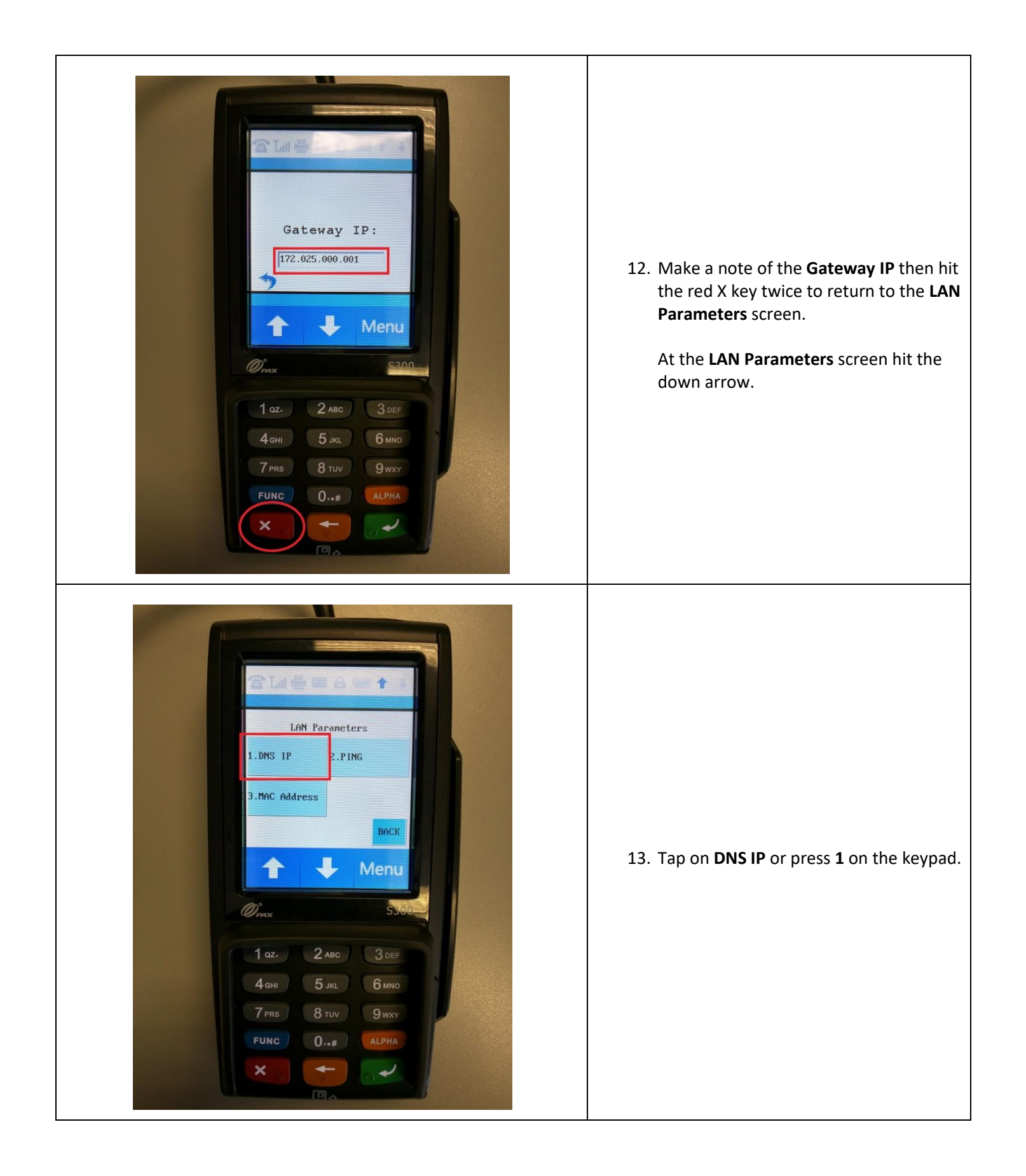

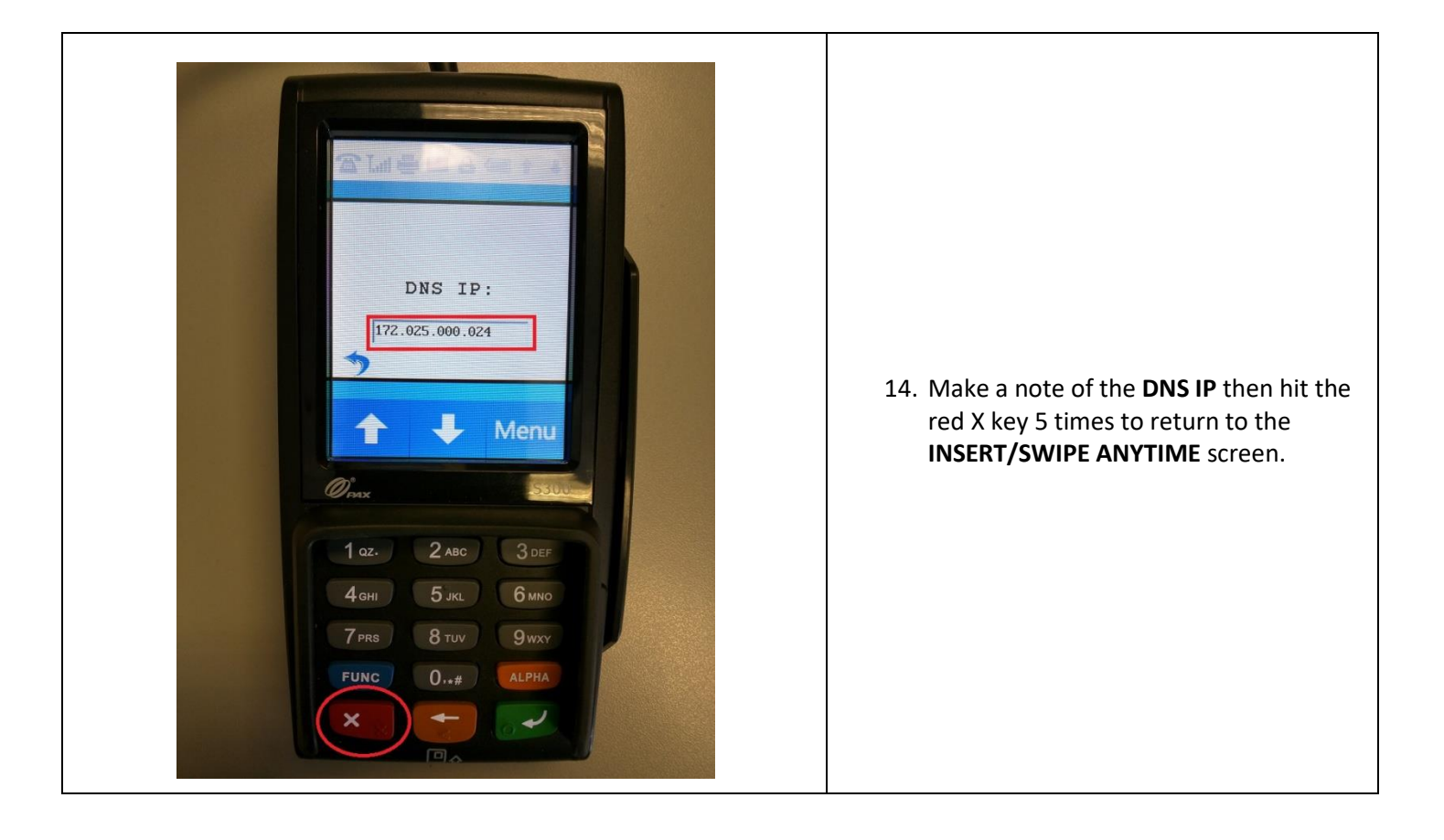